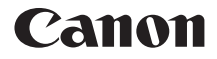

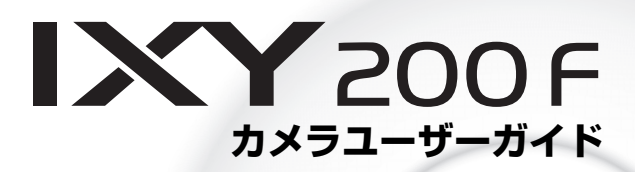

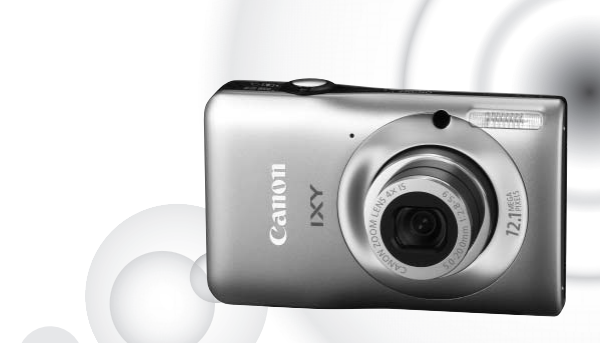

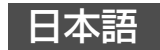

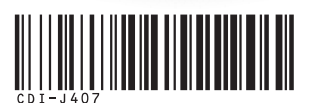

- ご使用前に必ずこのカメラユーザーガイドをお読みください。
- 将来いつでも使用できるように大切に保管してください。
- CD-ROM内の電子マニュアル(PDF形式)もあわせてご覧ください([p.2\)](#page-1-0)。

## <span id="page-1-0"></span>**カメラと付属品の確認**

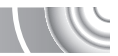

(С

お使いになる前に、以下のものが入っていることを確認してください。 万一、不足のものがありましたら、お買い求めの販売店にご連絡ください。

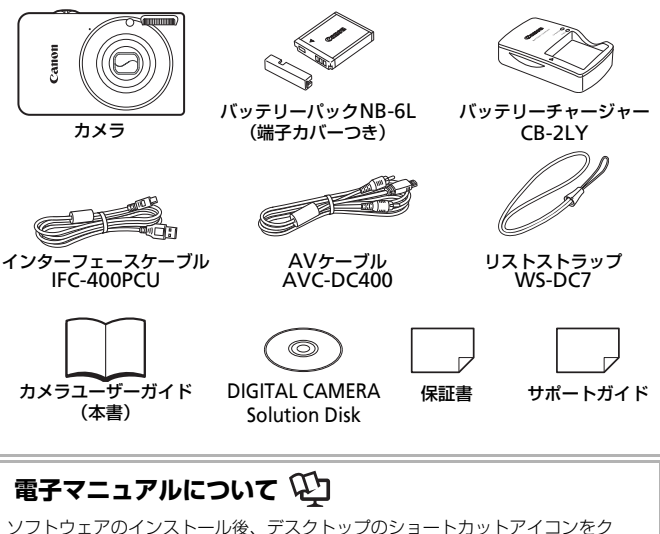

リックすると、以下の電子マニュアル(PDF形式)を参照できます。インストー ルができないときは、CD-ROM内の「Readme」フォルダからご覧ください。

● はじめよう!おうちプリント

カメラとプリンターをつないで印刷するときにお読みくだ さい。

• ソフトウェアガイド 付属のソフトウェアを使うときにお読みください。

• メモリーカードは付属されていません。 • 電子マニュアル(PDF形式)をご覧になるには、Adobe Readerが必要です。

#### <span id="page-2-0"></span>**試し撮りと撮影内容の補償について**

必ず事前に試し撮りをし、撮影後は画像を再生して画像が正常に記録されて いることを確認してください。万一カメラやメモリーカードなどの不具合に より、画像の記録やパソコンへの取り込みができなかったときの記録内容の 補償については、ご容赦ください。

#### **著作権について**

このカメラで記録した画像は、個人として楽しむなどの他は、著作権法上、 権利者に無断で使用できません。なお、実演や興行、展示会などには、個人 として楽しむなどの目的であっても、撮影を制限していることがありますの でご注意ください。

#### **保証について**

このカメラの保証書は国内に限り有効です。万一、海外旅行先で故障や不具 合が生じたときは、帰国したあと、別紙の相談窓口へご相談ください。

#### **液晶モニターについて**

- 液晶モニターは、非常に精密度の高い技術で作られており 99.99%以上 の有効画素がありますが、画素欠けや、黒や赤の点が現れたままになるこ とがあります。これは故障ではありません。また、記録される画像には影 響ありません。 **保証について**<br>このカメラの保証書は国内に限り有効です。万一、海外<br>合が生じたときは、帰国したあと、別紙の相談窓口へこ<br>な品モニター**について**<br>• 液晶モニターは、非常に精密度の高い技術で作られて<br>の有効画素がありますが、画素欠けや、黒や赤の点が<br>とがあります。これは故障ではありません。また、記<br>響ありません。<br>• 液晶モニターに保護シートが貼られているときは、は<br>ださい。<br>**長い時間使う際のご注意**<br>このカメラは、長い時間お使いに
- 液晶モニターに保護シートが貼られているときは、はがしてからご使用く ださい。

#### **長い時間使う際のご注意**

このカメラは、長い時間お使いになっていると、カメラの温度が高くなるこ

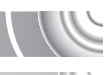

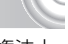

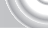

# <span id="page-3-0"></span>**やりたいこと目次**

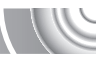

4**撮 る**

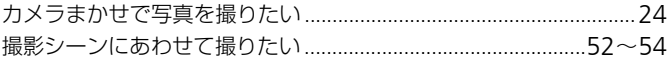

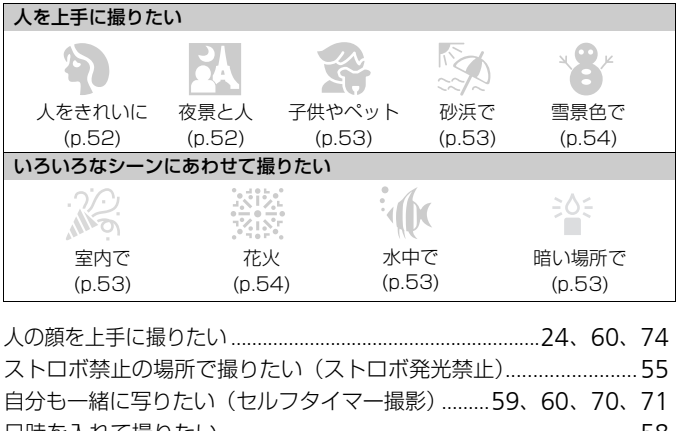

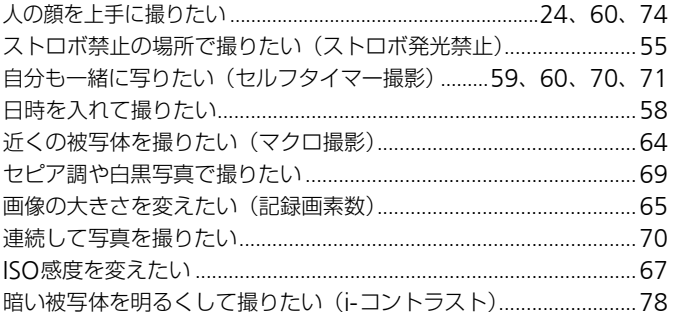

見る

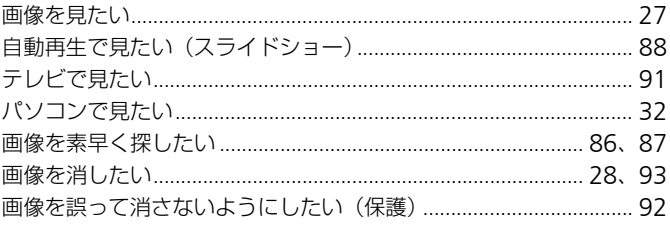

## 動画を撮る/見る

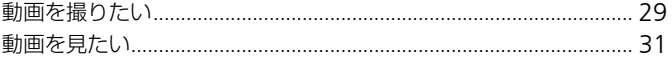

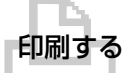

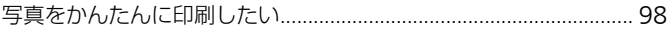

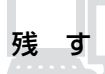

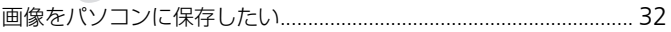

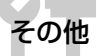

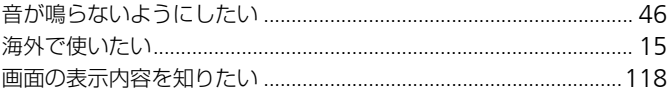

## **目次**

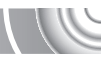

このガイドは、1~3章までの説明で、このカメラの基本的な操作やよく使 う機能がわかるようになっています。4章以降は高度な機能を説明していま すが、読み進めることでステップアップできるようになっています。

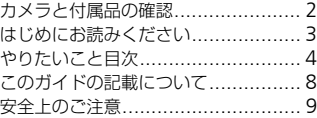

#### 1 [さっそくカメラを](#page-12-0) [使ってみよう](#page-12-0) ......................... [13](#page-12-0)

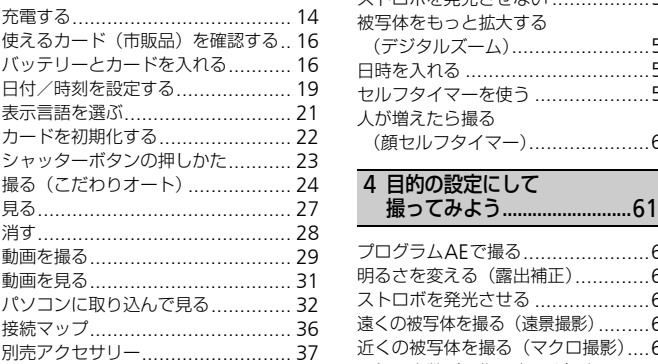

#### 2 [もっとカメラを](#page-38-0) [知ってみよう](#page-38-0) ......................... [39](#page-38-0)

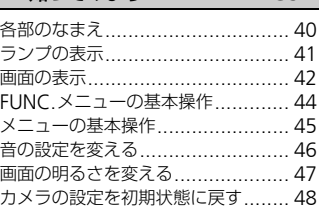

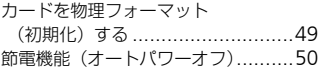

#### 3 [いろいろなシーンや](#page-50-0) よく使う [機能で撮ってみよう](#page-50-0)..............[51](#page-50-0)

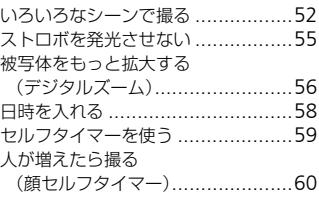

# 4 目的の設定にして

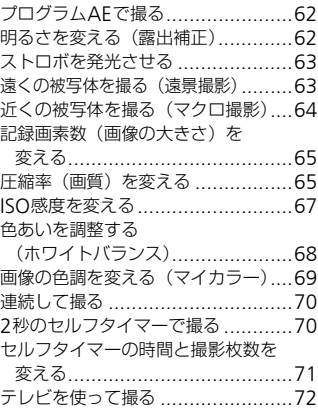

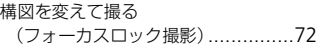

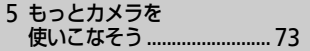

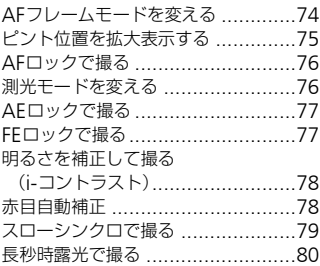

#### 6 動画のいろいろな機能を [使ってみよう](#page-80-0) ......................... 81

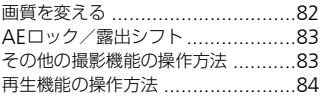

#### 7 いろいろな再生と編集機能を [使ってみよう](#page-84-0) ......................... [85](#page-84-0)

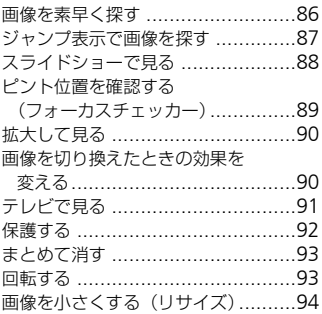

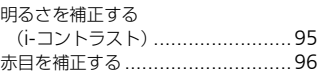

#### 8 [印刷してみよう](#page-96-0)......................[97](#page-96-0)

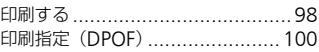

#### 9 [カメラの設定を自分](#page-102-0) [好みに変えよう](#page-102-0)................... [103](#page-102-0)

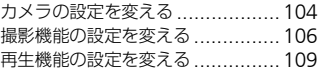

#### 10カメラを使うときに 役立つ情報 .......................... [111](#page-110-0)

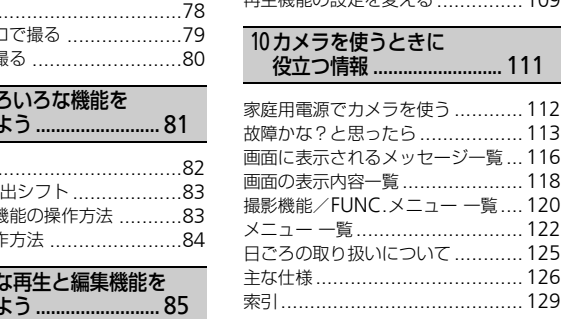

## <span id="page-7-0"></span>**このガイドの記載について**

- カメラのボタンやスイッチは、ボタンやスイッチに表記されている絵文字 を使って示しています。
- 画面に表示される絵文字や文言は、「 ヿつきで示しています。
- 十字キー、FUNC./SETボタンは、それぞれ以下の絵文字で示しています。

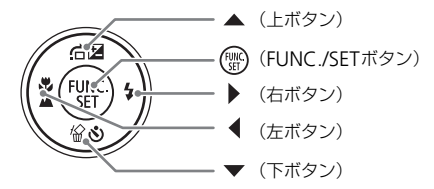

- (1):注意事項を示しています。
- ?: 困ったときに手助けとなる内容を示しています。
- ※:上手に使うためのヒントを示しています。
- ∥:補足説明を示しています。
- •(p.xx):参照ページを示しています。xxはページ数を示しています。
- すべての機能が初期状態になっていることを前提に説明しています。
- このカメラで使えるメモリーカードのことを「カード」と表記しています。 {を示しています。<br>:きに手助けとなる内容を示しています。<br>!うためのヒントを示しています。<br>引を示しています。<br>ページを示しています。xxはページ数を示べ<br>が初期状態になっていることを前提に説明<br>が初期状態になっていることを前提に説明

## <span id="page-8-0"></span>**安全上のご注意**

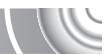

- ご使用の前に「安全上のご注意」をよくお読みの上、製品を正しくお使いください。
- ここに示した注意事項は、あなたや他の人々への危害や損害を未然に防ぐためのもの です。
- 別売アクセサリーをお持ちのときは、付属の使用説明書もあわせてご確認ください。

 $\sqrt{N}$ 警告 死亡または重傷を負う可能性がある内容です。

注意 傷害を負う可能性がある内容です。

注意 物的損害を負う可能性がある内容です。

## **警告**

#### **カメラ**

#### • ストロボを人の目に近づけて発光しない。

視力障害の原因となります。特に、乳幼児を撮影するときは1m 以上離れてください。

#### • お子様や幼児の手の届くところで保管しない。

ストラップ:誤って首に巻き付けると、窒息することがあります。 カード:誤って飲み込むと危険です。万一飲み込んだときは、ただちに医師にご相談く ださい。 人の目に近づけて発光しない。<br>5となります。特に、乳幼児を撮影するときは1n<br>児の手の届く**ところで保管しない。**<br>児の手の届く**ところで保管しない。**<br>ミッズ前に巻き付けると、窒息することがあります。<br>こない。<br>**しない。ベンジン、シンナーなどの有機溶剤で手入れし**<br>、ベンジン、シンナーなどの有機溶剤で手入れし<br>や異物などを入れない。

#### ● 分解、改造しない。

- 落下などで破損したときは、内部には触れない。
- 煙が出ている、異臭がするなどの異常が発生したときは、使わない。
- アルコール、ベンジン、シンナーなどの有機溶剤で手入れしない。
- 内部に液体や異物などを入れない。

感電、火災の原因となります。 万一、液体や異物が入ったときは、すぐに電源を切り、その後必ずバッテリーを取り出 してください。

#### • 指定外の電源は使わない。

感電、火災の原因となります。

#### **バッテリー、バッテリーチャージャー**

- 指定外のバッテリーは使わない。
- バッテリーは火に近づけたり、火の中に投げ込まない。
- 水や海水などの液体で濡らさない。
- 分解、改造したり、加熱しない。

• 落とすなどして強い衝撃を与えない。

バッテリーが破裂や液漏れし、けがや周囲を汚す原因となったり、火災、感電の原因と なることがあります。万一、電解液が漏れ、衣服、皮膚、目、口についたときは、ただ ちに洗い流してください。

また、バッテリーチャージャーが液体で濡れたときは、コンセントから抜いて、お買い 上げになった販売店または修理受付窓口にご相談ください。

- バッテリーを充電するときは、指定されたバッテリーチャージャー以外は使わない。
- 電源プラグを定期的に抜き、その周辺およびコンセントにたまったホコリや汚れを乾 いた布で拭き取る。
- 濡れた手で電源プラグを抜き差ししない。
- コンセントや配線器具の定格を超える使いかたをしない。また、電源プラグが傷んで いたり、差し込みが不十分なまま使わない。
- 電源プラグや充電端子に金属製のピンやゴミを付着させない。

感電、火災の原因となります。

#### **その他**

• 付属のCD-ROMは、CD-ROM対応ドライブ以外では絶対に再生しない。

音楽用CDプレーヤーで再生してヘッドフォンなどを使用したときは、大音量により聴 力障害の原因となります。また、音楽用CDプレーヤーで使用したときは、スピーカー などの破損の原因となります。 COPY

## **注意**

- ストラップで下げているときは、他のものに引っ掛けたり、強い衝撃や振動を与えな い。
- レンズを強く押したり、ぶつけたりしない。

けがやカメラの故障の原因となることがあります。

- 以下の場所で使用・保管しない。
	- 直射日光のあたるところ
	- 40度を超える高温になるところ
	- 湿気やホコリの多いところ

バッテリーの液漏れ、発熱、破裂により、感電、やけど、けが、火災の原因となること があります。また、カメラが熱により変形することがあります。

• ストロボを指や布などで覆ったまま、発光させない。

やけどや故障の原因となることがあります。

#### **注意**

● カメラを強い光源(晴天時の大陽など)に向けない。

撮像素子が損傷することがあります。

• 砂浜や風の強い場所で使うときは、カメラの内部にホコリや砂が入らないようにす る。

故障の原因となることがあります。

• ストロボに汚れやホコリなどの異物が付いたときは、綿棒などで取り除く。

そのまま発光させると、発光熱により、付着物の発煙や故障の原因になることがありま す。

- バッテリーチャージャーは、使用しないときや充電が終わったときは、コンセントか ら外す。
- 布などをかけたまま充電しない。

長時間接続しておくと、発熱、変形して火災の原因となります。

• 使用しないときは、カメラからバッテリーを取り出して保管する。

カメラにバッテリーを入れたままにしておくと、液漏れにより故障の原因となることが あります。 - ら外す。<br>• 布などをかけたまま充電しない。<br>長時間接続しておくと、発熱、変形して火災の原因となります。<br>- 使用しないときは、カメラからバッテリーを取り出して保管<br>• 使用しないときは、カメラからバッテリーを取り出して保管<br>カメラにバッテリーを入れたままにしておくと、液漏れによります。<br>- バッテリーを廃却するときは、接点にテープを貼るなどして<br>他の金属と接触すると、発火、破裂の原因となります。<br>- ペットの近くにバッテリーを置

• バッテリーを廃却するときは、接点にテープを貼るなどして絶縁する。

他の金属と接触すると、発火、破裂の原因となります。

• ペットの近くにバッテリーを置かない。

バッテリーに噛みついたとき、バッテリーの液漏れ、発熱、破裂により、故障や火災の 原因となることがあります。

• ズボンのポケットにカメラを入れたまま座らない。

液晶モニターの破損の原因となります。

• かばんにカメラを入れるときは、硬いものが液晶モニターにあたらないようにする。

• ストラップにアクセサリーをつけない。

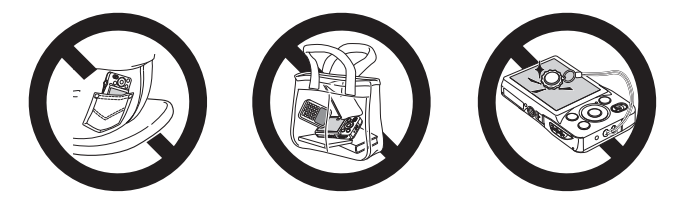

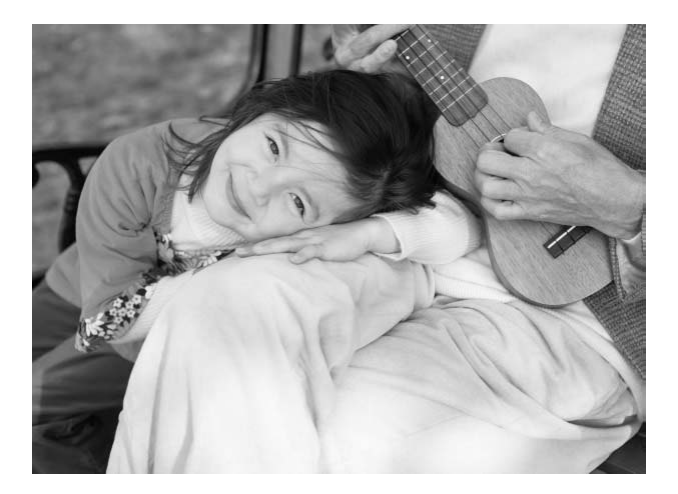

# 1

#### <span id="page-12-0"></span>

# **さっそくカメラを使ってみよう**

この章では、撮影前の準備、A(オート)モードでの撮影、画像 を見る、消すの一連の操作について説明しています。また章の後半 では、動画を撮る、見る方法や、パソコンに画像を取り込む方法に ついて説明しています。 は、撮影前の準備、<mark>4000</mark>(オート)モー<br>当すの一連の操作について説明していま?<br>国を撮る、見る方法や、バソコンに画像?<br><br>ストラップをかメラに取り付ける/カメラを<br>〜ラップをカメラに取り付け、撮影時にはカ

#### **ストラップを取り付ける/カメラを構える**

- 付属のストラップをカメラに取り付け、撮影時にはカメラを落とさないよ うに、手首に通してお使いください。
- 撮影するときは、脇をしめてカメラが動かないようにしっかりと構え、ス トロボに指がかからないようにしてください。

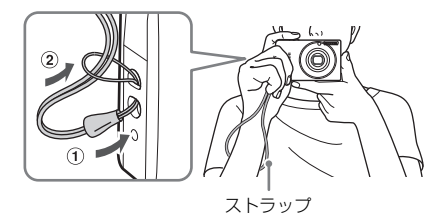

<span id="page-13-0"></span>**充電する**

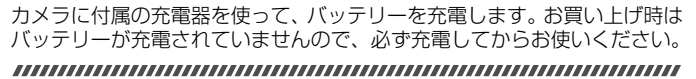

**カバーを外す**

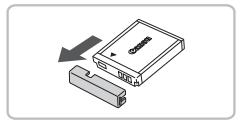

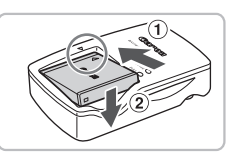

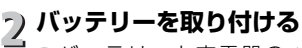

●バッテリーと充電器の▲をあわせて、 ①の方向へ押しながら、20方向へ取り 付けます。

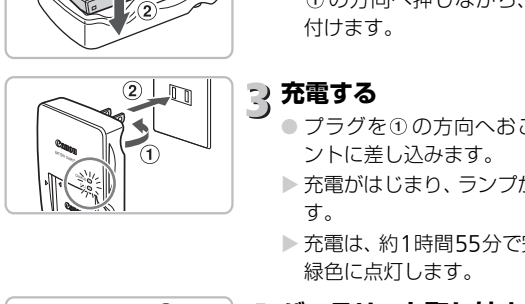

## **充電する**

- プラグを① の方向へおこして、 ② コンヤ ントに差し込みます。
- ▶ 充電がはじまり、ランプが赤色に点灯しま す。
- ▶ 充電は、約1時間55分で完了し、ランプが 緑色に点灯します。

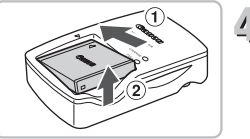

# **バッテリーを取り外す**

● 充電器をコンセントから抜き、①の方向 へ押しながら、20万向へ取り外します。

バッテリーを保護し、性能の劣化を防ぐため、24時間以上連続して充電しな いでください。

#### **撮影できる枚数の目安**

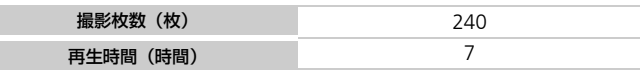

• 撮影枚数は、CIPA(カメラ映像機器工業会)の試験基準によります。

• 撮影枚数は、撮影条件により少なくなることがあります。

#### **バッテリーの残量表示**

バッテリーの状態は、画面にマークやメッセージで表示されます。

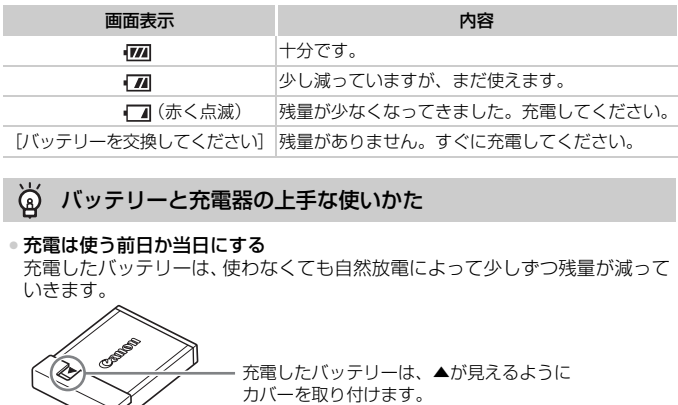

#### バッテリーと充電器の上手な使いかた  $\circledcirc$

#### • 充電は使う前日か当日にする

充電したバッテリーは、使わなくても自然放電によって少しずつ残量が減って いきます。 前日か当日にする<br>ッテリーは、使わなくても自然放電によって少しずつ残<br>◇ ◇ ◇ ◇ ◇ ◇ ☆電したバッテリーは、▲が見えるように

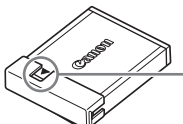

#### • 長期間の保管方法

バッテリーを使い切ってカメラから取り出し、カバーを付けて保管してくださ い。バッテリーを使い切らずに長期間(1年くらい)保管すると、バッテリー 寿命を縮めたり、性能が劣化することがあります。

#### <span id="page-14-0"></span>• 充電器は海外でも使える

充電器は、AC100~240V 50/60Hzの地域で使えます。プラグの形状があわ ないときは、市販の電源プラグ変換アダプターを使ってください。海外旅行用 の電子変圧器は故障の原因になりますので絶対に使わないでください。

• バッテリーがふくらむ バッテリー特性のため安全上は問題ありません。ただし、バッテリーがふくら むことでカメラに入らなくなったときは、別紙の相談窓口へご相談ください。

• 充電したのにすぐ使えなくなる バッテリーの寿命です。新しいバッテリーをお買い求めください。

## <span id="page-15-0"></span>**使えるカード(市販品)を確認する**

- SD (エスディー) メモリーカード (2GB以下) \*<sup>1</sup>
- **SDHC**(エスディーエイチシー)メモリーカード<br>(2GBを超える〜32GB以下)\*<sup>1</sup>
- SDXC(エスディーエックスシー)メモリーカード SH (32GBを超える)
- MMC (エムエムシー) カード \*2
- MMCplus (エムエムシープラス) カード
- HC MMCplus(エイチシーエムエムシープラス)カード
- \*1 SD 規格に準拠したカードです。カードによっては、正しく動作しないことがあり ます。
- \*2「MMC」は、「MultiMediaCard」の略です。

お使いのOSのバージョンによっては、SDXCメモリーカードをカードリー ダー(市販品)に差しても認識されないことがあります。必ずOSの対応状況 を事前にご確認ください。 「MultiMediaCard」の略です。<br>Sのバージョンによっては、SDXCメモリーカー<br>品)に差しても認識されないことがあります。必<br>確認ください。<br>**一とカード(**市販品)をカメラに入れます<br>ーとカード(市販品)をカメラに入れます<br>……………………………………………………………

# <span id="page-15-1"></span>**バッテリーとカードを入れる**

付属のバッテリーとカード(市販品)をカメラに入れます。

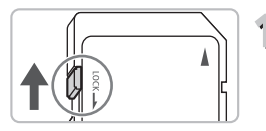

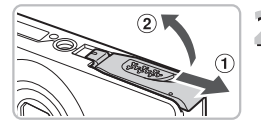

#### **カードのスイッチを確認する**

● スイッチがあるカードでは、スイッチが下 (「LOCK」側)になっていると撮影できま せん。「カチッ」と音がするまでスイッチ を上に動かします。

# **ふたを開ける**

● ①の方向にふたを動かして、2の方向へ ふたを開けます。

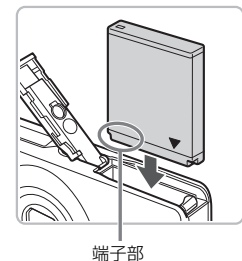

- **バッテリーを入れる**
	- バッテリーを図の向きにして、「カチッ」と 音がしてロックされるまで差し込みます。
	- 間違った向きでバッテリーを入れると ロックされません。必ずバッテリーがロッ クされる正しい向きで入れてください。
- カードを図の向きにしかするまで差し込みましい。間違って入れるとしい。間違って入れるとしい。間違って入れるとしい。間違って入れるととなります。<br>
サードは、必ず正しい。間違って入れると<br>
となります。<br>
(1) 5 ふたを60の方向にた

## **カードを入れる**

- カードを図の向きにして、「カチッ」と音 がするまで差し込みます。
- カードは、必ず正しい向きで入れてくださ い。間違って入れるとカメラの故障の原因 となります。

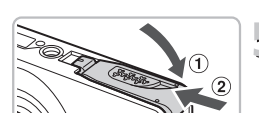

## **ふたを閉める**

● ふたを① の方向にたおして押さえたま ま、2の方向へ「カチッ」と音がするまで 動かして閉めます。

#### [カードがロックされています]が表示された

端子部

SDメモリーカード、SDHCメモリーカード、SDXCメモリーカードには、ライ トプロテクト(書き込み禁止)というスイッチがついています。このスイッチ が「LOCK」側になっていると、画面に[カードがロックされています]と表示 され、撮影することや撮った画像を消すことができません。

バッテリーとカードを入れる

## **バッテリーとカードを取り出す**

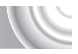

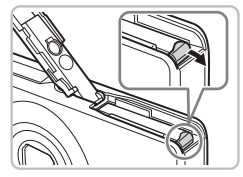

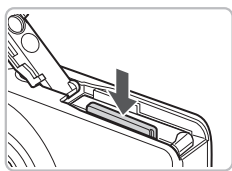

#### バッテリーを取り出す

- ふたを開け、バッテリーロックを矢印の方 向に動かします。
- ▶バッテリーが出てきます。

カードを取り出す

- ●「カチッ」と音がするまでカードを押し込 み、ゆっくり指を放します。
- ▶ カードが出てきます。

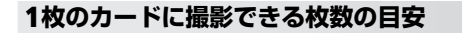

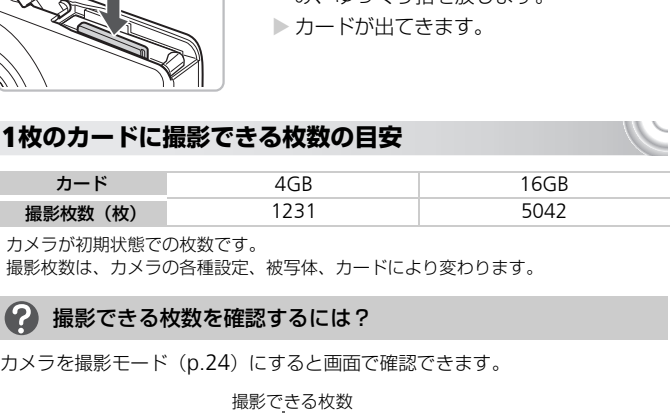

• カメラが初期状態での枚数です。

• 撮影枚数は、カメラの各種設定、被写体、カードにより変わります。

#### 撮影できる枚数を確認するには?

カメラを撮影モード ([p.24](#page-23-1))にすると画面で確認できます。

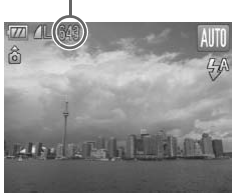

# <span id="page-18-1"></span><span id="page-18-0"></span>**日付/時刻を設定する**

はじめて電源を入れると、日付/時刻の設定画面が表示されます。撮影した 画像には、ここで設定した日付/時刻をもとにした日時の情報が記録されま す。必ず設定してください。

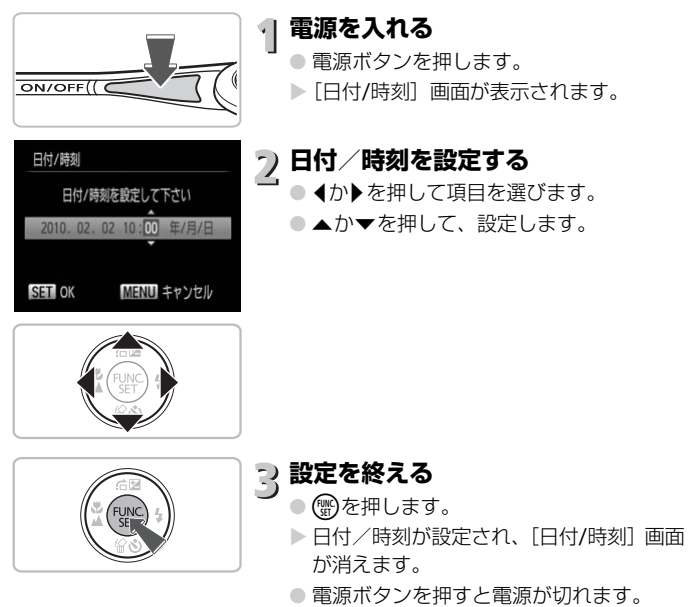

#### 電源を入れるたびに [日付/時刻] 画面が表示されるときは?

日付/時刻を設定しないと、電源を入れるたびに「日付/時刻]の設定画面が表 示されます。正しく設定してください。

## **日付/時刻を変える**

日付/時刻を、現在の設定から変えられます。 

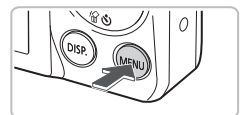

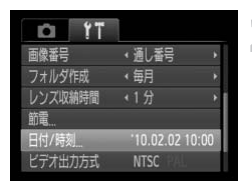

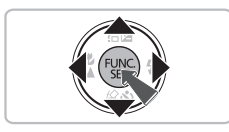

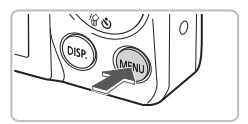

## **メニューを表示する** ● MENUボタンを押します。

# **[**3**]タブの[日付**/**時刻]を選ぶ**

- 4か▶を押して[11] タブを選びます。
- ▲か▼を押して [日付/時刻] を選び、( を押します。 COPY
	- **日付/時刻を変える**
		- p.19の手順2~3の操作で設定します。
		- MENUボタンを押すと、メニュー画面が消 えます。

#### 日付/時刻用電池について ධ

- ●カメラには日付/時刻用電池 (バックアップ電池) が内蔵されています。 バッ テリーを取り出してから約3週間は、設定した日付/時刻が保持されます。
- 日付/時刻用電池は、充電したバッテリーをカメラに入れるか、ACアダプター キット(別売)([p.37](#page-36-1))を使うと、カメラの電源を入れなくても約4時間で充 電されます。
- 日付/時刻用電池がなくなると、カメラの電源を入れたときに「日付 / 時刻] 画面が表示されます。[p.19](#page-18-1)の手順で正しく設定してください。

## <span id="page-20-0"></span>**表示言語を選ぶ**

画面に表示される言語を変えられます。お買い上げ時は日本語に設定されて います。

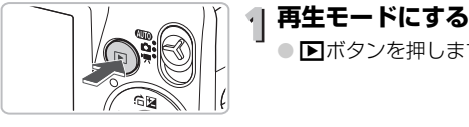

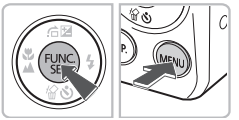

言語

Ø

# ● 1ボタンを押します。

 $\overline{2}$ **設定画面を表示する** <sup>®</sup> を押したまま、MENUボタンを押しま す。

**言語を設定する**

- ◀か▶を押して言語を選び、(需)を押しま す。
- ▶ 表示言語が設定され、設定画面が消えま す。

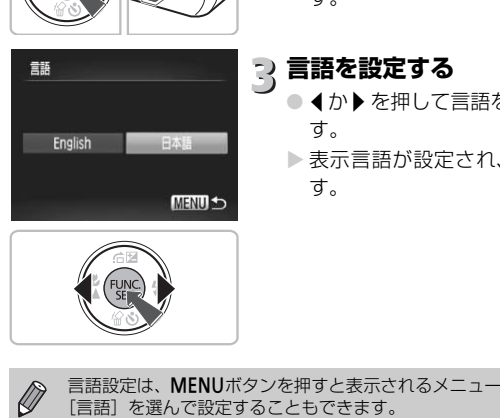

言語設定は、MENUボタンを押すと表示されるメニュー画面で、[11] タブの

## <span id="page-21-0"></span>**カードを初期化する**

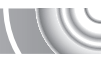

新しく買ったカードや他のカメラやパソコンで初期化したカードは、このカ メラで初期化(フォーマット)することをおすすめします。 初期化するとカード内のすべてのデータは消され、もとに戻すことはできま せん。十分に確認してから初期化してください。

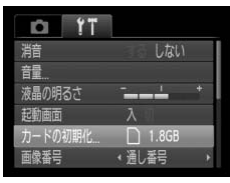

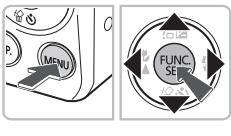

## **メニューを表示する**

●MENUボタンを押します。

## **[カードの初期化]を選ぶ**

- 4か▶を押して「?! タブを選びます。
- ●▲か▼を押して「カードの初期化]を選 び、(₩C)を押します。

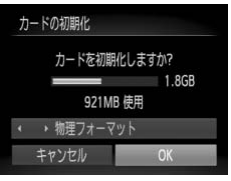

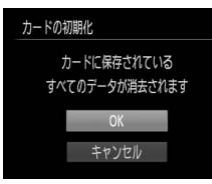

## **2 初期化する**

- ◀か▶を押して[OK]を選び、 を押し ます。 COPY
	- ▶ 確認画面が表示されます。
	- ▲か▼を押して [OK] を選び、 を押し ます。
	- ▶ カードが初期化されます。
	- ▶ 初期化が終わると「カードの初期化が完了 しました]が表示されます。

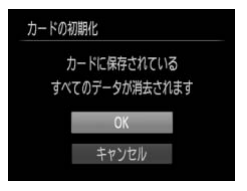

) (₩)を押します。

カード内のデータは初期化や消去をしても、ファイル管理情報が変わるだけ  $\left( \bf \right)$ で、完全には消えません。譲渡や廃棄するときは注意してください。廃棄する ときはカードを破壊するなどして、個人情報の流出を防いでください。

Ø

初期化の画面で表示されるカードの総容量は、カードに表記されている容量よ りも少なくなることがあります。

## <span id="page-22-0"></span>**シャッターボタンの押しかた**

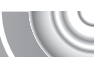

ピントが合った画像を撮るために、必ずシャッターボタンを浅く押す「半押 し」をしてピントを合わせてから、「全押し」して撮影します。

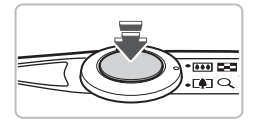

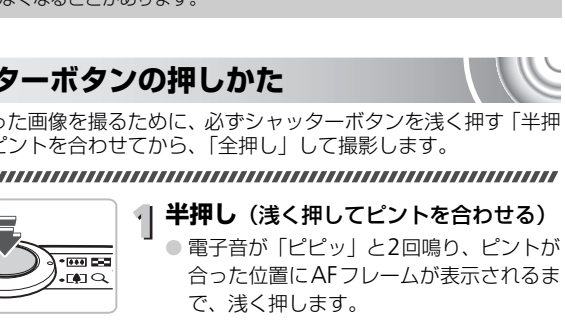

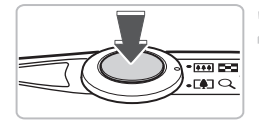

**全押し**(そのまま深く押して撮影する) ▶ シャッター音が鳴り、撮影されます。

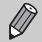

シャッターボタンを半押ししないで撮影すると、ピントが合わない画像になる ことがあります。

# <span id="page-23-1"></span><span id="page-23-0"></span>**撮る(こだわりオート)**

カメラが被写体や撮影状況を判別するため、シーンに最適な設定でカメラま かせの全自動撮影ができます。人を撮影するときは、顔を自動的に検出して 顔にピントを合わせ、顔の明るさや色あいも最適になるよう設定されます。

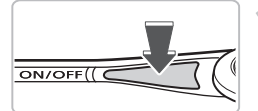

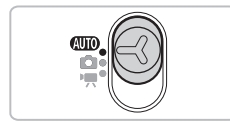

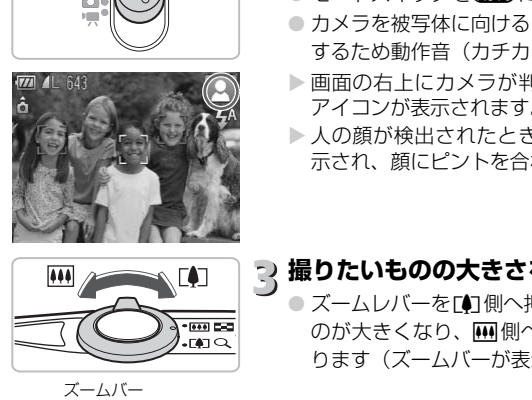

#### **電源を入れる**

- 雷源ボタンを押します。
- ▶ 起動画面が表示されます。

#### A**モードにする**  $\overline{2}$

- モードスイッチを400にします。
- カメラを被写体に向けると、シーンを判別 するため動作音(カチカチ)がします。
- ▶ 画面の右上にカメラが判別したシーンの アイコンが表示されます。
- ▶ 人の顔が検出されたときはフレームが表 示され、顔にピントを合わせます。

# **撮りたいものの大きさを決める**

● ズームレバーを「●1側へ押すと撮りたいも のが大きくなり、兩側へ押すと小さくな ります(ズームバーが表示されます)。

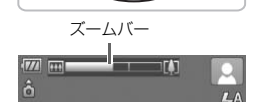

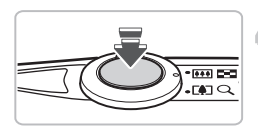

## **ピントを合わせる**

● シャッターボタンを半押しして、ピントを 合わせます。

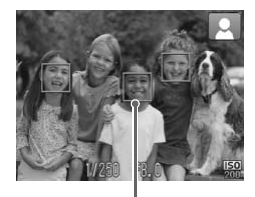

▶ ピントが合うと電子音が「ピピッ」と2回 鳴り、ピントが合った位置にAFフレーム が表示されます。 複数のフレームが表示されたときは、表示

されたすべてのフレームにピントが合っ ています。

AFフレーム

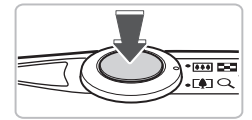

**撮影する**

- シャッターボタンを全押しして、撮影しま す。
- ▶ シャッター音が鳴り、撮影されます (暗い ところでは自動的にストロボが光りま す)。
- ▶ 撮影した画像は、約2秒間表示されます。
- 画像が表示されている状態でも、シャッ ターボタンを押すと、次の撮影ができま す。 <u>→ → → → → → → → → → → シャッター音が鳴り、<br>ところでは自動的にす)。<br>す)。<br>- 撮影した画像は、約2<br>- 画像が表示されてい<br>ターボタンを押すと<br>す。<br>リしたシーンを示すアイコンが表示され、ピ</u>

## **シーンのアイコン**

カメラが判別したシーンを示すアイコンが表示され、ピント合わせや被写体 の明るさ、色あいが最適になるよう自動設定されます。

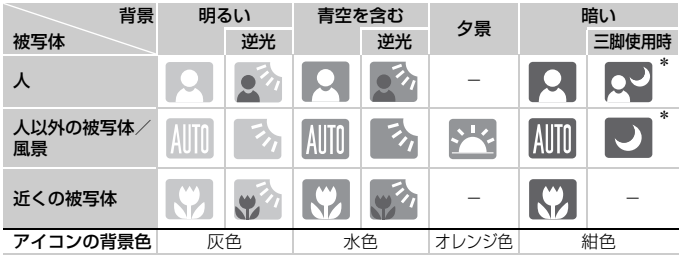

\*撮影シーンが暗いときに、三脚などでカメラを固定すると表示されます。

撮る(こだわりオート)

シーンによっては、実際のシーンと異なるアイコンが表示されることがありま す。特に背景がオレンジ色や青色の壁などのときは、「※2」や「青空を含む」  $\mathbf{O}$ アイコン類が表示されて、適切な色調で撮影できないことがあります。そのと きは、Pモード ([p.62](#page-61-0)) で撮影することをおすすめします。

#### 2 こんなときは?

#### • カメラを被写体に向けると、白や灰色のフレームが表示される

カメラが人の顔を検出すると、主被写体と判断した顔には白のフレーム、その 他の顔には灰色のフレームが表示され、一定の範囲で追尾します([p.74](#page-73-1))。

- ランプがオレンジ色に点滅し、[〔9〕】が点滅表示した 手ブレしやすいので、カメラが動かないように、三脚などでカメラを固定して ください。
- ●音が鳴らない

DISP ボタンを押したまま電源を入れたため、警告を知らせる音以外は鳴らなく なりました。音が鳴るように設定するには、MENUボタンを押して、[91] タブ の[消音]を選び、qかrを押して[しない]を選びます。

- ストロボが光ったのに暗い画像になった 被写体までの距離が遠すぎます。ズームレバーを中側に押してもっとも広角側 にしたときはレンズ先端から約30cm~4.0m、[●1側へ押してもっとも望遠側 にしたときは約50cm~2.0mの範囲で撮影してください。
- シャッターボタンを半押ししたときに、電子音が「ピッ」と1回鳴る 撮りたいものが近すぎる可能性があります。ズームレバーを照側に押してもっ とも広角側にしたときで約3cm以上、「●1側に押してもっとも望遠側にしたとき は約50cm以上離れて撮影してください。 押したまま電源を入れたため、警告を知らせるが鳴るように設定するには、MENUボタンを<br>び、◀か▶を押して[しない]を選びます。<br>た**のに暗い画像になった**<br>ために暗い画像になった<br>シズ流端から約30cm〜4.0m、画側に押し<br>りのの〜2.0mの範囲で撮影してください。<br>りのの〜2.0mの範囲で撮影してください。<br>いてきる可能性があります。ズームレバーを<br>近すぎる可能性があります。ズームレバーを<br>たときで約3cm以上、♪側に押してもっと
- シャッターボタンを半押ししたときに、ランプ (前面) が点灯する 暗いところでの撮影では、目が赤く写るのを緩和したり、ピントを合わせるた め、ランプが点灯することがあります。
- ●撮影しようとしたら、[½] が点滅表示されて撮影できない ストロボ充電中です。充電が終わると撮影できます。

<span id="page-26-0"></span>**見る**

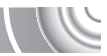

撮影した画像を画面で見ることができます。 

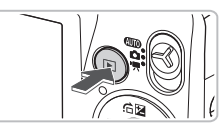

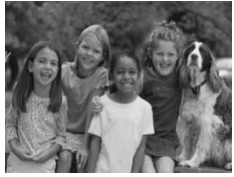

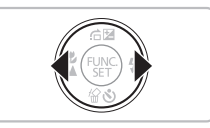

- **再生モードにする** ● 1ボタンを押します。
	- X 最後に撮影した画像が表示されます。

**画像を選ぶ**

- 4を押すと最後に撮影した画像から、新し い順に表示されます。
- ●▶を押すと古い画像から順に表示されます。
- ◀か▶を押したままにすると、画像が速く 切り換わります。ただし、表示画像は粗く なります。 ◆▶を押すと古い画像から順に表示されます<br>●◆わ▶を押したままにすると、画像が速<br>切り換わります。<br>ねります。 お打分経過すると、レンズが収納されます<br>●レンズが収納されているときは、もう一<br>■星モードに切り換える<br>■生モードの状態でシャッターボタンを半押しすると撮影モードになります。
	- ●約1分経過すると、レンズが収納されます。
	- レンズが収納されているときは、もう一度 1ボタンを押すと、電源が切れます。

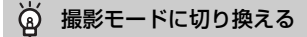

<span id="page-27-0"></span>**消す**

不要な画像を 1枚ずつ選んで消せます。消した画像はもとに戻すことはでき ません。十分に確認してから消してください。

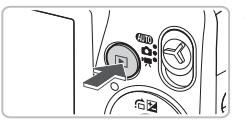

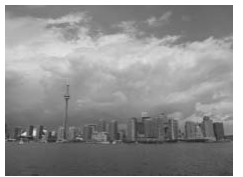

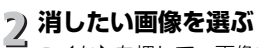

**再生モードにする** ● 1 ボタンを押します。

● √か▶を押して、画像を選びます。

X 最後に撮影した画像が表示されます。

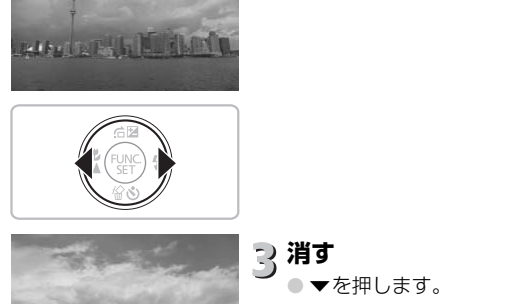

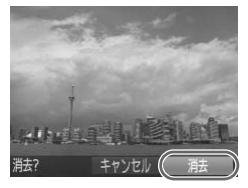

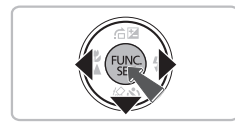

## <mark>?消す</mark>

- ▼を押します。
- ▶[消去?] が表示されます。
- ◀か▶を押して [消去] を選び、 (需)を押し ます。
- > 表示していた画像が消えます。
- 中止するときは、4か▶を押して「キャン セル] を選び、(酆)を押します。

<span id="page-28-0"></span>**動画を撮る**

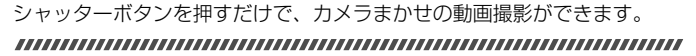

**'貝モードにする** 

● モードスイッチを映にします。

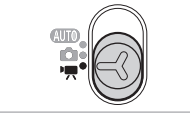

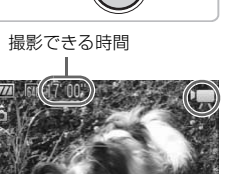

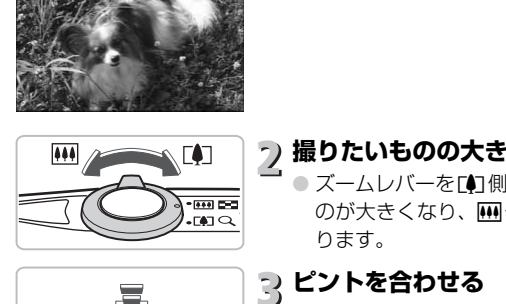

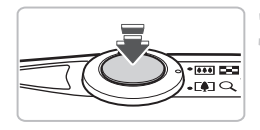

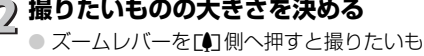

のが大きくなり、兩側へ押すと小さくな ります。

# **ピントを合わせる**

- シャッターボタンを半押ししてピントを 合わせます。
- ▶ ピントが合うと電子音が「ピピッ」と2回 鳴ります。

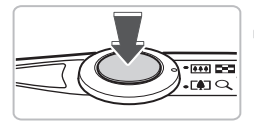

**撮影する**

● シャッターボタンを全押しします。

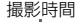

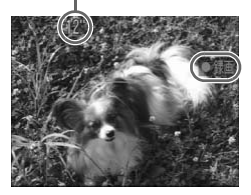

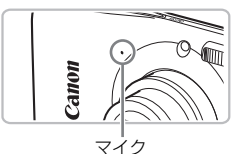

- ▶撮影がはじまり、[●録画]と撮影時間が 表示されます。
- 撮影がはじまったら、シャッターボタンか ら指を放します。
- ●撮影中に構図を変えると、ピント位置はそ のままで、明るさや色あいは自動的に調整 されます。
- 撮影中はマイクをふさがないでください。
- シャッターボタン以外を操作すると、操作 音も録音されます。

## **撮影を終える**

- シャッターボタンをもう一度全押ししま す。
- ▶ 電子音が「ピッ」と1回鳴り、撮影が終わ ります。 COPY
	- ▶撮影した動画がカードに記録されます。
	- ▶ カード容量がいっぱいになると、自動的に 撮影が終わります。

#### ۿ 撮影中に撮りたいものを大きくする

撮影中にズームレバーをi側へ押すと、撮りたいものが拡大できます。ただし、 画像が粗くなり、操作音も録音されます。

#### **撮影できる時間の目安**

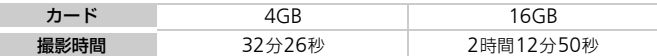

• カメラが初期状態での撮影時間です。

• 一度の撮影で動画の容量が4GBになるか、撮影時間が約1時間になると自動的に撮影 が終わります。

• カードによっては、連続撮影時間に満たなくても、撮影が終わることがあります。SD スピードクラス4以上のカードを使用することをおすすめします。

<span id="page-30-0"></span>**動画を見る**

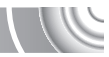

撮影した動画を画面で見ることができます。 

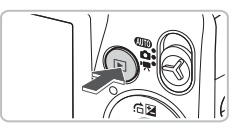

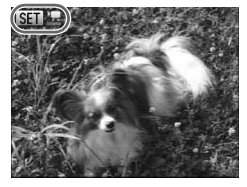

- **再生モードにする**
	- 1ボタンを押します。
	- ▶ 最後に撮影した画像が表示されます。
	- ▶ 動画には [ 65m ) , 1 が表示されます。

# **再生する動画を選ぶ**

- ◀か▶を押して再生する動画を選び、(需)を 押します。
- ▶ 動画操作パネルが表示されます。

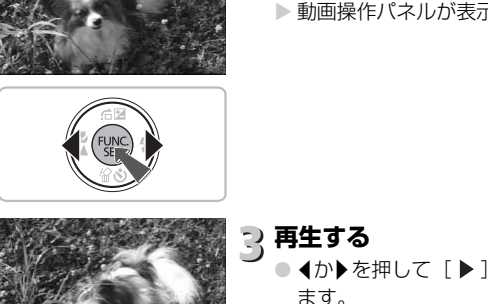

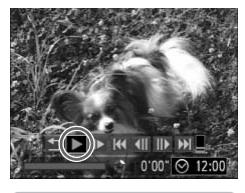

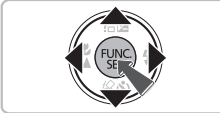

**再生する**

- ◀か▶を押して [ ▶ ] を選び、 )を押し ます。
	- X 動画が再生されます。
	- もう一度(※)を押すと一時停止/再開でき ます。
	- 音量は▲か▼を押して調節します。
	- ▶ 再生が終わると [ 600 児 ] が表示されます。

# <span id="page-31-0"></span>**パソコンに取り込んで見る**

付属のソフトウェアを使って、カメラで撮影した画像をパソコンに取り込ん で見ることができます。すでにZoomBrowser EX / ImageBrowserをお使 いのときは、付属のCDで最新のソフトウェアを上書きインストールしてく ださい。

## **パソコンに必要なシステム構成**

#### Windows

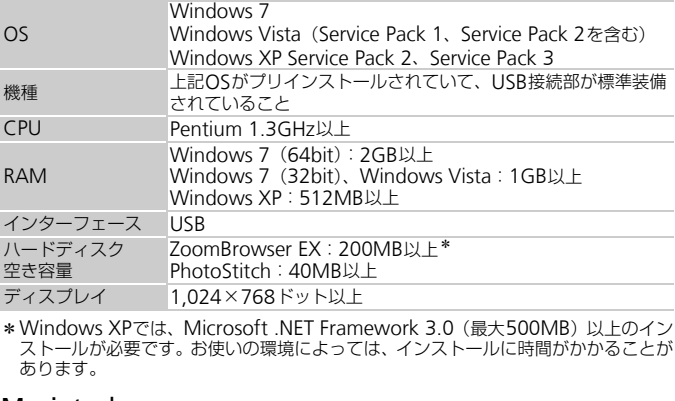

\*Windows XPでは、Microsoft .NET Framework 3.0 (最大500MB) 以上のイン ストールが必要です。お使いの環境によっては、インストールに時間がかかることが あります。

#### Macintosh

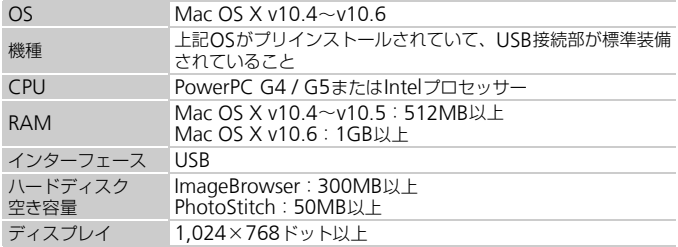

## **準備をする**

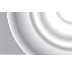

#### ここでは、Windows VistaとMac OS X v10.5を使って説明をしています。

# **インストールする**

**Windows** 

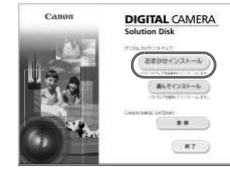

#### CDをパソコンのドライブに入れる

● 付属のCD (DIGITAL CAMERA Solution Disk)([p.2](#page-1-0))をパソコンのド ライブに入れます。

#### インストールをはじめる

- [おまかせインストール]をクリックし、 表示される画面にしたがって操作を進め ます。
- ユーザーアカウント制御の画面が表示さ れたら、メッセージにしたがって進めま す。 COPY
	- ◎ インストールが終わったら、[再起動] ま たは[完了]をクリックする

#### CDを取り出す

● デスクトップ画面が表示されたらCDを取 り出します。

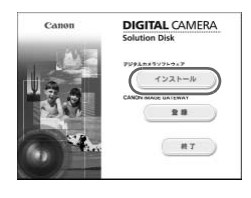

## Macintosh

#### CD をパソコンのドライブに入れる

● 付属のCD(DIGITAL CAMERA Solution Disk) ([p.2](#page-1-0)) をパソコンのドライブに入 れます。

#### インストールをはじめる

● CD内の[ ) ]をダブルクリックします。

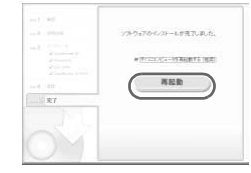

#### パソコンに取り込んで見る

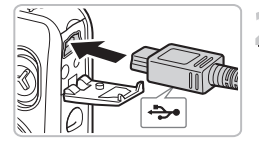

●[インストール]をクリックして、表示さ れる画面にしたがって操作を進めます。

# **カメラとパソコンをつなぐ**

- カメラの電源を切ります。
- ふたを開き、ケーブルの小さい方のプラグ を図の向きにして、カメラの端子にしっか りと差し込みます。
- ケーブルの大きい方のプラグをパソコン に差し込みます。パソコンとのつなぎかた については、パソコンの使用説明書を参照 してください。

**電源を入れる**

● 1下ボタンを押して雷源を入れます。

## **カメラウィンドウを表示する**

#### Windows

- [画像をキヤノンカメラからダウンロード します] をクリックします。 つ 電源を入れる<br>
● 回ボタンを押して電源を<br>
ノ カメラウィンドウを表<br>
Windows<br>
● [画像をキャノンカメラ]<br>
します] をクリックしま<br>
→ CameraWindowが表示<br>
→ CameraWindowが表示<br>
→ CameraWindowが表示
	- X CameraWindowが表示されます。
	- 画面が表示されないときは、「スタート] メニュー
		- ▶ [すべてのプログラム] ▶ [Canon Utilities]
		- ▶ [CameraWindow] ▶ [CameraWindow] を選びます。

#### Macintosh

- ▶ カメラとパソコンが通信できる状態にな ると、CameraWindowが表示されます。
- 画面が表示されないときは、Dock (デス クトップ下部に表示されるバー)の [CameraWindow]アイコンをクリック します。

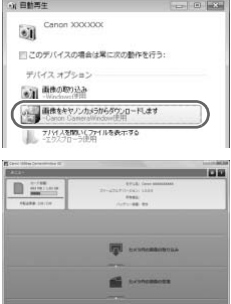

Windows7をお使いのときは、次の手順でCameraWindowを表示します。

- タスクバーの「 ] をクリックします。
- 表示された画面で、[  $\Box$ ]のプログラムを変更するためのリンクをクリック します。
- •[画像をキヤノンカメラからダウンロードします]を選び、[OK]をクリッ クします。
- [ 』] をダブルクリックします。

#### **画像を取り込む/見る**

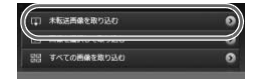

**D** 

 $\bigotimes$ 

- ●[カメラ内の画像の取り込み]をクリック したあと、[未転送画像を取り込む]をク リックします。
- ▶ パソコンに取り込まれていないすべての 画像が取り込まれます。画像は、撮影日ご とのフォルダに分けられて、「ピクチャ」 フォルダに保存されます。
- [画像の取り込みが完了しました。]が表示 されたら[OK]をクリックしたあと、[×] をクリックしてCameraWindowを閉じ ます。 COPY
	- カメラの電源を切り、ケーブルを抜きま す。
	- パソコンで画像を見る操作は、「ソフト ウェアガイド」([p.2](#page-1-0))を参照してください。

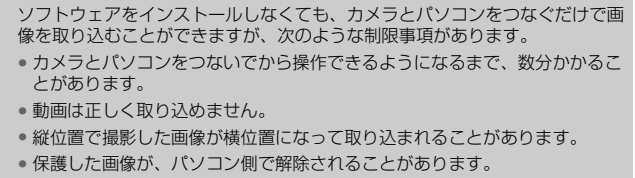

• OSのバージョンや使用するソフトウェア、ファイルサイズによっては、画 像や画像に付属する情報が正しく取り込めないことがあります。

## <span id="page-35-0"></span>**接続マップ**

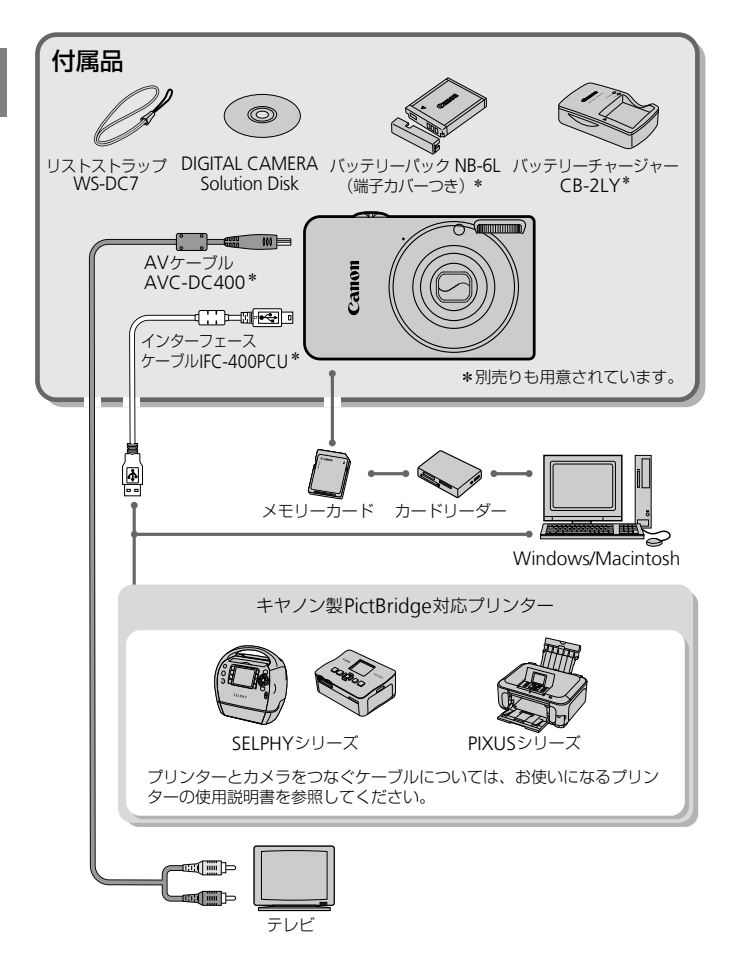
## **別売アクセサリー**

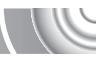

必要に応じてお買い求めの上、ご利用ください。なお、アクセサリーは、諸 事情により予告なく販売を終了することがあります。また、地域によっては お取り扱いがないことがあります。

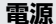

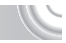

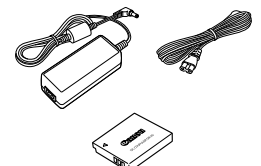

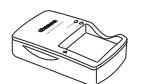

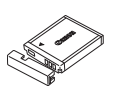

#### ACアダプターキット ACK-DC40

● 家庭用電源でカメラを使えます。カメラを 長時間連続して使うときや、プリンターや パソコンとつなぐときには、このACアダ プターキットをお使いになることをおす すめします(カメラ内のバッテリーは充電 できません)。

バッテリーチャージャー CB-2LY

● バッテリーパックNB-6L用の充電器です。

バッテリーパック NB-6L

● 充電式のリチウムイオン電池です。

#### 注意

指定外の電池/バッテリーを使うと、爆発などの危険があります。使用済みの電池/ バッテリーは、各自治体のルールにしたがって処分してください。 ジンクトンディー<br>- パッテ**リーチャージャー**<br>- パッテリーパック NB-C<br>- パッテリーパック NB-C<br>- 充電式のリチウムイス<br>- 充電式のリチウムイス<br>- <sub>X Di</sub>nter

#### ۵ 海外での使用について

バッテリーチャージャーやACアダプターキットは、AC100~240V 50/60Hz の地域で使えます。プラグの形状があわないときは、市販の電源プラグ変換ア ダプターを使ってください。なお、海外旅行用の電子変圧器は故障の原因にな りますので絶対に使わないでください。

## **ストロボ**

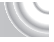

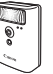

#### ハイパワーフラッシュ HF-DC1

● 被写体が遠すぎて内蔵ストロボの光が届 かないときに使用します。

#### **その他**

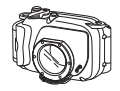

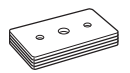

- ウォータープルーフケース WP-DC36
- カメラに取り付けると、雨天時や海辺、ス キー場での撮影のほか、水深40m以内で の水中撮影を楽しめます。

#### ウォータープルーフケースウェイト WW- $DC1$

● ウォータープルーフケースを使って水中 で撮影するとき、ケースが浮かばないよう にするためのおもりです。

#### ソフトケース IXC-390シリーズ

● カメラをキズやホコリから守ります。

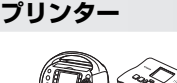

#### キヤノン製PictBridge 対応プリンター

- キヤノン製のPictBridge 対応プリンター をつなぐと、パソコンを使わずに、撮影し た画像を印刷できます。 ソフトケース IXC-390シリー<br>● カメラをキズやホコリか<br>● キヤノン製PictBridge 対<br>キヤノン製のPictBridge<br>そーキャノン製のPictBridge<br>をつなぐと、パソコンを1<br>をつなぐと、パソコンを1<br>クログでご確認いただく<br>アクログでご確認いただく<br>ワムお問いあれせんだ
	- 製品の詳細については、ホームページやカ タログでご確認いただくか、別紙の相談窓 口へお問いあわせください。

PIXUS シリーズ

SELPHY シリーズ

#### アクセサリーはキヤノン純正品のご使用をおすすめします

本製品は、キヤノン純正の専用アクセサリーと組みあわせてお使いになった場合に最 適な性能を発揮するように設計されておりますので、キヤノン純正アクセサリーのご 使用をおすすめいたします。

なお、純正品以外のアクセサリーの不具合(例えばバッテリーパックの液漏れ、破裂 など)に起因することが明らかな、故障や発火などの事故による損害については、弊 社では一切責任を負いかねます。また、この場合のキヤノン製品の修理につきまして は、保証の対象外となり、有償とさせていただきます。あらかじめご了承ください。

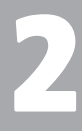

## **もっとカメラを知ってみよう**

この章ではカメラの各部のなまえや画面の表示内容のほか、各種の 基本的な操作方法について説明しています。

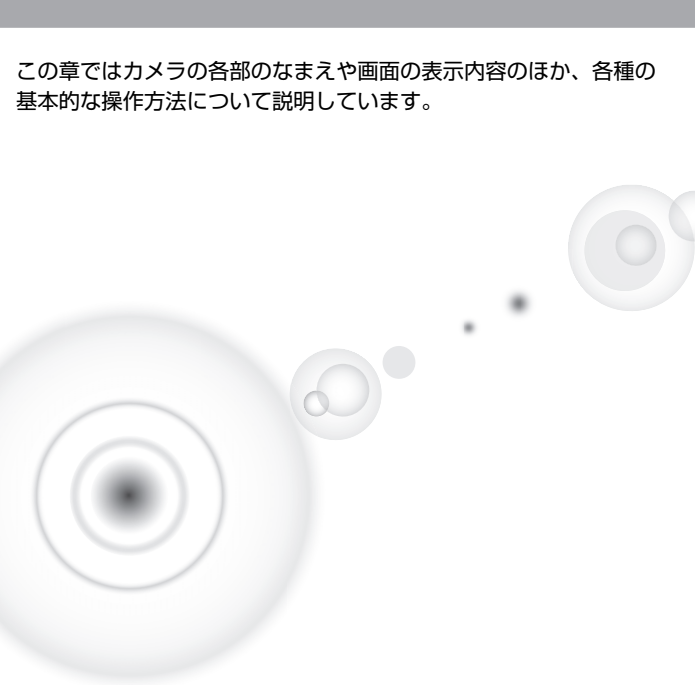

**各部のなまえ**

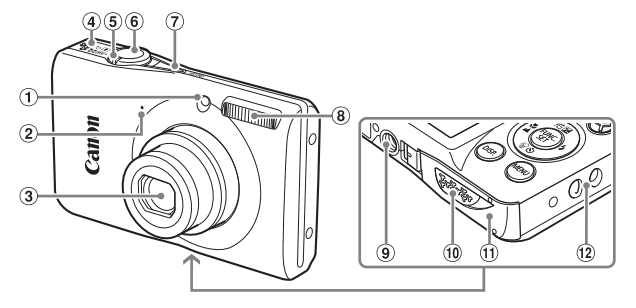

- ランプ(前面)(p.59、106)
- マイク([p.30](#page-29-0))
- レンズ
- <span id="page-39-0"></span>スピーカー
- ズームレバー 撮影時:[1] (望遠) / [1] (広角)  $(n.24)$ 再生時:Q (拡大) /■ (インデッ クス)([p.86](#page-85-0)、90) [C](#page-89-0)O[P](#page-15-0)[Y](#page-18-0)
	- シャッターボタン([p.23](#page-22-0))
	- 電源ボタン(p.19)
	- ストロボ(p.55、[63](#page-62-0))
	- 三脚ねじ穴
	- DCカプラー端子カバー([p.112](#page-111-0))
	- ⊕ カード/バッテリー収納部ふた  $(p.16)$
	- ストラップ取り付け部([p.13](#page-12-0))

#### <span id="page-39-1"></span>**モードスイッチ**

撮影モードの切り換えは、モードスイッチで行います。

カメラまかせの全自動撮影ができ ます([p.24](#page-23-0))。 **ATO** 撮影シーンに最適な撮影 ([p.52](#page-51-0)) や各種機能を設定してさまざまな 撮影 ([p.51](#page-50-0)、[61](#page-60-0)、[73](#page-72-0)) ができま す。 動画が撮影できます([p.29](#page-28-0)、[81](#page-80-0))。

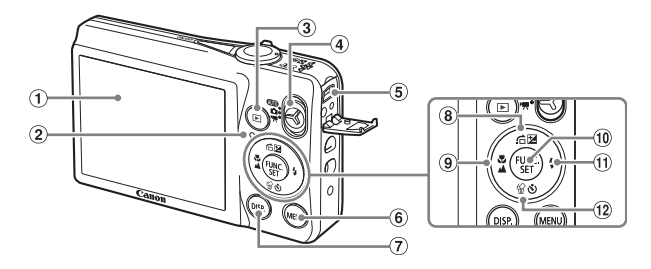

- 画面(液晶モニター)([p.42](#page-41-0))
- ランプ(背面)(p.41)
- 3 下 (再生) ボタン (p.27、85、97)
- モードスイッチ
- 6 A / V OUT (映像/音声出力) ([p.91](#page-90-0)) · DIGITAL (デジタル)端子 ( [p.34](#page-33-0)、[98](#page-97-0)) [CO](#page-44-0)[P](#page-62-1)[Y](#page-86-0)
- **MENU**(メニュー)ボタン(p.45)
- (7) DISP. (ディスプレイ) ボタン  $(n.42)$
- 8 図 (露出補正) ([p.62](#page-61-0)) / 右 (ジャン プ)(p.87) /▲ボタン
- **⑨ 显** (マクロ) ([p.64](#page-63-0)) /▲ (遠景) (p.63) / ◀ボタン
- 10 (H) FUNC./SET (ファンクション/ セット)ボタン([p.44](#page-43-0))
- **10 \$ (ストロボ) ([p.55](#page-54-0)、[63](#page-62-0)) /▶ボタ** ン
- 12 & (セルフタイマー) ([p.59](#page-58-0)、[70](#page-69-0)、 71) / 伦 (1画像消去) ([p.28](#page-27-0)) / ▼ ボタン

#### <span id="page-40-0"></span>**ランプの表示**

カメラ背面のランプは、カメラの状態に連動して、点灯/点滅状態が変わり ます。

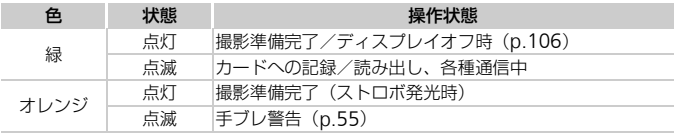

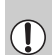

ランプが緑色に点滅しているときは、カードへの記録/読み出しや各種通信を しています。「電源を切る」、「カード/バッテリー収納部のふたを開ける」、 「振動や衝撃を与える」ことは絶対にしないでください。画像、カメラ、カー ドが壊れることがあります。

## <span id="page-41-0"></span>**画面の表示**

## **表示の切り換え**

画面表示は、DISPボタンを押して切り換えます。画面に表示される情報の 詳細については、[p.118](#page-117-0)を参照してください。

#### **撮影時**

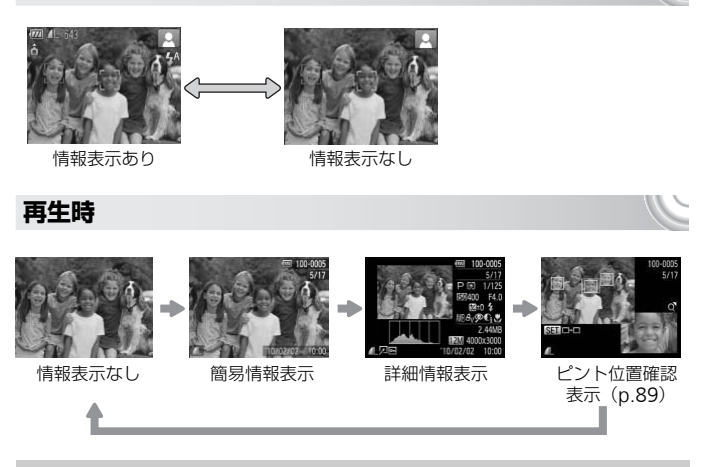

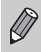

<span id="page-41-1"></span>撮影直後の画面表示も、DISP.ボタンを押して切り換えられます。ただし、簡 易情報表示にはなりません。最初に表示される画面は、MENUボタンを押して [□] タブの [レビュー情報] で変えられます ([p.108](#page-107-0))。

#### **撮影時の暗い場所での画面表示**

暗い場所では、自動的に画面が明るくなって構図確認しやすくなります(ナ イトビュー機能)。ただし、撮影される画像の明るさとは異なるほか、粗い 感じ、またはややぎこちない表示になることがあります(記録される画像に 影響はありません)。

#### **再生時の高輝度(ハイライト)警告**

「詳細情報表示」([p.42](#page-41-1))にすると、画像上の白トビした箇所が点滅表示さ れます。

#### **再生時のヒストグラム**

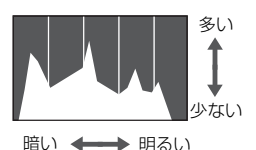

●「詳細情報表示」([p.42](#page-41-1))のグラフは、画 像中の明るさの分布を示したヒストグラ ムというグラフです。横軸は明るさ、縦軸 は明るさごとの量を示しています。また、 グラフが右に寄っているときは明るい画 像、左に寄っているときは暗い画像とな り、露出の傾向を確認できます。 COPY

## <span id="page-43-0"></span>FUNC.**メニューの基本操作**

撮影時によく使う機能は、FUNC.メニューで設定できます。メニュー項目 や項目は撮影モード ([p.120](#page-119-0)~[121](#page-120-0)) によって変わります。

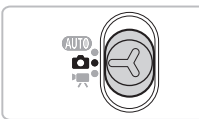

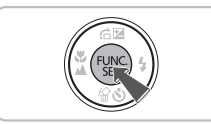

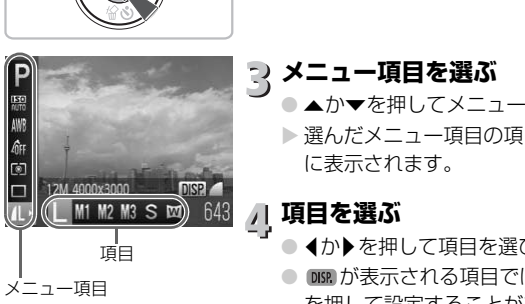

メニュー項目

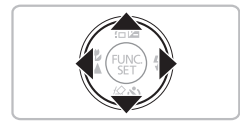

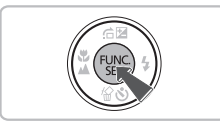

## **撮影モードを選ぶ**

● モードスイッチを目的の撮影モードにあ わせます。

#### FUNC.**メニューを表示する** ● (需)を押します。

**メニュー項目を選ぶ**

- ●▲か▼を押してメニュー項目を選びます。
- > 選んだメニュー項目の項目が、画面の下部 に表示されます。

#### **項目を選ぶ**

- 4か▶を押して項目を選びます。
- mm が表示される項目では、DISP. ボタン を押して設定することができます。

- **設定を終える**
	- (需)を押します。
		- >撮影画面に戻り、設定した項目が画面に表 示されます。

## **メニューの基本操作**

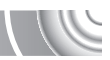

カメラの各種機能をメニューで設定できます。メニュー項目はタブで撮影 [△]や再生[■]などの系統に分けられています。表示される項目は、 モード([p.122](#page-121-0) ~[125](#page-124-0))によって変わります。

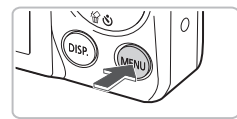

<span id="page-44-0"></span>**メニューを表示する** MFNIボタンを押します。

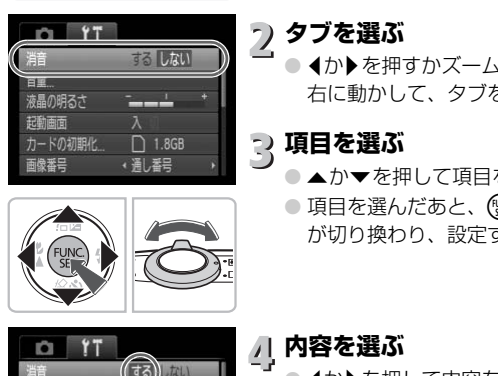

## **タブを選ぶ**

● 1か▶を押すかズームレバー ([p.40](#page-39-0)) を左 右に動かして、タブを選びます。

**項目を選ぶ**

- ▲か▼を押して頂目を選びます。
- 項目を選んだあと、 ( ) か を押すと画面 が切り換わり、設定する項目もあります。

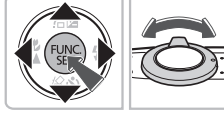

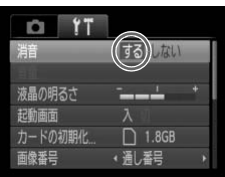

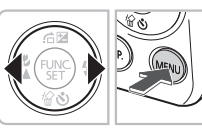

## **内容を選ぶ**

● ◀か▶を押して内容を選びます。

**設定を終える**

- ●MENUボタンを押します。
- X 通常の画面に戻ります。

## **音の設定を変える**

各ボタンを押したときや撮影のときに鳴る音を、鳴らないようにしたり、音 量を変えたりできます。

#### **音を鳴らさない**

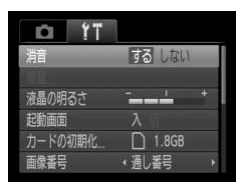

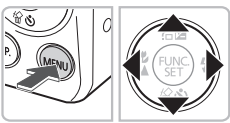

## **メニューを表示する**

●MFNUボタンを押します。

## **[消音]を選ぶ**

- ◀か▶を押して [♥️] タブを選びます。
- ▲か▼を押して [消音] を選び、 ◀か▶ を 押して「する]を選びます。
- もう一度MENUボタンを押すと、通常の画 面に戻ります。 押して「する」を選びます。<br>キもう一度MENUボタンを<br>面に戻ります。<br>る<br>メニューを表示する<br>MENUボタンを押します

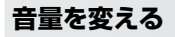

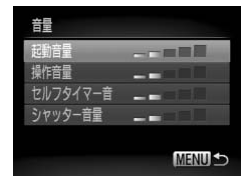

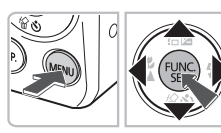

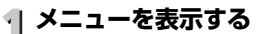

●MENUボタンを押します。

- **[音量]を選ぶ**
	- ◀か▶を押して[竹]タブを選びます。
	- ▲か▼を押して[音量]を選び、(需)を押 します。

**音量を変える**

- ▲か▼を押して項目を選び、 ◀か▶を押し て音量を変えます。
- MENUボタンを2回押すと、 通常の画面に 戻ります。

## **画面の明るさを変える**

画面の明るさを、2種類の方法で変えられます。

**メニューで変える**

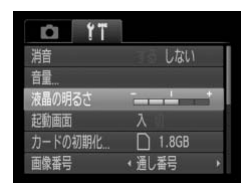

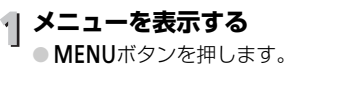

**[液晶の明るさ]を選ぶ**

● 4か▶を押して[11] タブを選びます。 ● ▲か▼を押して「液晶の明るさ] を選びま す。

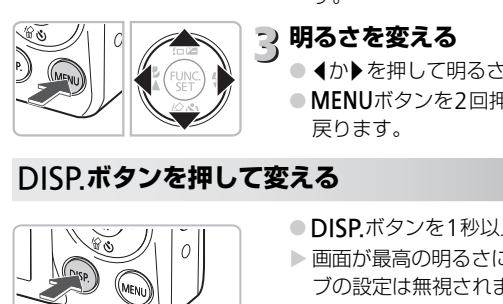

## **3 明るさを変える**

- 4か▶を押して明るさを変えます。
- ●MENUボタンを2回押すと、通常の画面に 戻ります。

## l**ボタンを押して変える**

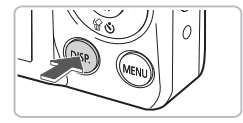

- ●DISPボタンを1秒以上押します。
- $\triangleright$  画面が最高の明るさになります ([11] タ ブの設定は無視されます)。
- もう一度DISP. ボタンを1秒以上押すと、 もとの明るさに戻ります。

●次回電源を入れたときは、[11] タブで設定されている明るさになります。  $\varnothing$ •[11] タブの設定で最高の明るさになっているときは、DISPボタンを押して も明るさは変わりません。

## **カメラの設定を初期状態に戻す**

カメラの設定を誤って変えてしまったときは、初期状態に戻せます。 

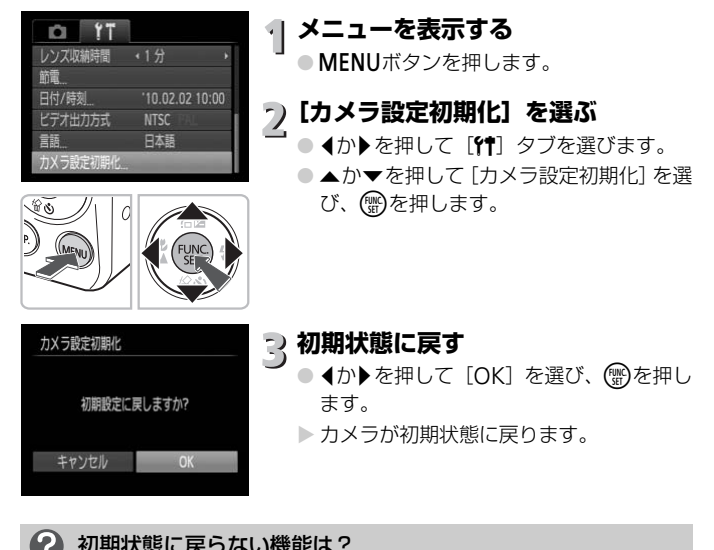

#### 初期状態に戻らない機能は?

•[3]タブの[日付/時刻]([p.20](#page-19-0))、[言語]([p.21](#page-20-0))、[ビデオ出力方式]([p.91](#page-90-1)) • マニュアルホワイトバランスで記憶した白データ ([p.68](#page-67-0))

**カードを物理フォーマット(初期化)する**

カードへの画像記録/再生時の読み出し速度が遅くなったときなどに行い ます。物理フォーマットするとカード内のすべてのデータは消され、もとに 戻すことはできません。十分に確認してから物理フォーマットしてくださ い。

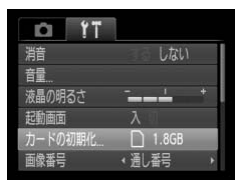

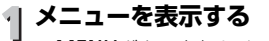

● MENUボタンを押します。

## **[カードの初期化]を選ぶ**

- 4か▶を押して「?! タブを選びます。
- ●▲か▼を押して[カードの初期化]を選 び、(鴨)を押します。

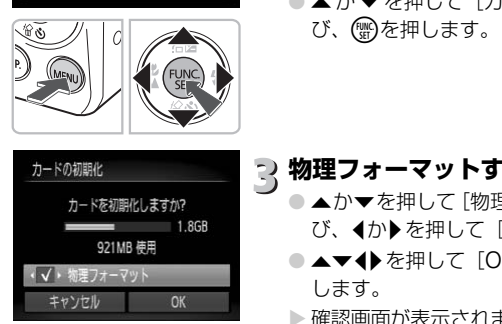

# **物理フォーマットする**

- ▲か▼を押して「物理フォーマット]を選 び、4か▶を押して[√]を表示します。
- ▲▼ ◆ を押して [OK] を選び、 (需)を押 します。
- ▶ 確認画面が表示されます。
- ▲か▼を押して [OK] を選び、 (需)を押し ます。
- ▶ 物理フォーマットが終わると [カードの初 期化が完了しました]が表示されます。
- (蝸)を押します。

#### 物理フォーマットについて

「カードが異常です]のメッセージが表示されたときや、カメラが正しく動かな いときは、物理フォーマットすると使えるようになることがあります。その際、 カード内の画像をパソコンなどにコピーしてから物理フォーマットしてくださ い。

節電機能(オートパワーオフ)

- 物理フォーマットはカード内の全記憶領域を初期化するため、通常の初期化 よりも時間がかかります。
- $\oslash$ ● 物理フォーマット中に「中止]を選ぶと、初期化を中止できます。中止して もデータはすべて消去されますが、カードは問題なく使えます。

## **節電機能(オートパワーオフ)**

バッテリーの消耗を防ぐため、カメラを操作しない状態で一定の時間がたつ と、自動的に画面を消したり、電源を切ったりする機能です。

#### **撮影モードでの節電機能**

約1分間カメラを操作しないと画面が消え、さらに約2分たつとレンズが収 納されて電源が切れます。画面が消えた状態でもレンズが出ているときは、 シャッターボタンを半押し(p.23)すると画面が表示され、撮影できます。 『て電源が切れます。画面が消えた状態でもレンズがので、ここかが、これます。<br>て電源が切れます。画面が消えた状態でもレンズがターボタンを半押し(p.23)すると画面が表示され<br>ターボタンを半押し(p.23)すると画面が表示され<br>聞カメラを操作しないと、電源が切れます。<br>• 節電機能を切ることができます(p.105)。<br>• 画面が消えるまでの時間を変えられます(p.106)。

#### **再生モードでの節電機能**

約5分間カメラを操作しないと、電源が切れます。

- 節電機能を切ることができます(p.105)。
- 

Q

# 3

# <span id="page-50-0"></span>**いろいろなシーンや よく使う機能で撮ってみよう**

この章では、シーン別での撮影方法やセルフタイマーなど、よく使 う機能について説明しています。

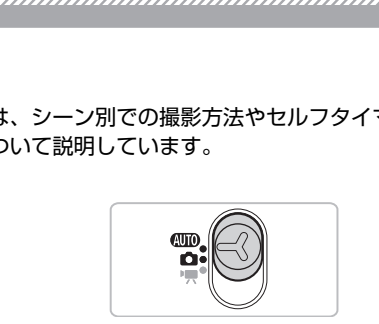

- 撮影シーンにあったモードを選ぶと、撮影に必要な設定はカメラが自動的 に行います。あとは、シャッターボタンを押すだけで撮影シーンに最適な 画像が撮れます。
- ●[「ストロボを発光させない」](#page-54-2)([p.55](#page-54-2))~[「セルフタイマーを使う](#page-58-1)」([p.59](#page-58-1)) は、400キードになっていることを前提に説明しています。400キード 以外で使うときは、それぞれの機能がどのモードで使えるか確認してくだ さい([p.120](#page-119-0)~[123](#page-122-0))。
- •[「人が増えたら撮る\(顔セルフタイマー\)」](#page-59-0)([p.60](#page-59-0))は、モードスイッチを ■にして、※モードを選んだときの説明をしています。

## <span id="page-51-1"></span><span id="page-51-0"></span>**いろいろなシーンで撮る**

撮影シーンにあったモードを選ぶと、最適な撮影ができるようにカメラが自 動的に設定を行います。

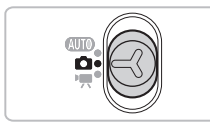

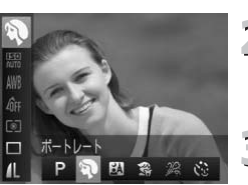

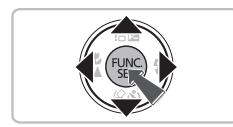

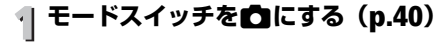

#### **撮影モードを選ぶ**

○ (體)を押したあと、▲か▼を押して[P]を選 びます。

## **撮りたいシーンのモードを選ぶ**

- イか▶を押して項目を選び、 (※)を押します。
- 特別なシーン (p.53) で撮影するときは、 - L 心」 (右端) を選んでDISP.ボタンを押 したあと、◀か▶を押して項目を選び、(▒) を押します。 CO[PY](#page-52-0)

**撮影する**

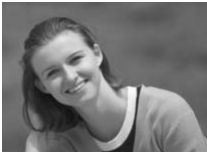

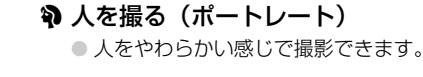

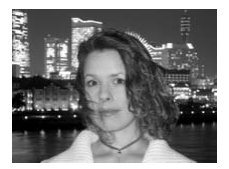

#### FM 夜景と人を明るく撮る

(ナイトスナップ)

- 夜景や、夜景の中の人をきれいに撮影でき ます。
- カメラをしっかりと構えれば、三脚がなく ても手ブレを軽減して撮影できます。

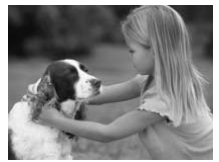

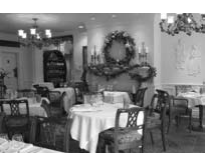

<span id="page-52-0"></span>**特別なシーン**

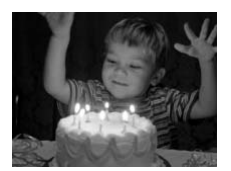

#### 毳 子供やペットを撮る (キッズ&ペット)

● 子供やペットなど動きまわる被写体でも、 シャッターチャンスを逃さずに撮影でき ます。

#### '惢 室内で撮る(パーティー/室内)

● 室内でのイベントやパーティーなどの1 コマを、自然な色あいで撮影できます。

<span id="page-52-1"></span>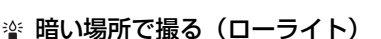

- シーンに応じて ATTO モードより ISO 感度 が高めに設定されてシャッタースピード が速くなるため、暗い場所でも手ブレや被 写体ブレをおさえて撮影できます。 COPY
	- 記録画素数は [ M ] と表示され、1600× 1200画素に固定されます。

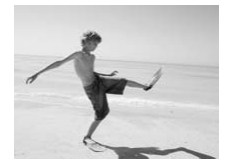

#### ☞ 砂浜で人を撮る(ビーチ)

● 太陽の光の反射が強い砂浜で、人を明るく 撮影できます。

#### ☀ 水中で撮る(水中)

● ウォータープルーフケース WP-DC36 (別売)を使って、水中にいる生き物や海 中の美しい景色などを、自然な色あいで撮 影できます。

いろいろなシーンで撮る

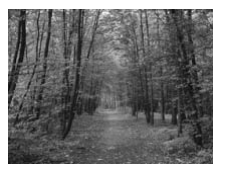

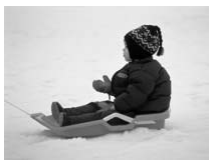

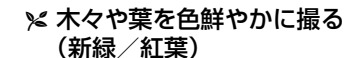

● 新緑や紅葉、桜など自然の木々や葉を、色 鮮やかに撮影できます。

#### ● 雪景色で人を撮る (スノー)

● 雪景色を背景に、人を明るく自然な色あい で撮影できます。

#### t 花火を撮る(打上げ花火)

● 打上げ花火を色鮮やかに撮影できます。

[※] では手ブレを防ぐため、三脚などでカメラが動かないように固定してく 1) ださい。また、三脚などでカメラを固定するときは、[手ブレ補正]を[切] にして撮影することをおすすめします (p.109)。 C[O](#page-108-0)PY

[F][][38][28][(d)では、撮影シーンによってはISO感度 ([p.67](#page-66-0))が高く なるため、画像が粗くなることがあります。

◎ その他のシーンモード

ここで説明した以外にも、次のようなシーンモードがあります。 •[ む]顔セルフタイマー ([p.60](#page-59-0)) • [ → 3 ] 長秒時撮影 ([p.80](#page-79-0))

## <span id="page-54-2"></span><span id="page-54-0"></span>**ストロボを発光させない**

ストロボを発光させないで撮影することができます。 

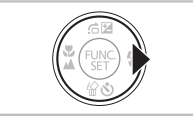

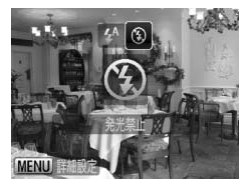

## r**を押す**

**[**!**]を選ぶ**

- イか▶を押して[3]を選び、 (需)を押しま す。
- ▶ 設定されると、[%] が表示されます。
- 戻すときは上記の操作で「↓41 を選びま す。

#### <span id="page-54-1"></span>2 ランプがオレンジ色に点滅し、[8] が点滅表示したときは?

手ブレしやすい暗い場所では、シャッターボタンを半押ししたときにランプ(背 面)がオレンジ色に点滅し、画面に [ **.g.**] が点滅表示されます。カメラが動か<br>ないように三脚などで固定してください。 ないように三脚などで固定してください。 COPY

# <span id="page-55-0"></span>**被写体をもっと拡大する(デジタルズーム)**

光学ズームで被写体が大きく撮れないときは、デジタルズームを使って最大 16倍相当まで拡大できます。ただし、設定した記録画素数([p.65](#page-64-0))とデジ タルズームの倍率によっては画像が粗くなることがあります。

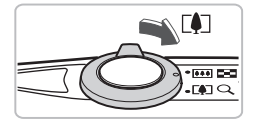

#### **ズームレバーを**i**側へ押す**

- ズームできるところまでレバーを押した ままにします。
- ▶ 画像が粗くならない最大の倍率になると ズームが止まり、レバーを放すとズーム倍 率が表示されます。

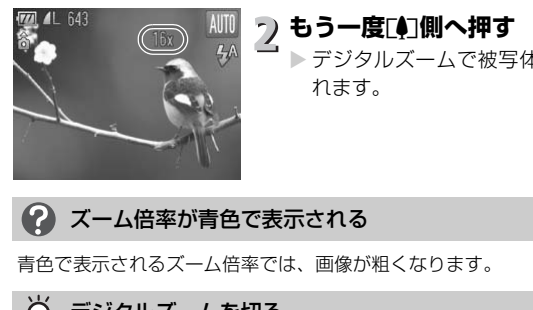

## **もう一度**i**側へ押す**

▶ デジタルズームで被写体がさらに拡大さ れます。

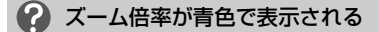

青色で表示されるズーム倍率では、画像が粗くなります。

#### ۵ デジタルズームを切る

デジタルズームを使わないようにするには、MENUボタンを押して、「■】タブ の「デジタルズーム]を選び、[切]を選びます。

光学ズーム時の焦点距離は28~112mm、デジタルズーム時の焦点距離は Ø 112~448mm相当です(35mmフィルム換算)。

#### <span id="page-56-0"></span>**デジタルテレコンバーター**

· テレコン1.5x

レンズの焦点距離を1.5倍/2.0倍相当にできます。ズーム操作(デジタル ズーム含む)で同じ倍率に拡大したときよりも、シャッタースピードが速く なるため手ブレを軽減できます。

ただし、設定した記録画素数([p.65](#page-64-0))とテレコンバーターの組みあわせに よっては、画像が粗くなることがあります。

## **[デジタルズーム]を選ぶ**

- ●MENUボタンを押します。
- 4か▶を押して、[□] タブを選びます。
- ▲か▼を押して「デジタルズーム]を選び ます。

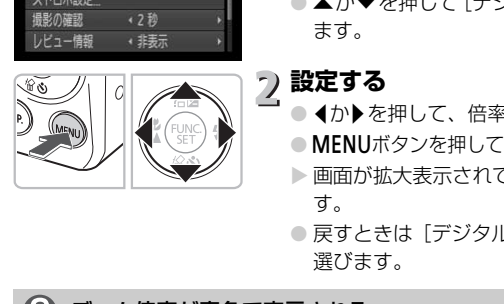

m

AF補助光 ストロボ設定 影の確認 パュー情報

# **設定する**

- 4か▶を押して、倍率を選びます。
- MFNUボタンを押して撮影画面に戻ります。
- ▶ 画面が拡大表示されて、倍率が表示されま す。
- 戻すときは「デジタルズーム]で「入〕を 選びます。

#### 2 ズーム倍率が青色で表示される

- •「テレコン1.5x]、記録画素数が「L1「M11のときは、倍率が青色で表示さ れ、画像が粗くなります。
- •[テレコン2.0x]、記録画素数が [L] [M1] [M2] のときは、倍率が青色で 表示され、画像が粗くなります。

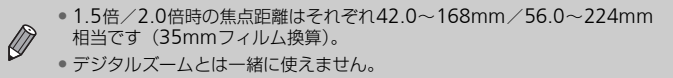

## **日時を入れる**

画像の右下に撮影日時を記録できます。ただし、記録された撮影日時は画像 から消せません。あらかじめ日付/時刻が正しく設定されていることを確認 してください([p.19](#page-18-1))。

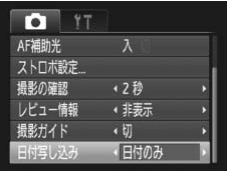

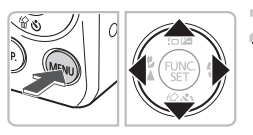

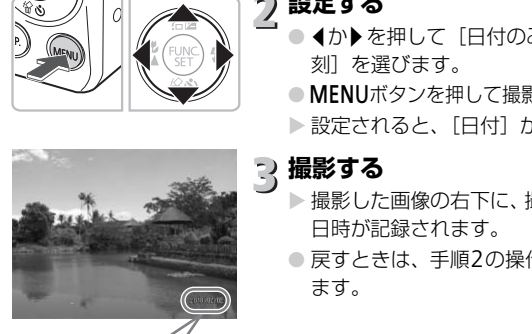

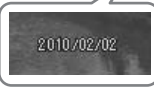

#### **[日付写し込み]を選ぶ**

- ●MFNUボタンを押します。
- 4か▶を押して[□] タブを選びます。
- ▲か▼を押して「日付写し込み]を選びま す。
- **設定する**
	- 4か▶を押して「日付のみ〕か「日付+時 刻]を選びます。
	- ●MENUボタンを押して撮影画面に戻ります。
	- ▶ 設定されると、「日付〕が表示されます。

## **撮影する**

- ▶ 撮影した画像の右下に、撮影日または撮影 日時が記録されます。
- 戻すときは、手順2の操作で「切」を選び ます。

撮影日を入れずに撮った画像でも、以下の方法で撮影日を入れて印刷できま す。ただし、撮影日を入れて撮った画像に、撮影日を入れる指定をすると、重 複して印刷されることがあります。

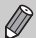

- 印刷指定(DPOF)機能を使って印刷する([p.100](#page-99-0))
- 付属のソフトウェアを使って印刷する 「ソフトウェアガイド」([p.2](#page-1-0))を参照してください。
- プリンターの機能を使って印刷する 「はじめよう!おうちプリント」([p.2](#page-1-1))を参照してください。

## <span id="page-58-1"></span><span id="page-58-0"></span>**セルフタイマーを使う**

集合写真などで撮影する人も一緒に写るときは、シャッターボタンを押して から約10秒後に撮影されるセルフタイマーを使って撮影します。

p**を押す**

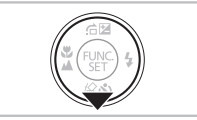

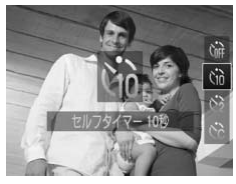

## **[**Ò**]を選ぶ**

- ●▲か▼を押して[vii]を選び、 (需)を押し ます。
	- ▶ 設定されると、[vii]が表示されます。

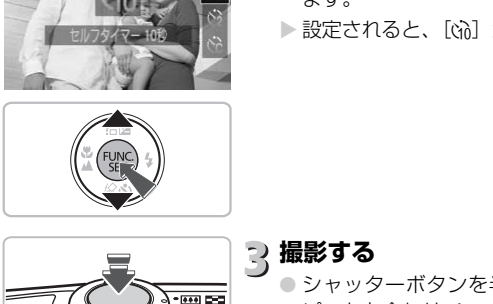

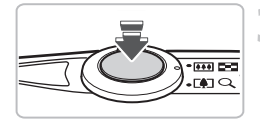

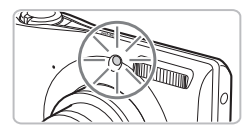

# **撮影する**

- シャッターボタンを半押しして被写体に ピントを合わせ、シャッターボタンを全押 しします。
- ▶ タイマーがはじまるとランプ (前面) が点 滅して、電子音が鳴ります。
- ▶撮影の2秒前になると、ランプ(前面)の 点滅(ストロボ発光時は点灯)と電子音が 速くなります。
- タイマーがはじまったあとに撮影を中止 するときは、pを押します。
- 戻すときは、手順 2 の操作で [cm] を選 びます。

タイマーの時間と撮影する枚数を変えられます ([p.71](#page-70-0))。

# <span id="page-59-1"></span><span id="page-59-0"></span>**人が増えたら撮る(顔セルフタイマー)**

集合写真などで撮影する人も一緒に写るときは、構図を決めてシャッターボ タンを押したあと、シャッターボタンを押した人が構図に入って顔が検出 ([p.74](#page-73-0))されると、約2秒後に撮影されます。

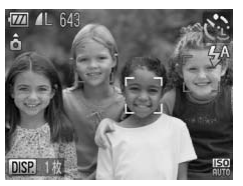

- **[ े] を選ぶ** 
	- [p.52](#page-51-1)の手順1~3の操作で[ む ]を選びま す。

## **構図を決めてシャッターボタンを半 押しする**

● ピントが合った顔には緑色、それ以外の顔 には白の枠が表示されていることを確認 します。 ○ヒンドからリンターボタンを全:<br>
には白の枠が表示されて<br>
します。<br>
します。<br>
フジャッターボタンを全:<br>
⇒撮影準備に入り[顔がままされています]<br>
⇒撮影準備に入り[顔が点滅し、<br>
⇒ランプ(前面)が点滅し、<br>
す。<br>
⇒つプ(前面)が点滅し、<br>
す。<br>
<br> **顔を向ける** 

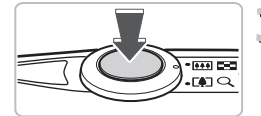

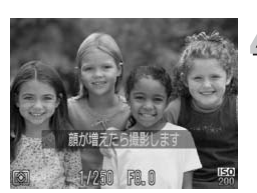

- **シャッターボタンを全押しする**
	- >撮影準備に入り「顔が増えたら撮影しま す]が表示されます。
	- ▶ ランプ (前面) が点滅し、電子音が鳴りま す。
- **一緒に写る人が構図に入りカメラに 顔を向ける**
	- ▶ 新しい顔が検出されると、ランプの点滅 (ストロボ発光時は点灯)と電子音が速く なり、約2秒後に撮影されます。
	- タイマーがはじまったあとに撮影を中止 するときは、pを押します。

#### බ 撮影枚数を変える

手順1の画面でDISP.ボタンを押したあと、◀か▶を押して枚数を選び、(響)を押す と変えられます。

一緒に写る人が構図に入っても顔を検出できないときは、約15秒後に撮影さ れます。

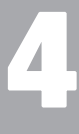

<span id="page-60-0"></span>

# **目的の設定にして撮ってみよう**

この章では、Pモードのいろいろな機能を使って、一歩進んだ撮影 方法について説明します。

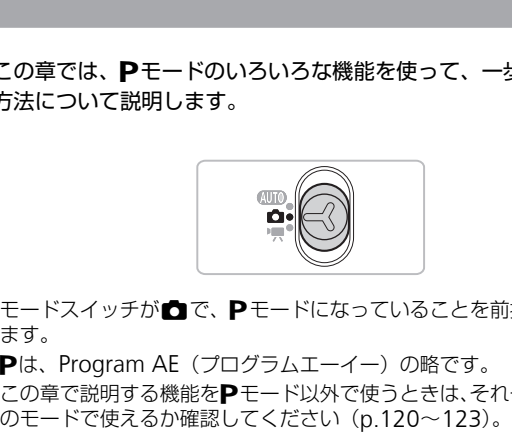

- モードスイッチが■で、Pモードになっていることを前提に説明してい ます。
- Pは、Program AE (プログラムエーイー)の略です。
- この章で説明する機能を**P**モード以外で使うときは、それぞれの機能がど<br>- のモードで使えるか確認してください(p.120〜123)。

## **プログラム**AE**で撮る**

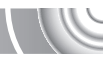

いろいろな機能を自分好みに設定して撮影できます。 AEは、Auto Exposure(オートエクスポージャー)の略で自動露出のこと です。

,,,,,,,,,,,,,,,,,,,,,,,,

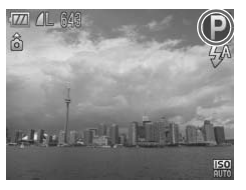

## **モードスイッチを**4**にする(**[p.40](#page-39-1)**)**

#### **[**G**]を選ぶ**

● [p.52](#page-51-0)の手順2の操作で [P] を選び、(需) を押します。

#### **目的に応じて各機能を設定する (**p.62**~**p.71**)**

#### **撮影する**

#### シャッタースピードと絞り数値がオレンジ色で表示されたときは?

シャッターボタンを半押ししたときに適正露出が得られないと、シャッタース ピードと絞り数値がオレンジ色で表示されます。以下の設定で、適正露出が得 られることがあります。 • ISO感度を高くする(p.67 [C](#page-66-1)) **つ (p.62~p.71)**<br>2. 撮影する<br>ドと絞り数値がオレンジ色で表示<br>いたときに適正露出が得られない。<br>いたときに適正露出が得られない。

● ストロボを発光させる (p.63)

## <span id="page-61-1"></span><span id="page-61-0"></span>**明るさを変える(露出補正)**

カメラが決めた標準的な露出を、1/3段ずつ、±2段の範囲で補正できます。 

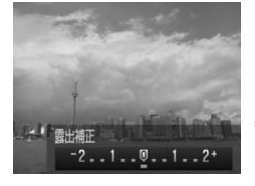

**露出補正を選ぶ**

● oを押します。

## **明るさを補正する**

- 画面の表示を見ながら、◀か▶を押して明 るさを補正し、()を押します。
- X 設定した補正量が表示されます。

## <span id="page-62-2"></span><span id="page-62-0"></span>**ストロボを発光させる**

ストロボを常に発光させて撮影できます。ストロボ撮影できる範囲は、ズー ムレバーを||1||側に押してもっとも広角側にしたときで約30cm~4.0m、[●] 側に押してもっとも望遠側にしたときで約50cm~2.0mです。

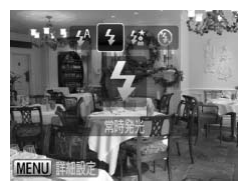

- [h]を選ぶ
- ●▶を押したあと、4か▶を押して[\$]を 選び、(需)を押します。
- ▶ 設定されると、[4] が表示されます。

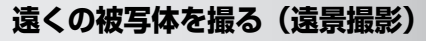

<span id="page-62-1"></span>近くと遠くに被写体があり、ピントが合いにくいときは、フォーカスゾー (被写体との距離の範囲)を変えると、遠い被写体(カメラから約3m以上) だけに、より確実なピント合わせができます。 **皮写体を撮る(遠景撮影)**<br>- 被写体があり、ピントが合いにくいときは、フォーカスゾー<br>距離の範囲)を変えると、遠い被写体(カメラから約3m以」<br>- 「イント合わせができます。<br>- 「イを押したあと、イかトを押して「ム」<br>- 「イを押したあと、イかトを押して「ム」<br>- ことして、「通りだます。<br>- さい、働き押します。

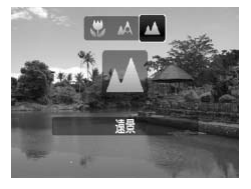

**[**u**]を選ぶ**

● ◀を押したあと、◀か▶を押して[▲]を<br>- 選び、(需)を押します。

## <span id="page-63-0"></span>**近くの被写体を撮る(マクロ撮影)**

近くの被写体を撮影したり、被写体に近づいて撮影できます。撮影できる範 囲 (フォーカスゾーン)は、ズームレバーを|1側に押してもっとも広角側 にしたときでレンズ先端から約3~50cmです。

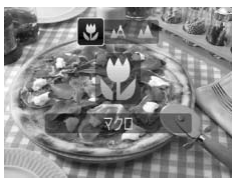

- [e]を選ぶ ● ◀を押したあと、◀か▶を押して[W]を 選び、(需)を押します。
- ▶ 設定されると、[₩]が表示されます。

ストロボが発光すると、画像の周辺部が暗くなることがあります。

#### ズームレバーを操作したときのバー表示について

- ズームレバーを操作すると、画面にズームバーが表示されます。マクロ撮影で は、黄色のバー表示の範囲はピントが合いません。
- •黄色のバー表示の範囲では「₩】が灰色表示になり、通常の「▲】で撮影さ れます。 『発光すると、画像の周辺部が暗くなることがあり<br>**バーを操作したときのバー表示について**<br>と操作すると、画面にズームバーが表示されま<br>-表示の範囲はピントが合いません。<br>Fの範囲では「<mark>、</mark>」が灰色表示になり、通常の<br>原の範囲では「、】が灰色表示になり、通常の

#### ۵ うまく撮影するために

- 手ブレを防ぐため、三脚などでカメラを固定し、[63] で撮影することをおす すめします([p.70](#page-69-1))。
- AFフレームの大きさを小さくすると、狙った被写体の特定の部分にピントを 合わせやすくなります ([p.75](#page-74-0))

## <span id="page-64-0"></span>**記録画素数(画像の大きさ)を変える**

画像の記録画素数を6種類から選べます。

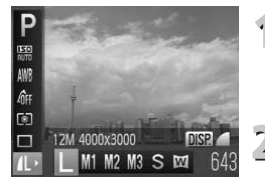

Ø

**記録画素数を選ぶ** (雪を押したあと、▲か▼を押して[1] を選びます。

**項目を選ぶ**

4か▶ を押して項目を選び、(需)を押しま す。

X 設定した項目が表示されます。

 $[\overline{\mathbf{W}}]$  では、デジタルズーム (p.56)、デジタルテレコンバーター ([p.57](#page-56-0)) は使えません。

## **圧縮率(画質)を変える**

圧縮率を2種類から選べます。高画質から順に「■](ファイン)、 (ノーマル) となります。 COPY

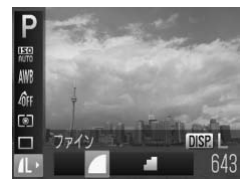

- **圧縮率を選ぶ**
	- ( )を押したあと、▲か▼を押して [1] を選び、DISP.ボタンを押します。

#### **項目を選ぶ**

- イか▶を押して項目を選び、(需)を押しま す。
	- > 設定した項目が表示されます。

#### **記録画素数と圧縮率を選ぶときの目安**

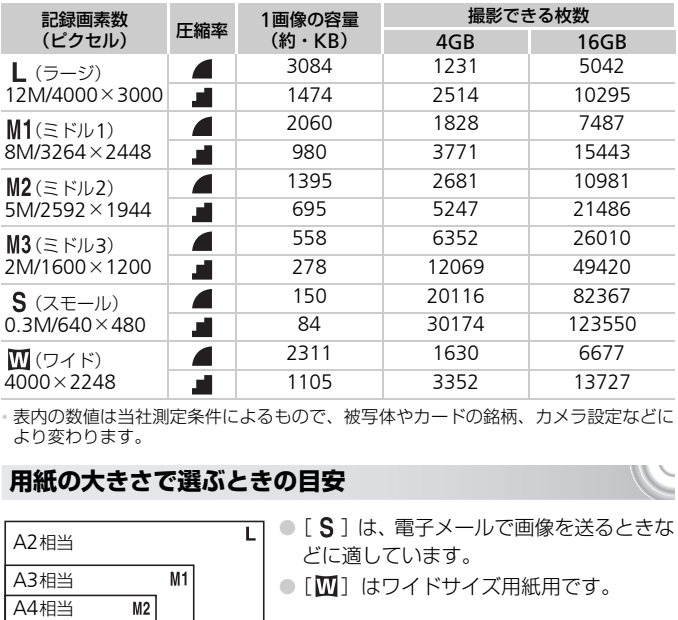

• 表内の数値は当社測定条件によるもので、被写体やカードの銘柄、カメラ設定などに より変わります。

#### **用紙の大きさで選ぶときの目安**

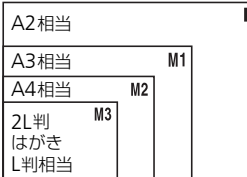

●[S]は、電子メールで画像を送るときな どに適しています。

● [ 1] はワイドサイズ用紙用です。

<span id="page-66-1"></span><span id="page-66-0"></span>ISO**感度を変える**

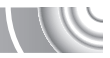

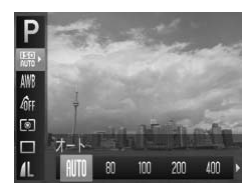

#### ISO**感度を選ぶ**

● mを押したあと、oかpを押して[ ] を選びます。

**項目を選ぶ**  $\overline{2}$ 

● 4か▶を押して項目を選び、(鴨)を押しま す。

> 設定した項目が表示されます。

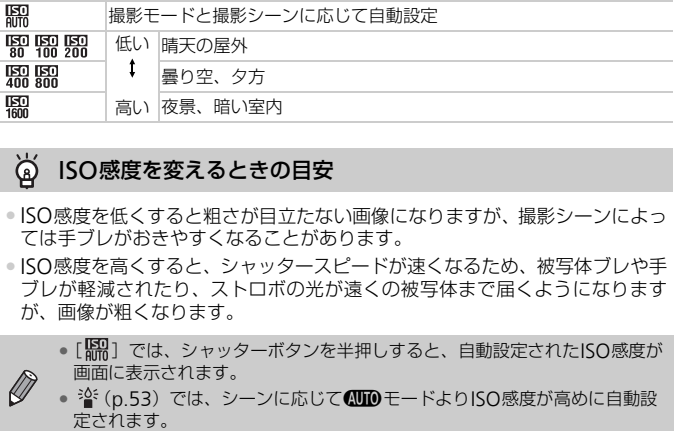

#### $\ddot{\omega}$ ISO感度を変えるときの目安

 $\bigotimes$ 

- ISO感度を低くすると粗さが目立たない画像になりますが、撮影シーンによっ ては手ブレがおきやすくなることがあります。
- ISO感度を高くすると、シャッタースピードが速くなるため、被写体ブレや手 ブレが軽減されたり、ストロボの光が遠くの被写体まで届くようになります が、画像が粗くなります。
	- •[ ]では、シャッターボタンを半押しすると、自動設定されたISO感度が 画面に表示されます。
	- <sup>36</sup>1 ([p.53](#page-52-1)) では、シーンに応じてCUIOモードよりISO感度が高めに自動設<br>- 定されます。

## <span id="page-67-1"></span>**色あいを調整する(ホワイトバランス)**

ホワイトバランス(WB)は、撮影シーンにあわせて自然な色あいにする機 能です。

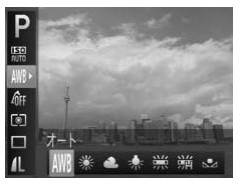

#### **ホワイトバランスを選ぶ** ● (需)を押したあと、▲か▼を押して「MM1 を選びます。

- **項目を選ぶ**
	- ◀か▶を押して項目を選び、(需)を押しま す。
	- ▶ 設定した項目が表示されます。

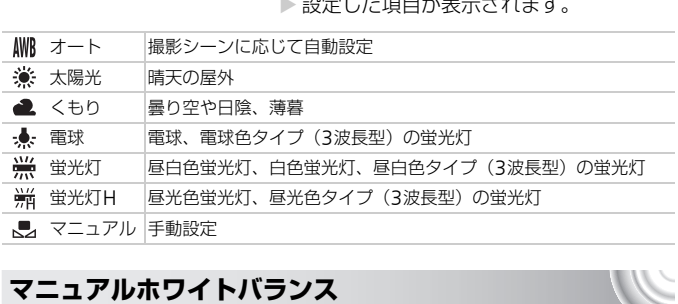

## <span id="page-67-0"></span>**マニュアルホワイトバランス**

撮影場所の光源にあわせてホワイトバランスを変えて、撮影時の光源に適し た色あいで撮影できます。撮影場所の光源のもとで設定してください。

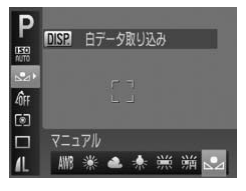

- 上記の手順2の操作で「一】を選びます。
- 画面いっぱいに白い無地の被写体が入る ようにして、DISP.ボタンを押します。
- ▶ 白データが取り込まれて設定されると、画 面の色あいが変わります。

白データを取り込んだあとにカメラの設定を変えると、適切な色あいに ならないことがあります。

## **画像の色調を変える(マイカラー)**

通常の撮影画像とは違った印象の画像にしたり、セピア調や白黒画像に変え ることができます。

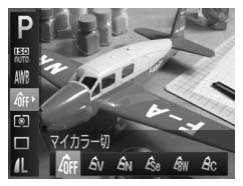

**マイカラーを選ぶ**

(※)を押したあと、▲か▼を押して「命! を選びます。

- **項目を選ぶ**  $\overline{2}$ 
	- ▲か▶を押して項目を選び、(需)を押しま す。

> 設定した項目が表示されます。

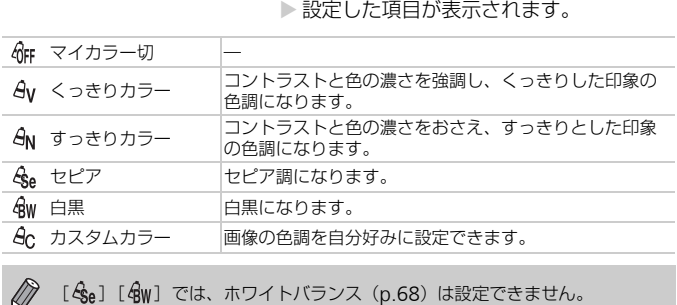

**カスタムカラー**

画像のコントラスト(明暗差)、シャープネス(先鋭度)、色の濃さを、それ ぞれ5段階から選んで設定できます。

#### 

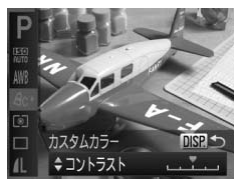

- 上記の手順2の操作で [  $\theta$ c ] を選び、DISP ボタンを押します。
- ●▲か▼を押して項目を選び、◀か▶を押し て値を設定します。
- ●設定値が右側に行くほど強く/濃くなり、 左に行くほど弱く/薄くなります。
- ●DISPボタンを押すと設定されます。

## **連続して撮る**

シャッターボタンを全押ししている間、1秒間に最高約0.9枚の連続撮影で きます。

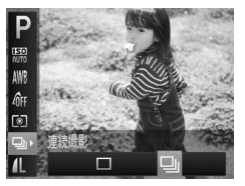

- **ドライブモードを選ぶ**  $\circ$  (需)を押したあと、▲か▼を押して「□] を選びます。
- **項目を選ぶ**
	- ◀か▶を押して「➡」を選び、(需)を押し ます。

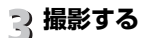

▶ シャッターボタンを全押ししている間、連 続撮影されます。

- セルフタイマー(p.59、60、70、71)とは一緒に使えません。
- 省([p.53](#page-52-1))では連続撮影の速度が速くなります。
- 撮影シーンやカメラの設定によっては、一定の間隔で撮影されなかったり、 連続撮影の速度が遅くなることがあります。
- 連続撮影中は、シャッターボタンを半押ししたときのピント位置と露出に固 定されます。 ● シャッターボタンを全押ししている間、<br>● シャッターボタンを全押ししている間、<br>● 続撮影されます。<br>● <sup>24</sup>: (p.53) では連続撮影の速度が速くなります。<br>● 撮影シーンやカメラの設定によっては、一定の間隔で撮影されなかったり<br>連続撮影の速度が遅くなることがあります。<br>● 連続撮影の速度が遅くなることがあります。<br>● 連続撮影の速度が遅くなることがあります。<br>● 最影枚数が多くなると、連続撮影の速度が遅くなることがあり
- 撮影枚数が多くなると、連続撮影の速度が遅くなることがあります。
- 

## <span id="page-69-1"></span><span id="page-69-0"></span>2**秒のセルフタイマーで撮る**

シャッターボタンを押してから約2秒後に撮影するため、シャッターボタン を押すときのカメラのブレを防ぐことができます。

#### 

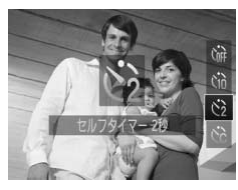

#### [ें)] を選ぶ

- ▼を押したあと、▲か▼を押して[cy]を 選び、【需】を押します。
- ▶ 設定されると [c͡}] が表示されます。
- [p.59](#page-58-0)の手順3の操作で撮影します。

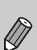

<span id="page-70-1"></span><span id="page-70-0"></span>**セルフタイマーの時間と撮影枚数を変える**

撮影されるまでのタイマー時間(0~30秒)と、撮影枚数(1~10枚)を 設定できます。

**[**\$**]を選ぶ**

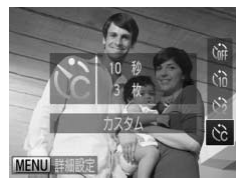

● ▼を押したあと、▲か▼を押して[6?]を 選び、すぐにMENUボタンを押します。

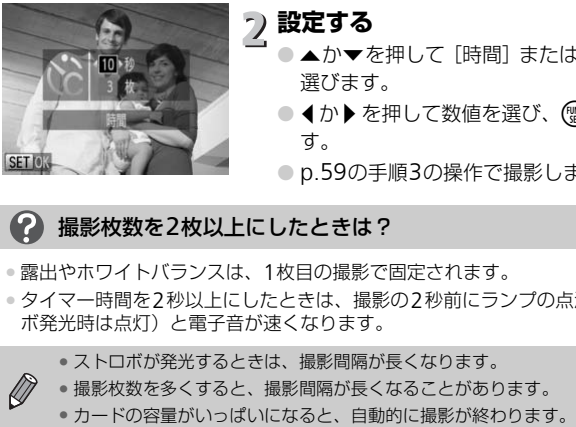

 $\varnothing$ 

**設定する**

- ▲か▼を押して [時間] または [枚数] を 選びます。
- 1か▶を押して数値を選び、(需)を押しま す。
- ●p.59の手順3の操作で撮影します。

#### 撮影枚数を2枚以上にしたときは?

• 露出やホワイトバランスは、1枚目の撮影で固定されます。

● タイマー時間を2秒以上にしたときは、撮影の2秒前にランプの点滅(ストロ ボ発光時は点灯)と電子音が速くなります。

• ストロボが発光するときは、撮影間隔が長くなります。

- 撮影枚数を多くすると、撮影間隔が長くなることがあります。
	-

## **テレビを使って撮る**

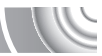

カメラの画面表示をテレビに表示して撮影できます。 

- ●「テレビで見る」([p.91](#page-90-0))の手順でカメラとテレビをつなぎます。
- 撮影操作は、カメラの画面を使ったときと同じです。

## **構図を変えて撮る(フォーカスロック撮影)**

シャッターボタンを半押ししている間はピントと露出が固定され、そのまま 構図を変えて撮影できます。これをフォーカスロック撮影といいます。

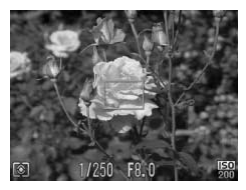

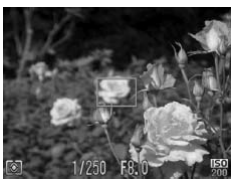

#### **ピントを合わせる**

- 撮りたいものを画面の中央にして、シャッ ターボタンを半押しします。
- AFフレームが、被写体に緑色で表示され ていることを確認します。

## **構図を変える**

● シャッターボタンを半押ししたまま、構図 を変えます。 ● ピントを合わせる<br>● 撮りたいものを画面の中央にして、<br>● 撮りたいものを画面の中央にして、<br>ターボタンを半押しします。<br>● AFフレームが、被写体に緑色で表示<br>ことを確認します。<br>どう様図を変える<br>● シャッターボタンを半押ししたまま<br>を変えます。<br>● シャッターボタンを全押しします。<br>● つシャッターボタンを全押しします。

#### **撮影する**
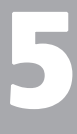

# **もっとカメラを使いこなそう**

この章では4章の応用編として、さらに多くの機能を使った撮影方法 について説明しています。

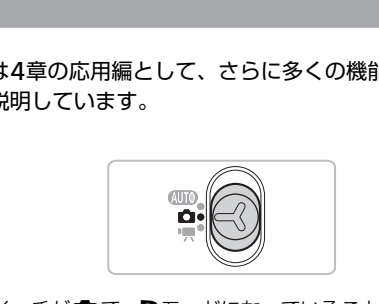

- モードスイッチが■で、Pモードになっていることを前提に説明してい ます。
- ●[「長秒時露光で撮る」\(](#page-79-0)p.80)は、モードスイッチを■にして、\*3モード を選んだときの説明をしています。
- この章で説明する機能をPモード以外で使うときは、それぞれの機能がど のモードで使えるか確認してください ([p.120](#page-119-0)~[123](#page-122-0))。

# AF**フレームモードを変える**

撮影シーンにあわせて、AF(自動ピント合わせ)フレームモードを変えら れます。

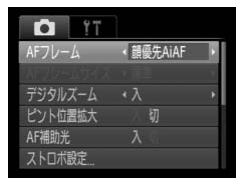

### [AFフレーム]を選ぶ

● MENUボタンを押して、[□]タブの[AF フレーム]を選び、4か▶を押して内容を 選びます。

<span id="page-73-0"></span>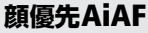

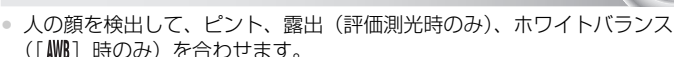

- カメラを被写体に向けると、主被写体と判断した顔に白のフレーム、他の 顔には最大2つの灰色のフレームが表示されます。
- 検出した顔が動いていると判別したときは、一定の範囲で追尾します。
- シャッターボタンを半押しすると、ピントが合った顔には緑色のフレーム (最大9個)が表示されます。
- 顔が検出されないときや、白のフレームが表示されず灰色のフレームのみが 表示されたときは、シャッターボタンを半押しすると、ピントの合った位置 に緑色のフレーム(最大9個)が表示されます。 ★141F<br>を検出して、ピント、露出(評価測光時のみ)、ホ<br>時のみ)を合わせます。<br>最大2つの灰色のフレームが表示されます。<br>最大2つの灰色のフレームが表示されます。<br>た顔が動いていると判別したときは、一定の範囲<br>た顔が動いていると判別したときは、一定の範囲<br>ターボタンを半押しすると、ピントが合った顔には<br>師は、が表示されます。<br>「感知されない。<br>「あたない例」が表示されます。<br>「様色のフレーム(最大9個)が表示されます。<br>・被写体ま
	- 顔として検出できない例
		- 被写体までの距離が遠い、または極端に近い。
		- 被写体が暗い、または明るい。
		-
	- 人の顔以外を、誤って検出することがあります。
	- シャッターボタンを半押ししてピントが合わないときは、AFフレームは表示 されません。

<span id="page-73-1"></span>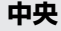

 $\sqrt{2}$ 

AFフレームが中央1点になります。確実なピント合わせに有効です。

### **⑥ AFフレームを小さくする**

●MENUボタンを押して、[■]タブの [AFフレームサイズ]で [小] を選びます。 •デジタルズーム ([p.56](#page-55-0)) やデジタルテレコンバーター ([p.57](#page-56-0)) 使用時は、[標 準]に設定されます。

# **ピント位置を拡大表示する**

シャッターボタンを半押ししたときに、AFフレームの位置を拡大表示して ピントを確認することができます。

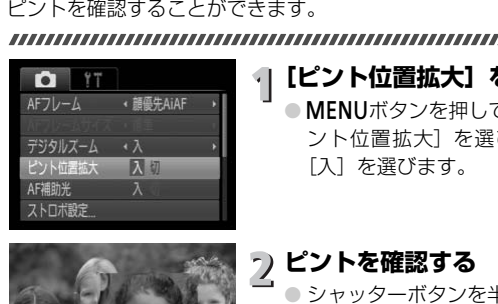

### **[ピント位置拡大]を選ぶ**

●MENUボタンを押して、[□]タブの「ピ ント位置拡大]を選び、◀か▶を押して 「入] を選びます。

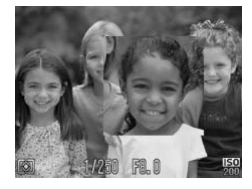

# **ピントを確認する**

- シャッターボタンを半押しします。
- ▶[顔優先AiAF] ([p.74](#page-73-0)) では、 主被写体と して検出された顔が拡大表示されます。
- ▶[中央] ([p.74](#page-73-1)) では、中央のAFフレーム が拡大表示されます。

### 拡大表示されない?

[顔優先AiAF]で、顔が検出できないときや、顔が画面に対して大きいとき、[中 央]でピントが合わないときは拡大表示されません。

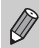

デジタルズーム([p.56](#page-55-0))、デジタルテレコンバーター([p.57](#page-56-0))、テレビに表示 しているとき ([p.72](#page-71-0)) は拡大表示されません。

シャッターボタンを半押ししてピントが合わないときは、黄色のAFフレーム と「●]が表示されます。

# <span id="page-75-0"></span>AF**ロックで撮る**

ピントを固定できます。固定後はシャッターボタンから指を放しても、ピン ト位置は固定されたままになります。

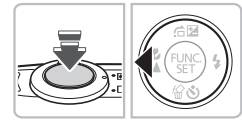

### **ピントを合わせて固定する**

- シャッターボタンを半押ししたまま. 4を 押します。
- ▶ピントが固定され、[AFL] が表示されます。
- シャッターボタンから指を放してもうー 度◀を押すと、[AFL] が消え解除されます。

# **構図を決めて撮影する**

# **測光モードを変える**

撮影シーンにあわせて、測光モード(明るさを測る特性)を変えられます。 COPY

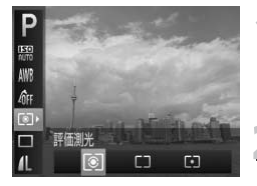

### **測光モードを選ぶ**

● (物を押したあと、▲か▼を押して[3] を選びます。

### **項目を選ぶ**

◆か▶を押して項目を選び、(需)を押しま す。

▶ 設定した項目が表示されます。

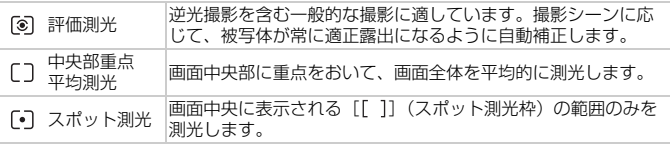

# AE**ロックで撮る**

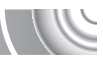

露出を固定して撮影したり、ピントと露出を個別に設定して撮影することも できます。

AEは、Auto Exposure(オートエクスポージャー)の略です。

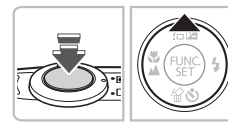

### **露出を固定する**

- 露出を固定したい被写体にカメラを向け、 シャッターボタンを半押ししたまま.▲を 押します。
- ▶ [AFL] が表示され、露出が固定されます。
- シャッターボタンから指を放してもうー 度▲を押すと、[AFI]が消え解除されます。

### **構図を決めて撮影する**

# FE**ロックで撮る**

ストロボ撮影時の露出を、AEロック撮影(上記)と同様に固定できます。 FEは、Flash Exposure(フラッシュエクスポージャー)の略です。 度▲を押すと、[AEL]*1*<br>- 2 構図を決めて撮影す<br>クで撮る<br><sub>3時の露出を、AEロック撮影(上記)と同<br>Exposure (フラッシュエクスポージャー<br>- 2 M*IMMIMIMIMIMIMIMIMIMIMIMI*<br>- 2 【4】を選ぶ(p.63】<br>- 2 【4】を選ぶ(p.63】</sub>

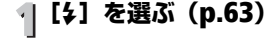

## **ストロボ露出を固定する**

- 露出を固定したい被写体にカメラを向け、 シャッターボタンを半押ししたまま、▲を 押します。
- ▶ ストロボが発光し、[FEL] が表示され、ス トロボ発光量が記憶されます。
- シャッターボタンから指を放してもうー 度▲を押すと、「FFI]が消え解除されます。

**構図を決めて撮影する**

# **明るさを補正して撮る(**i-**コントラスト)**

人の顔や背景など、一部が明るすぎたり暗すぎたりするときは、その部分を 検出し、適切な明るさに自動補正して撮影することができます。また、画面 全体で明暗差が小さいときは、くっきりした印象となるように自動補正して 撮影することができます。

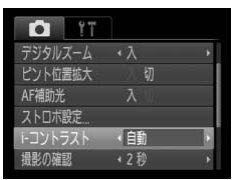

- [i-コントラスト]を選ぶ
- MENUボタンを押して、[□] タブの [i-コントラスト]を選び、 ◀か▶を押して [自動]を選びます。

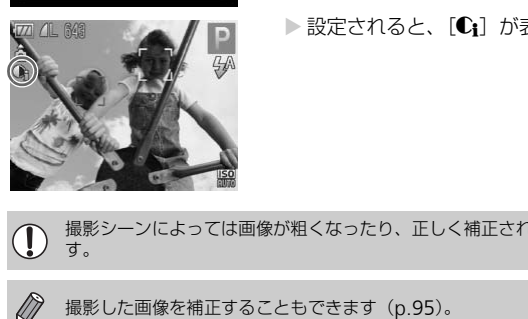

▶ 設定されると、[Ci]が表示されます。

撮影シーンによっては画像が粗くなったり、正しく補正されないことがありま す。

**赤目自動補正**

ストロボ撮影時に目が赤く写る現象を、自動補正して撮影できます。

#### 

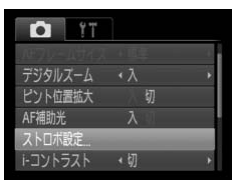

**[ストロボ設定]を選ぶ** ● MENU ボタンを押して「■】タブの「ス トロボ設定]を選び、(需)を押します。

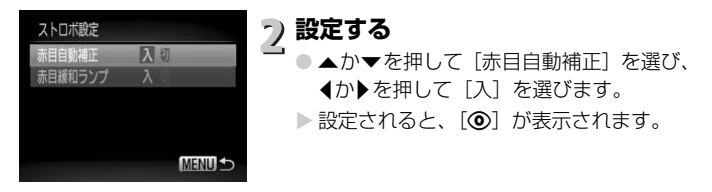

化粧などで目の周りが赤いときは、目以外を補正することがあります。

- 撮影した画像を補正することもできます([p.96](#page-95-0))。
- ▶ を押してからMENUボタンを押しても、手順2の画面を表示することがで きます。

# **スローシンクロで撮る**

人などの主被写体は、ストロボが発光することで明るく撮影され、ストロボ の光が届かない背景は、シャッタースピードを遅くすることで暗くなるのを 軽減することができます。 COPY

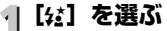

- $\bullet$  を押したあと、4か $\bullet$ を押して「な」を 選び、(罰を押します。
- ▶ 設定されると、[な]が表示されます。

#### $\overline{2}$ **撮影する**

● ストロボが光っても、シャッター音が鳴り 終わるまでは主被写体が動かないように してください。

手ブレを防ぐため、三脚などでカメラが動かないように固定してください。ま た、三脚などでカメラを固定するときは、「手ブレ補正]を「切]にして撮影 することをおすすめします ([p.109](#page-108-0))。

# <span id="page-79-0"></span>**長秒時露光で撮る**

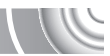

シャッタースピードを1~15秒の範囲に設定して、長秒時露光撮影ができ ます。なお、手ブレを防ぐため、三脚などでカメラを固定して撮影します。 

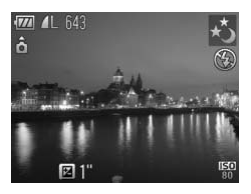

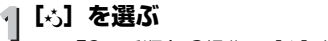

● [p.52](#page-51-0)の手順1~3操作で[\*) を選びます。

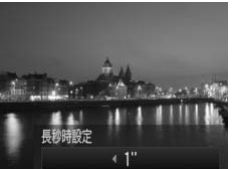

### **シャッタースピードを選ぶ**

- oを押します。
- ◀ か ▶ を押してシャッタースピードを選 び、(需)を押します。

#### **露出を確認する**

- シャッターボタンを半押しすると、選んだ シャッタースピードの露出で画面が表示 されます。 COPY
- 手順3でシャッターボタンを半押ししたときの画面の明るさは、撮影される 画像と異なることがあります。
- シャッタースピードが1.3秒以上のときは、撮影後にノイズ軽減処理を行う  $(\mathbf{I})$ ため、次の撮影までにしばらく時間がかかります。
	- 三脚などでカメラを固定するときは、[手ブレ補正] を [切] にして撮影す ることをおすすめします([p.109](#page-108-0))。

ストロボが発光すると、白トビした画像になることがあります。そのときは、 ストロボを [42] にして撮影します。

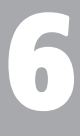

# **動画のいろいろな機能を 使ってみよう**

この章では、1章の「動画を撮る」「動画を見る」の応用編として、 さらにいろいろな機能を使って動画を撮る、見る方法について説明 しています。 います。 CO[PY](#page-30-0)

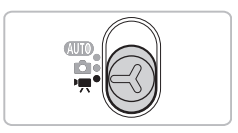

● モードスイッチが動画モード(♥) になっていることを前提に説明して

**画質を変える**

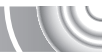

2種類の画質から選べます。

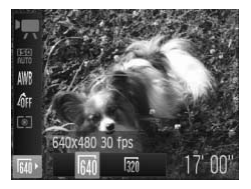

### **画質を選ぶ**

(鴨を押したあと、▲か▼を押して[Mm] を選びます。

# **項目を選ぶ**

- 4か▶ を押して項目を選び、 (※)を押しま す。
- > 設定した項目が表示されます。

### **画質の一覧**

 $\overline{3}$ 

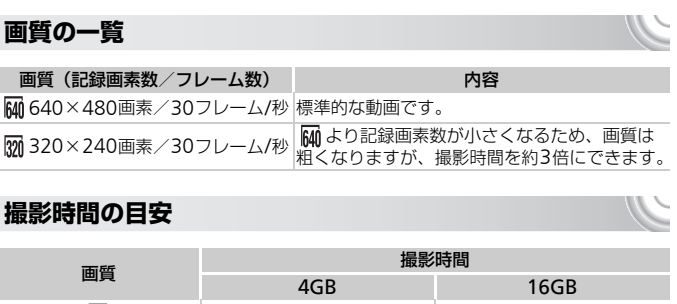

### **撮影時間の目安**

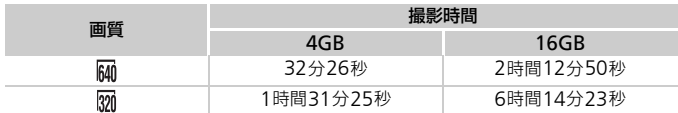

• 当社測定条件によるものです。

- 一度の撮影で動画の容量が4GBになるか、撮影時間が約1時間になると自動的に撮影 が終わります。
- カードによっては、連続撮影時間に満たなくても、撮影が終わることがあります。 SDスピードクラス4以上のカードを使用することをおすすめします。

# AE**ロック/露出シフト**

撮影前に露出を固定したり、露出を1/3段ずつ、±2段の範囲で変えられま す。

### **ピントを合わせる**

● シャッターボタンを半押しして、ピントを 合わせます。

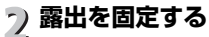

- シャッターボタンから指を放したあと、▲ を押すと露出が固定されて露出シフト バーが表示されます。
- もう一度▲を押すと解除されます。

### **露出を変える**

● 画面を見ながら、◀か▶を押して明るさを 変えます。 、・・・・ ハールスホームり。<br>●もう一度▲を押すと自分のテーブルストラー<br>ついているのは、そのことになるのは、イルティーの<br>愛えます。<br>の撮影機能の操作方法

### **撮影する**

### **その他の撮影機能の操作方法**

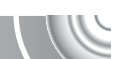

- 以下の機能は、静止画と同じ方法で使えます。
- 被写体をもっと拡大する(デジタルズーム)([p.56](#page-55-0)) 撮影中にデジタルズームを使えますが、光学ズームは動作しません。そのため、 最大倍率で撮りたいときは、撮影前に光学ズームを最大倍率にしておきます。 撮影中のズーム操作音は記録されます。
- セルフタイマーを使う (p.59)
- [遠くの被写体を撮る\(遠景撮影\)\(](#page-62-1)p.63)
- [近くの被写体を撮る\(マクロ撮影\)\(](#page-63-0)p.64)
- [色あいを調整する\(ホワイトバランス\)\(](#page-67-0)p.68)
- [画像の色調を変える\(マイカラー\)\(](#page-68-0)p.69)
- 2秒のセルフタイマーで撮る (p.70)
- テレビを使って撮る (p.72)
- AFロックで撮る (p.76)
- AF[補助光\(ランプ\)を切る\(](#page-105-0)p.106)

#### 再生機能の操作方法

- [撮影ガイドを表示する\(](#page-107-0)p.108) [3:2ガイド]は使えません。
- [手ブレ補正の設定を変える\(](#page-108-0)p.109) [入]、[切] の切り換えができます。

### **再生機能の操作方法**

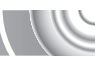

- 以下の機能は、静止画と同じ操作方法で使えます。
- ●[消す\(](#page-27-0)p.28)
- [画像を素早く探す\(](#page-85-0)p.86)
- •[ジャンプ表示で画像を探す\(](#page-86-0)p.87)
- [スライドショーで見る\(](#page-87-0)p.88)
- 画像を切り換えたときの効果を変える(p.90)
- **●[テレビで見る\(](#page-90-0)p.91)**
- [保護する\(](#page-91-0)p.92)
- まとめて消す (p.93)
- 回転する (p.93)

### **「動画を見る」(**p.31**)で表示される動画操作パネル一覧**

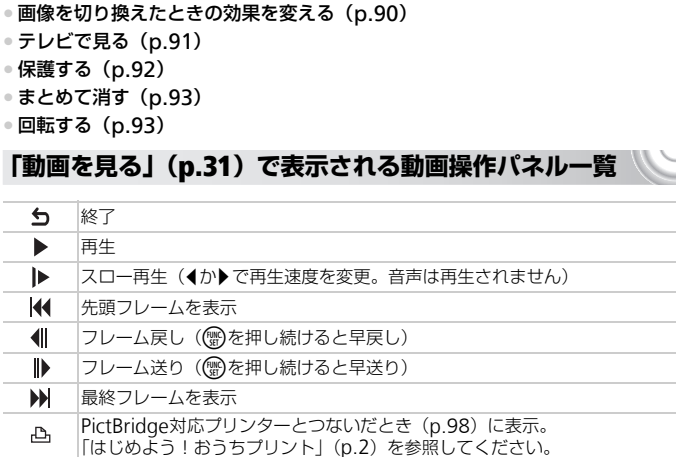

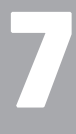

# **いろいろな再生と編集機能を 使ってみよう**

この章では、いろいろな画像の再生方法や編集方法について説明し ています。

• 1ボタンを押して、再生モードにしてから操作してください。

• 編集機能(p.94~96)は、カードに空き容量がないと使えません。 [C](#page-93-0)[O](#page-95-1)PY• パソコンで編集した画像やファイル名を変えた画像、このカメラ以外で撮影  $\mathbf{O}$ した画像は、再生や編集ができないことがあります。

<span id="page-85-0"></span>**画像を素早く探す**

# **インデックス表示で画像を探す**

複数の画像を一覧で表示して、目的の画像を素早く探せます。

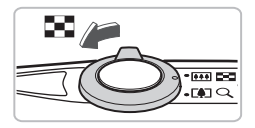

### **ズームレバーを**g**側へ押す**

- ▶ インデックス表示になります。
- ズームレバーを■ 側へ押すごとに、表示 される画像の数が増えます。
- ズームレバーをQ側へ押すごとに、表示さ れる画像の数が減ります。

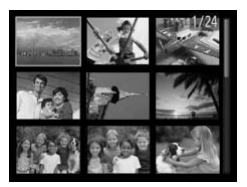

# **画像を選ぶ**

- ▲▼ ◆ を押して画像を選びます。
- ▶ 選ばれている画像にはオレンジ色の枠が 表示されます。
- (需)を押すと、選ばれている画像が1枚表示 になります。

### たくさんの画像の中から探す

ズームレバーを何回か■■側へ押すと、最大で100画像表示されます。さらに ズームレバーをロコ側へ押すと、画面全体にオレンジ色の枠が表示されます。こ の状態で▲か▼を押すと、100画像単位で表示が切り換わり、たくさんの画像 の中からでも素早く目的の画像を探せます。 COPY

# <span id="page-86-0"></span>**ジャンプ表示で画像を探す**

カード内に多くの画像があるときは、指定した単位で画像をとばせます。 

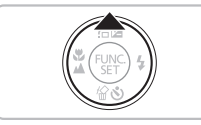

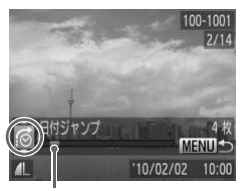

現在再生中の画像の位置

**ジャンプ方法を選ぶ**

- 1枚表示の状態で▲を押します。
- X 画面の下部にジャンプ方法と、現在再生し ている画像の位置が表示されます。
- ●▲か▼を押して目的のジャンプ方法を選 びます。
- **画像を切り換える**
	- イか▶を押します。
		- > 選んだ方法でジャンプ表示されます。
	- 1枚表示に戻すときは、MENUボタンを押 します。

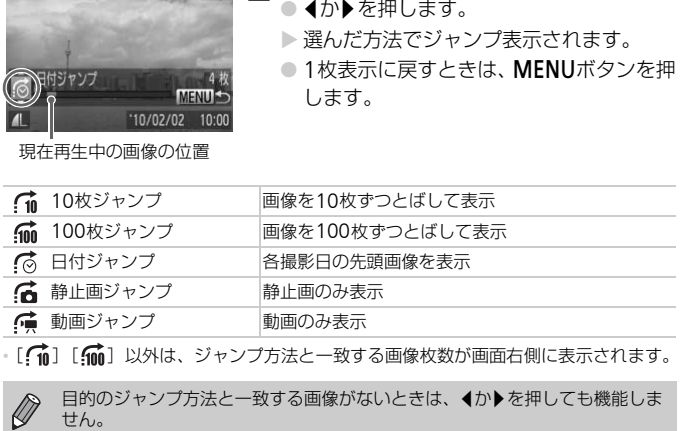

目的のジャンプ方法と一致する画像がないときは、4か▶を押しても機能しま

<span id="page-87-0"></span>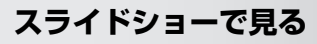

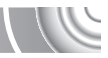

カードに記録されている画像を自動的に再生します。 

#### Ð,  $97$ スライドショー 全消去 保護 -コントラスト 日畑正

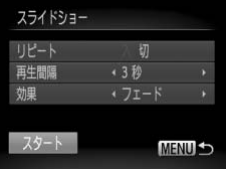

### **[スライドショー]を選ぶ** ● MENUボタンを押して、[F] タブの「ス ライドショー]を選び、 (鴨)を押します。

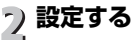

●▲か▼を押して項目を選び、4か▶を押し て設定します。

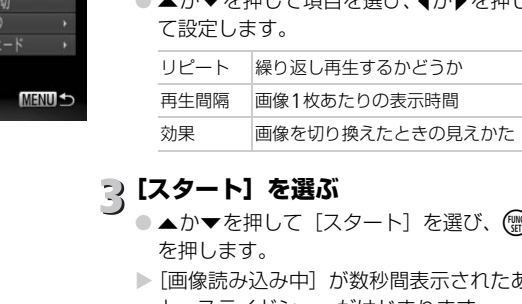

# **[スタート]を選ぶ**

- ▲か▼を押して「スタート]を選び、( を押します。
- ▶[画像読み込み中]が数秒間表示されたあ と、スライドショーがはじまります。
- もう一度(鴨)を押すと一時停止/再開がで きます。
- ●MFNUボタンを押すと終わります。
- 再生中に◀か▶を押すと、画像を切り換えられ、◀か▶を押したままにする と早送りできます。
	- スライドショー中に節電機能は働きません([p.50](#page-49-0))。

<span id="page-88-0"></span>**ピント位置を確認する(フォーカスチェッカー)**

撮影時にピント合わせをしたAFフレームの位置や、顔を検出して撮影され た顔の部分を、拡大表示することができます。

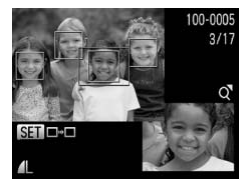

### l**ボタンを押して、ピント位置 確認表示にする(**[p.42](#page-41-0)**)**

- ▶撮影時にピント合わせを行った AF フレー ムや、顔の位置に白のフレームが表示され ます。
- ▶ 再生時に検出された顔の位置には、灰色の フレームが表示されます。
- ▶ オレンジ色のフレームの箇所が拡大表示 されます。

### **拡大表示する箇所を変える**

- ズームレバーをQ側へ一度押します。
- ▶ 左の画面が表示されます。
- 複数のフレームが表示されているときは、 mを押すと別のフレームに移動します。

# **拡大率や表示位置を変える**

- ズームレバーを操作して表示倍率を変え たり、▲▼◆▶を押して表示位置を変えな がら確認します。
- MENU ボタンを押すと、手順 1 に戻りま

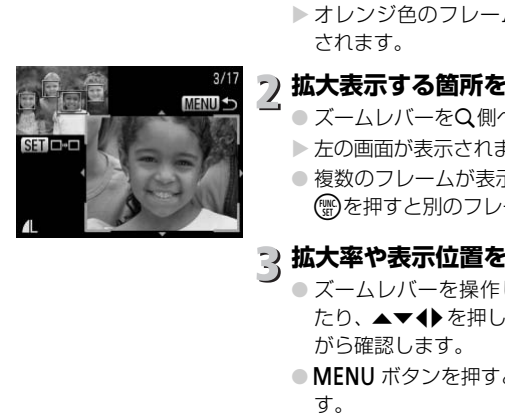

<span id="page-89-1"></span>**拡大して見る**

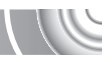

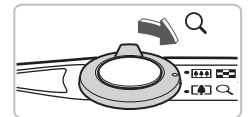

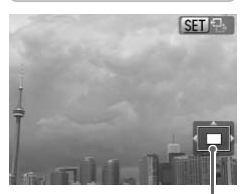

表示位置の目安

### ズームレバーをQ側へ押す

- 拡大表示になり「811 %】が表示されて、 押し続けると最大約10倍まで拡大できま す。
- ●▲▼◆ を押すと、表示位置が移動します。
- ズームレバーを■ 側へ押すと縮小表示に なり、押し続けると1枚表示に戻ります。
- [60 名] が表示されている状態で(需)を押 すと、「600 d+1 表示に切り換わり、◆か▶ を押すと拡大したまま画像を切り換えら れます。もう一度mを押すともとに戻り ます。

# <span id="page-89-0"></span>**画像を切り換えたときの効果を変える**

1枚表示で画像を切り換えたときの見えかた(効果)を、2種類から選べます。 COPY

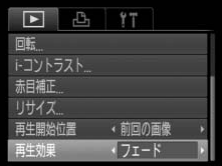

### [再生効果]を選ぶ

● MENUボタンを押して、[下] タブの「再 生効果]を選び、4か▶を押して項目を選 びます。

# <span id="page-90-0"></span>**テレビで見る**

付属のAVケーブル ([p.2](#page-1-1)) でカメラとテレビをつなぎ、撮影した画像を見 ることができます。

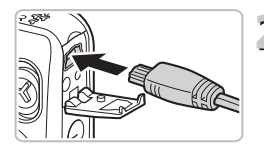

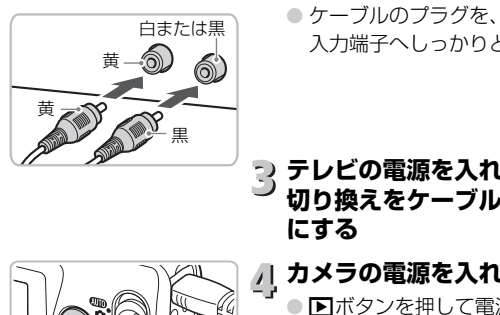

# **カメラとテレビの電源を切る**

# **カメラとテレビをつなぐ**

- ふたを開き、ケーブルのプラグをカメラの 端子にしっかりと差し込みます。
- ケーブルのプラグを、図のようにテレビの 入力端子へしっかりと差し込みます。
- **テレビの電源を入れ、テレビの入力 切り換えをケーブルでつないだ入力 にする**

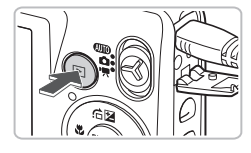

- **カメラの電源を入れる**
	- 下ボタンを押して電源を入れます。
	- ▶ 画像がテレビに表示されます (カメラの画 面には何も表示されません)。
	- 見終わったらカメラとテレビの電源を 切ってから、ケーブルを抜きます。

### 画像がテレビに正しく表示されないときは?

出力方式(NTSC/PAL)があわないと、画像が正しく表示されません。MENU ボタンを押して、[¶1] タブの [ビデオ出力方式] で出力方式を変えてください (日本国内の出力方式は、「NTSC」です)。

<span id="page-91-1"></span><span id="page-91-0"></span>**保護する**

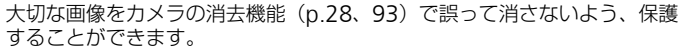

**[保護]を選ぶ**

#### P.  $47$ Ы スライドショー 全消去 保護 トコントラスト 赤月補正

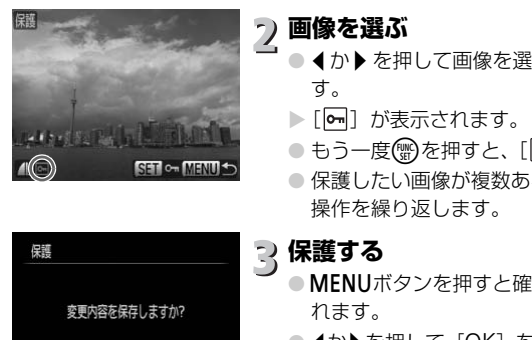

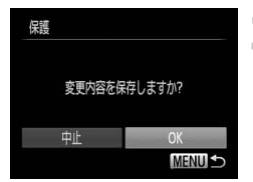

# **画像を選ぶ**

● ◀か▶を押して画像を選び、 を押しま す。

●MENUボタンを押して、[Fi] タブの「保

護]を選び、(需)を押します。

- ▶ [ 1 が表示されます。
- もう一度(需)を押すと、[回]が消えます。
- 保護したい画像が複数あるときは、上記の 操作を繰り返します。

# **保護する**

- MENUボタンを押すと確認画面が表示さ れます。
- 4か▶を押して [OK] を選び、 (鴨を押し ます。
- ▶ 保護されます。

• カードを初期化([p.22](#page-21-0)、[49](#page-48-0))すると、保護された画像も消えます。

• 手順3の操作をする前に、撮影モードに切り換えたり電源を切ったとき は、保護されません。

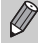

保護された画像は、カメラの消去機能では消えません。画像を消すときは、保 護を解除してください。

# <span id="page-92-2"></span><span id="page-92-0"></span>**まとめて消す**

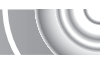

すべての画像をまとめて消すことができます。消した画像は復元できないの で、十分に確認してから消してください。ただし、保護された画像([p.92](#page-91-1)) は消えません。

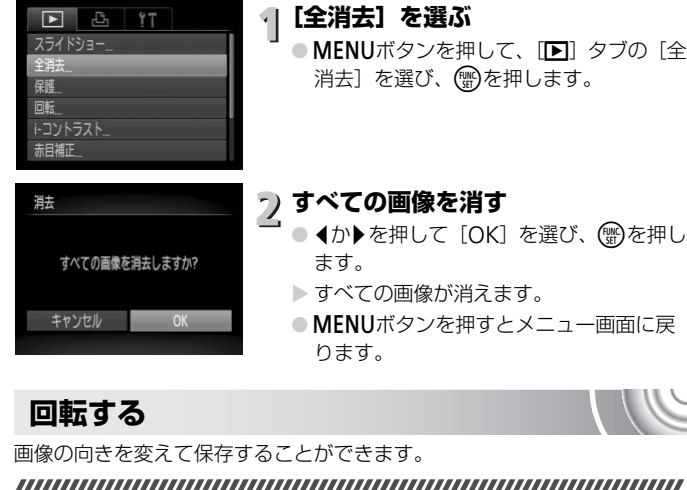

- ▶ すべての画像が消えます。
- MENUボタンを押すとメニュー画面に戻 ります。

# <span id="page-92-1"></span>**回転する**

キャンヤル

画像の向きを変えて保存することができます。

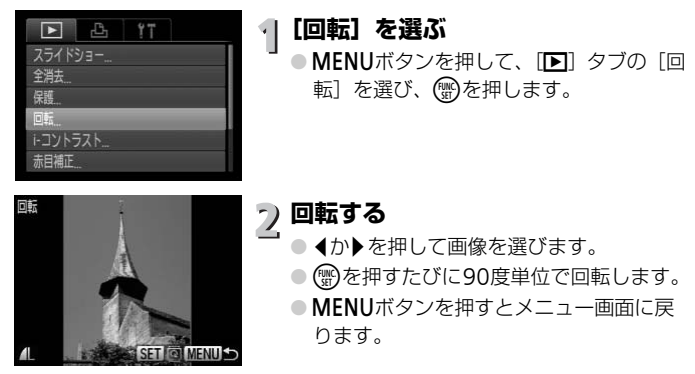

# <span id="page-93-0"></span>**画像を小さくする(リサイズ)**

撮影した画像を小さな記録画素数にして、別画像として保存できます。 

### a. YT<sub>1</sub> Б トコントラスト ・前回の

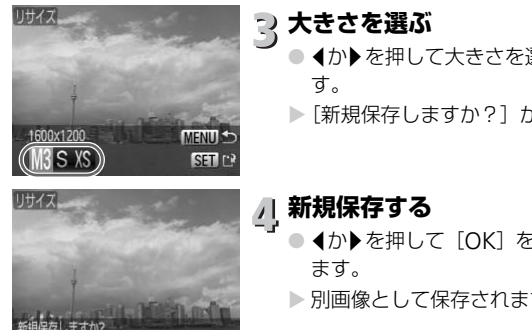

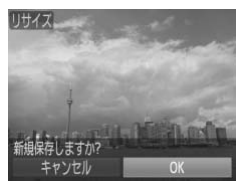

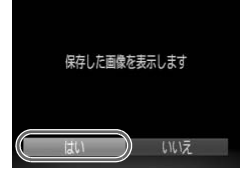

# **[リサイズ]を選ぶ**

●MENUボタンを押して、[F] タブの「リ サイズ]を選び、(需)を押します。

 $\overline{\phantom{0}}$ **画像を選ぶ**

4か▶ を押して画像を選び、(需)を押しま す。

**大きさを選ぶ**

- 4か▶を押して大きさを選び、(需)を押しま す。
- ▶[新規保存しますか?]が表示されます。

# **新規保存する**

- イか▶を押して [OK] を選び、 (鴨を押し ます。
	- > 別画像として保存されます。

**画像を確認する**

- MENUボタンを押すと、[保存した画像を 表示します]が表示されます。
	- イか▶を押して [はい] を選び、 (需)を押し ます。
- > 保存した画像が表示されます。
- 撮影した画像の記録画素数よりも大きくはできません。

•記録画素数が [10] の画像 ([p.65](#page-64-0)) や、手順3で [ XS ] にした画像は、 編集できません。

# <span id="page-94-0"></span>**明るさを補正する(**i-**コントラスト)**

人の顔や背景など、一部が暗く撮影された画像は、その部分を検出し、最適 な明るさに自動補正します。また、画像全体で明暗差が小さい画像は、くっ きりした印象となるように自動補正します。補正方法は、[自動][弱][中] [強]の4種類から選べます。補正した画像は別画像として保存します。

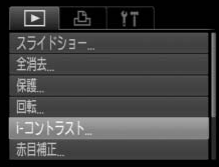

### **[**i-**コントラスト]を選ぶ**

● MENUボタンを押して、[■]タブの[i-コントラスト]を選び、 働を押します。

**画像を選ぶ**

◆か▶を押して画像を選び、 (※)を押しま す。

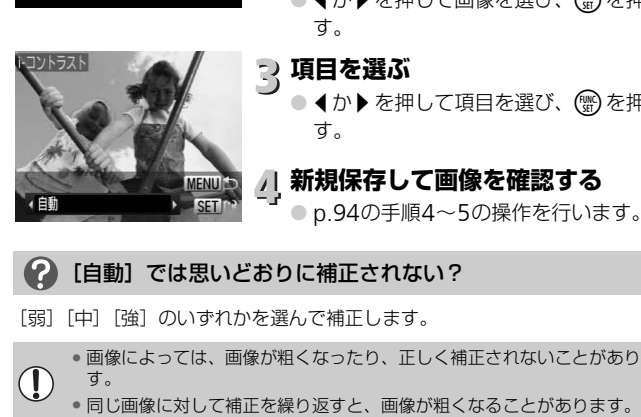

### **項目を選ぶ**

**▲か▶を押して項目を選び、 (需)を押しま** す。

### **新規保存して画像を確認する**

● p.94の手順4~5の操作を行います。

### [自動]では思いどおりに補正されない?

[弱][中][強]のいずれかを選んで補正します。

• 画像によっては、画像が粗くなったり、正しく補正されないことがありま J す。

# <span id="page-95-1"></span><span id="page-95-0"></span>**赤目を補正する**

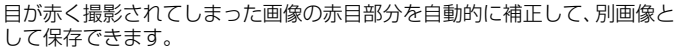

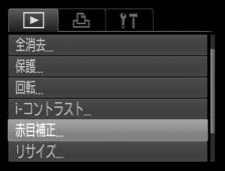

- **[赤目補正]を選ぶ**
	- ●MENUボタンを押して、[Fi] タブの「赤 目補正]を選び、(需)を押します。

# **画像を選ぶ**

● 4か▶を押して画像を選びます。

# **補正する**

- (需)を押します。
- ▶検出された赤目部分が補正され、補正した 部分に枠が表示されます。
- ●「拡大して見る」(p.90)の操作で画像を 拡大/縮小できます。

### **新規保存して画像を確認する**

- ▲▼◆ を押して「新規保存」を選び、(需) を押します。
- ▶ 別画像として保存されます。
- [p.94](#page-93-0)の手順5の操作を行います。

• 画像によっては、正しく補正されないことがあります。

- 手順4で[上書き保存]を選んだときは、補正内容で上書きされるため、補 正前の画像は残りません。
	- 保護されている画像は上書き保存できません。

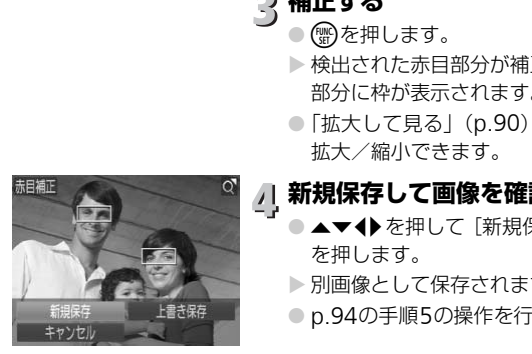

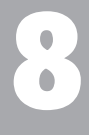

# **印刷してみよう**

この章では、撮影した画像を、別売のキヤノン製PictBridge対応プ リンター([p.38](#page-37-0))で印刷する方法や、印刷する画像の指定方法につ いて説明しています。 、別売のキヤノン製<br>5方法や、印刷する画<br>ト」(p.2) もあわせて

「はじめよう!おうちプリント」(p.2)もあわせて参照してくださ い。 (p.38) で印刷する方法<br>、ています。<br>う!おうちプリント」(p<br>キヤノン製PictBrid

キヤノン製PictBridge対応プリンター

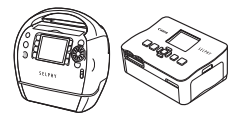

,,,,,,,,,,,,,,,,,,,,,,,,,,,,,,

,,,,,,,,,,,,,,,,,,,,,,,,,,,

SELPHY シリーズ PIXUS シリーズ

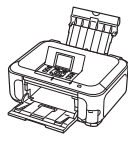

,,,,,,,,,,,,,,,,,,,,,,,,,,,,,,,,,,

# <span id="page-97-0"></span>**印刷する**

撮影した画像は、カメラとPictBridge(ピクトブリッジ)対応プリンター (別売)を付属のインターフェースケーブル([p.2](#page-1-2))でつないで、かんたん に印刷できます。

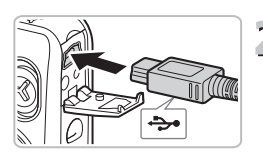

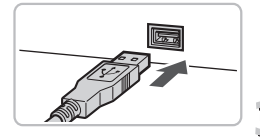

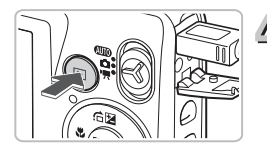

# **カメラとプリンターの電源を切る**

# <span id="page-97-1"></span>**カメラとプリンターをつなぐ**

- ふたを開き、ケーブルの小さいプラグを図 の向きにして、カメラの端子にしっかりと 差し込みます。
- ケーブルの大きいプラグをプリンターに 差し込みます。プリンターとのつなぎかた については、プリンターの使用説明書を参 照してください。 COPY

# **プリンターの電源を入れる**

# **カメラの電源を入れる**

● 日ボタンを押して電源を入れます。

▶ [ ⁄( 8日 ] が表示されます。

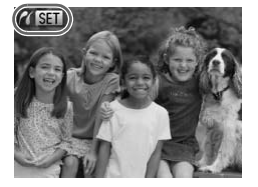

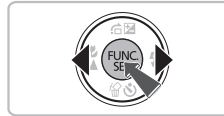

- **印刷する画像を選ぶ**
	- 4か▶ を押して画像を選び、 (※) を押しま す。

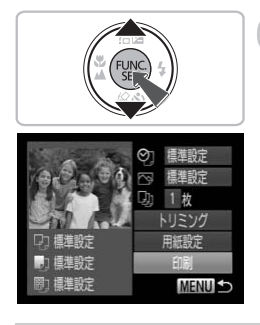

**印刷する**

- ●▲か▼を押して[印刷]を選び、(需)を押 します。
- ▶ 印刷がはじまります。
- 別の画像を印刷するときは、印刷が終わっ たあと、手順5~6の操作を繰り返します。
- 印刷が終わったらカメラとプリンターの 電源を切り、ケーブルを抜きます。
- 印刷方法については、「はじめよう!おうちプリント」([p.2](#page-1-0))を参照してく ださい。 方法については、「はじめよう!おうちプリント」<br>い。<br>ノン製PictBridge対応プリンター(別売)につい<br>てください。<br>
	- キヤノン製PictBridge対応プリンター(別売)については、[p.36](#page-35-0)、[38](#page-37-1)を参 照してください。

# **印刷指定(**DPOF**)**

カード内の画像から印刷したい画像や印刷枚数などを指定して、一括印刷や 写真店への印刷注文をすることができます(最大998画像)。なお、この指 定方法は、DPOF(Digital Print Order Format)規格に準拠しています。

### **印刷内容の設定**

印刷タイプや日付、画像番号といった印刷内容を設定できます。この設定 は、印刷指定したすべての画像に共通して適用されます。

### 

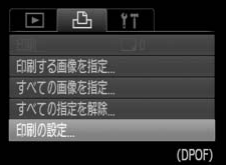

### **[印刷の設定]を選ぶ**

- ●MENUボタンを押して、[凸]タブの[印 刷の設定]を選び、(需)を押します。
- **設定する**
	- ▲か▼を押して項目を選び、4か▶を押し て設定します。
	- MENUボタンを押すと設定され、メニュー 画面に戻ります。

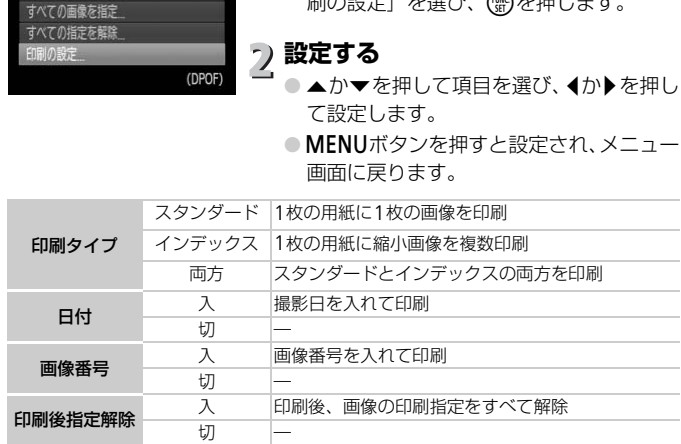

• プリンターまたは写真店によっては、設定した内容が反映されないことがあ ります。

● 他のカメラで設定したカードをこのカメラに入れると、[ ● ]が表示される

ことがあります。このカメラで設定を変えると、設定済みの内容がすべて書 き換えられることがあります。

• [日付] を [入] に設定すると、お使いのプリンターによっては、日付が重 複して印刷されることがあります。

( <u>[</u>

印刷指定(DPOF)

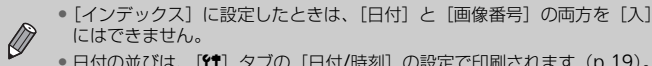

• 日付の並びは、[11] タブの [日付/時刻] の設定で印刷されます ([p.19](#page-18-0))。

### <span id="page-100-0"></span>1**枚ずつ枚数を指定する**

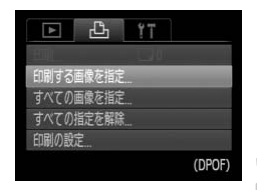

# **[印刷する画像を指定]を選ぶ**

● MENUボタンを押して、[凸] タブの[印 刷する画像を指定]を選び、(鴨)を押しま す。

### **画像を選ぶ**

- 4か▶ を押して画像を選び、(需)を押しま す。
- ▶ 枚数指定ができるようになります。
- $\bigcirc$  [インデックス]では、指定されると [√] が表示され、もう一度()を押すと、解除 されて「√]が消えます。 (DPOF) 2 画像を選ぶ<br>● ◆か▶を押して画像を<br>す。<br>※枚数指定ができるよう<br>● インデックス]では、<br>が表示され、もう一周<br>が表示され、もう一周<br>ごろんなこと、<br>ごろんな<br>こつんか▼を押して枚数<br>● ◆か▼を押して枚数

# $E(\Box \Theta)$ **What SEA SET A MENU**

# **枚数を設定する**

- ●▲か▼を押して枚数を指定します(最大 99枚)。
- 手順2~3の操作を繰り返して、画像と枚 数を指定します。
- ●「インデックス]では枚数の指定ができま せん。手順2の操作で画像のみを選んでく ださい。
- MENUボタンを押すと設定され、メニュー 画面に戻ります。

印刷指定(DPOF)

#### **すべての画像を指定する [すべての画像を指定]を選ぶ** すべての画像を指定 ● [p.101](#page-100-0)の手順1の操作で [すべての画像を 指定]を選び、(需)を押します。 すべての画像を1枚すつ指定 **印刷指定する** キャンセル OK ● 4か▶を押して [OK] を選び(需)を押しま

す。

# **すべての指定を解除する**

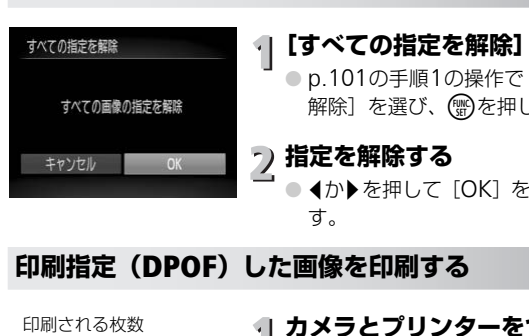

# **[すべての指定を解除]を選ぶ**

● p.101の手順1の操作で [すべての指定を 解除]を選び、 (鴨)を押します。

### **指定を解除する**

● 4か▶を押して [OK] を選び(需)を押しま す。

**印刷指定(**DPOF**)した画像を印刷する**

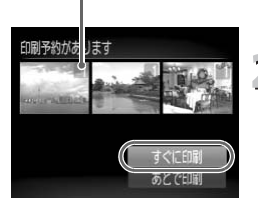

### **カメラとプリンターをつなぐ**

● [p.98](#page-97-1)の手順1~4の操作を行います。

# **印刷する**

- ●▲か▼を押して[すぐに印刷]を選び、( を押します。
- ▶ 印刷がはじまります。

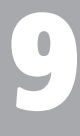

#### 

# **カメラの設定を自分好みに変えよう**

カメラの各種設定を撮影スタイルにあわせて変えられます。 章の前半では、ふだん使う上で便利な機能について説明しています。 章の後半では、撮影機能や再生機能を目的にあわせて変える方法に カメラの各種設定を撮影スタイルにあわせて変え!<br>章の前半では、ふだん使う上で便利な機能について<br>章の後半では、撮影機能や再生機能を目的にあわ<sup>+</sup><br>ついて説明しています。

# **カメラの設定を変える**

メニューの[11] タブで設定します。 ふだん使う上での便利な機能を自分好 みに設定することができます ([p.45](#page-44-0))。

### **起動画面を表示しない**

電源を入れたときに、起動画面を表示しないようにできます。

#### 

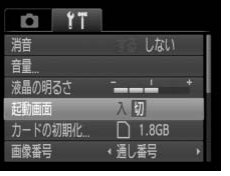

●[起動画面]を選び、4か▶を押して[切] を選びます。

### **画像番号のつけかたを変える**

撮影した画像には、撮影した順に0001~9999の番号がつけられ、1つの フォルダに2000枚ずつ保存されます。この画像番号のつけかたを変えるこ とができます。 COPY

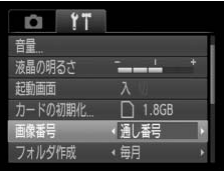

● [画像番号] を選び、 4か▶を押して内容を 選びます。

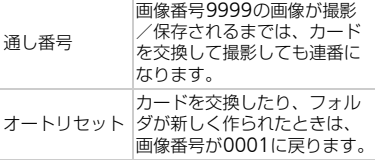

- [通し番号]「オートリセット]とも、交換するカードに画像が入っていると きは、その画像番号の続き番号になることがあります。画像番号0001の画 像から順に保存したいときは、初期化([p.49](#page-48-0))したカードをお使いくださ い。
- フォルダ構造や保存される画像については、「[ソフトウェアガイド](#page-1-3)」を参照 してください([p.2](#page-1-3))。

 $\oslash$ 

# **フォルダを撮影日ごとに作る**

撮影した画像を保存するフォルダは月ごとに作成されますが、撮影日ごとに 作成することもできます。

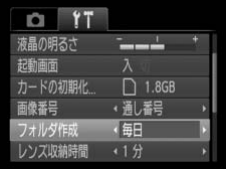

- ●「フォルダ作成]を選び、4か▶を押して [毎日]を選びます。
- 撮影日ごとに新しいフォルダが作られ、撮 影した画像が保存されます。

# **レンズ収納時間を変える**

撮影状態から1ボタンを押して約1分経過すると、安全のためレンズが収納 されます([p.27](#page-26-0))。1ボタンを押すとすぐにレンズが収納されるようにした いときは、収納時間を「0秒]に設定します。 COPY

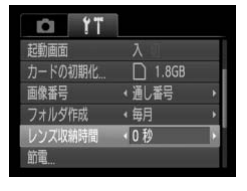

●「レンズ収納時間]を選び、4か▶を押して 「0秒〕を選びます。

### **節電機能を切る**

節電機能([p.50](#page-49-0))を[切]にできます。バッテリーの消耗を防ぐため、通 常は「入」をおすすめします。

#### 

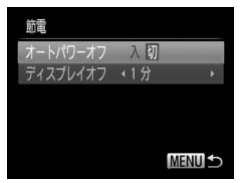

- [節電] を選び、 働を押します。
- ▲か▼を押して「オートパワーオフ]を選 び、◀か▶を押して「切〕を選びます。
- ●[切]にすると節電機能は働きません。電 源の切り忘れに注意してください。

### **画面が消えるまでの時間を変える**

節電機能([p.50](#page-49-0))が働いて、画面が自動的に消えるまでの時間を設定でき ます。なお、「オートパワーオフ]が「切」のときも働きます。

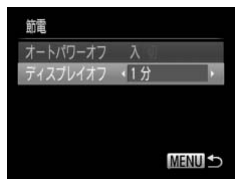

- [節電] を選び、 働を押します。
- ▲か▼を押して「ディスプレイオフ]を選 び、◀か▶を押して時間を選びます。
- バッテリーの消耗を防ぐため、通常は[1 分]以下をおすすめします。

# **撮影機能の設定を変える**

モードスイッチを■にしてPモードにし、メニューの「■]タブで設定し ます([p.45](#page-44-0))。 **衫機能の設定を変える**<br>スイッチを▲にしてPモードにし、メニューの [▲<br>p.45)。<br>ここで説明する機能をPモード以外で使うときは、それぞれ<br>ドで使えるか確認してください (p.122~123)。<br>ころでシャッターボタンを半押しすると、ピントを?

ここで説明する機能をPモード以外で使うときは、それぞれの機能がどのモー<br>ドで使えるか確認してください(p.122~123)。

### <span id="page-105-0"></span>AF**補助光(ランプ)を切る**

暗いところでシャッターボタンを半押しすると、ピントを合わせるためにラ ンプ (前面) が点灯します。このランプを点灯しないようにすることができ ます。

#### 

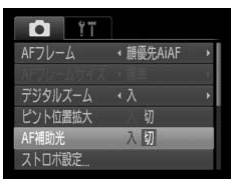

● [AF補助光] を選び、 4か▶を押して [切] を選びます。

## **赤目緩和機能(ランプ)を切る**

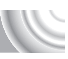

暗いところでのストロボ撮影では、人の目が赤く撮影されることを緩和する ため、ランプ(前面)が点灯します。このランプを点灯しないようにするこ とができます。

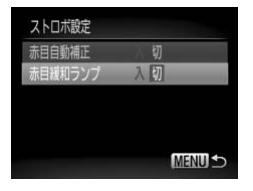

● [ストロボ設定] を選び、(▒)を押します。 ● ▲か ▼ を押して[赤目緩和ランプ]を選 び、◀か▶を押して[切]を選びます。

### **撮影直後の画像表示時間を変える**

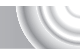

撮影直後に画像が表示される時間を変えられます。

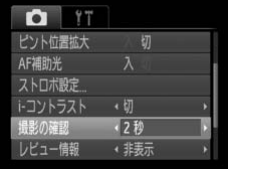

● [撮影の確認] を選び、 ◀か▶を押して内容 を選びます。

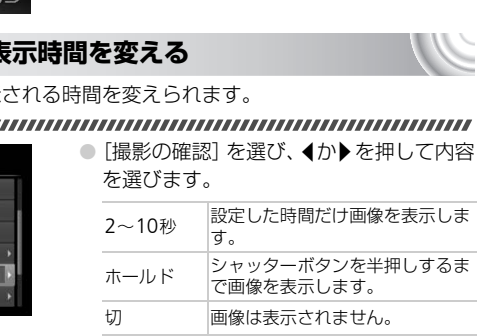

### **撮影直後の画面表示を変える**

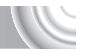

撮影直後の画面表示を変えることができます。

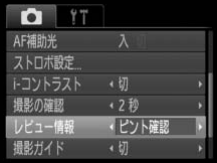

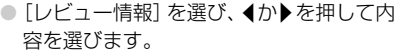

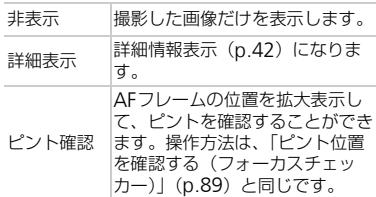

### <span id="page-107-0"></span>**撮影ガイドを表示する**

撮影のときに垂直、水平の目安になる格子線や、L判、はがきなど、縦横比 が3:2の用紙に印刷するときの目安となるガイドを、画面上に表示すること ができます。 CO[PY](#page-88-0)

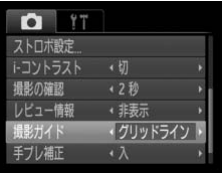

● [撮影ガイド] を選び、 ◀か▶を押して内容 を選びます。

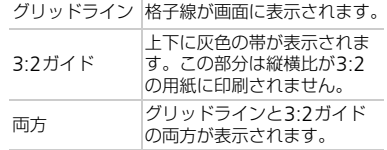

● [ 1] では、[3:2ガイド] [両方] は設定できません。

•「グリッドライン」は画像に記録されません。

•[3:2ガイド]の灰色の部分は、印刷されない領域を示しています。実際の画 像は、灰色の部分も画像として記録されます。

 $\oslash$
### <span id="page-108-0"></span>**手ブレ補正の設定を変える**

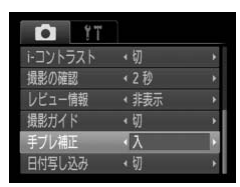

●「手ブレ補正]を選び、4か▶を押して内容 を選びます。

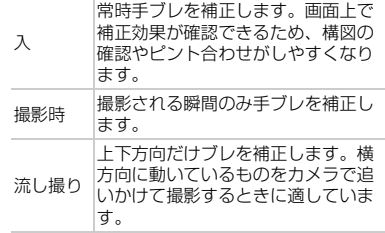

- ーッ<sub>の。</sub><br>レを補正しきれないときは、三脚などでカメラを<br>三脚などでカメラを固定するときは、[切] にする<br>撮り] は、カメラを横位置にして撮影してくださ<br>補正されません。<br><br>**非の設定を変える** • 手ブレを補正しきれないときは、三脚などでカメラを固定してください。ま た、三脚などでカメラを固定するときは、[切]にすることをおすすめしま  $\mathbb{C}$ す。
	- •[流し撮り]は、カメラを横位置にして撮影してください。カメラが縦位置 では補正されません。

### **再生機能の設定を変える**

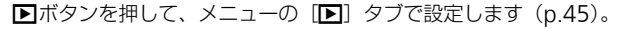

### <span id="page-108-1"></span>**再生したときに表示する画像を選ぶ**

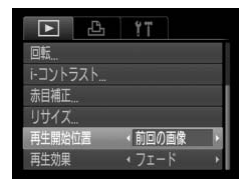

● [再生開始位置] を選び、 イか▶ を押して内 容を選びます。

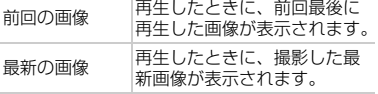

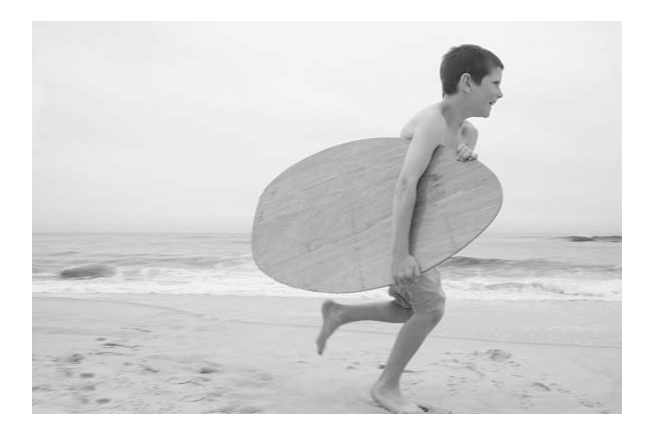

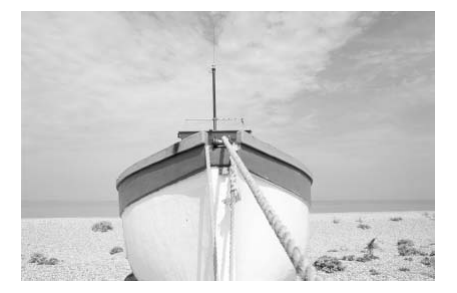

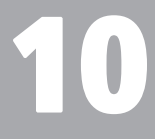

## **カメラを使うときに役立つ情報**

ACアダプターキット(別売)の使いかたや、「故障かな?と思った ら」のほか、画面表示の一覧やカメラの機能一覧を掲載しています。 ACアダプターキット(別売)の使いかたや、「故<br>ら」のほか、画面表示の一覧やカメラの機能一覧<sup>,</sup><br>また、章の最後には索引を掲載しています。<br>

## <span id="page-111-1"></span>**家庭用電源でカメラを使う**

<span id="page-111-0"></span>ACアダプターキットACK-DC40(別売)を使うと、バッテリーの残量を 気にせずにカメラを使うことができます。

**カプラーを入れる**

るまで差し込みます。 ● ふたを閉めます ([p.17](#page-16-0))。

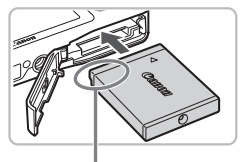

端子部

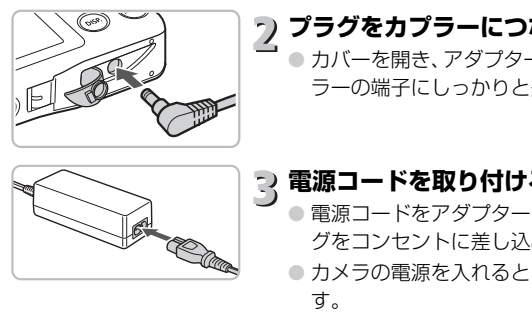

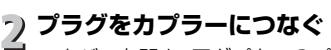

<span id="page-111-2"></span>● カバーを開き、アダプターのプラグをカプ ラーの端子にしっかりと差し込みます。

● ふたを開き ([p.16](#page-15-0))、 カプラーを図の向き にして、「カチッ」と音がしてロックされ

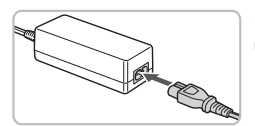

### **電源コードを取り付ける**

- 電源コードをアダプターに差し込み、プラ グをコンセントに差し込みます。
- カメラの電源を入れると、カメラが使えま す。
- 使い終わったら、カメラの電源を切ってか らプラグをコンセントから抜いてくださ い。

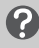

カメラの電源を入れたまま、プラグや電源コードを抜かないでください。撮影 した画像が消えたり、カメラが故障することがあります。

## <span id="page-112-1"></span>**故障かな?と思ったら**

「カメラが故障したのかな?」と考える前に、下記の例を参考に確認してく ださい。ただし、問題が解決しないときは、別紙の相談窓口へご相談くださ い。

#### **電源**

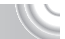

#### 電源ボタンを押してもカメラが動作しない

- 指定されたバッテリーで、残量があることを確認してください([p.15](#page-14-0))。
- バッテリーが正しい向きで入っているか確認してください ([p.17](#page-16-1))。
- カード/バッテリー収納部ふたが閉じているか確認してください ([p.17](#page-16-0))。
- バッテリーの端子が汚れているとバッテリー性能が低下します。綿棒などで端子を拭 き、バッテリーを数回入れなおしてください。

#### バッテリーの消耗が早い

• 低温下ではバッテリー性能が低下します。端子カバーを付けて、ポケットなどでバッ テリーを温めてからお使いください。 バッテリー性能が低下します。端子カバーを付け<br>めてからお使いください。<br>**ままで収納されない**<br>たまま、カード/バッテリー収納部ふたを開けな!<br>電源を入れてからもう一度切ってください(p.17<br><br>**できない/画面が乱れる(**p.91)<br>のとき(n 27)は、シャッターボタンを半押し!

#### レンズが出たままで収納されない

• 電源を入れたまま、カード/バッテリー収納部ふたを開けないでください。ふたを閉 じたあと、電源を入れてからもう一度切ってください (p.17)。

### **テレビ表示**

#### テレビに表示できない/画面が乱れる (p.91)

#### **撮影**

#### 撮影できない

● 再生モードのとき ([p.27](#page-26-0)) は、シャッターボタンを半押ししてください ([p.23](#page-22-0))。

#### 暗い場所での画面表示がおかしい([p.43](#page-42-0))

#### 撮影中の画面表示がおかしい

以下のときは、静止画には記録されませんが、動画には記録されます。注意してくださ い。

- カメラに強い光があたると、表示が黒くなることがあります。
- 蛍光灯下で撮影すると、画面がちらつくことがあります。
- 明るい光源を撮影すると、画面に赤紫色の帯が表示されることがあります。

### <span id="page-112-0"></span>シャッターボタンを押したら、画面に [2] が点滅表示されて撮影できない ([p.26](#page-25-0)) シャッターボタンを半押ししたときに、[D] が表示される ([p.55](#page-54-0))

- 「手ブレ補正]を「入]にしてください([p.109](#page-108-0))。
- ストロボを「\$1 にしてください ([p.63](#page-62-0))。
- ISO感度を高くしてください ([p.67](#page-66-0))。
- 三脚などでカメラを固定してください。

#### 故障かな?と思ったら

#### 画像がボケて撮影されている

- シャッターボタンを半押ししてピントを合わせてから、撮影してください ([p.23](#page-22-0))。
- 撮影距離範囲内に被写体を収めて撮影してください([p.126](#page-125-0))。
- [AF補助光]を[入]にしてください([p.106](#page-105-0))。
- 意図しない機能(マクロ撮影など)が設定されていないか確認してください。
- フォーカスロック、AFロックで撮影してください([p.72](#page-71-0)、[76](#page-75-0))。

#### シャッターボタンを半押ししても、AFフレームが表示されずピントが合わない

● 被写体の明暗差がある部分を画面中央にしてシャッターボタンを半押しするか、半押 しを何度か繰り返すとAFフレームが表示され、ピントが合うことがあります。

#### 被写体が暗すぎる

- ストロボを[\$]にしてください ([p.63](#page-62-0))。
- 露出補正で明るさを調整してください([p.62](#page-61-0))。
- i-コントラストで補正してください ([p.78](#page-77-0)、[95](#page-94-0))。
- AEロックまたはスポット測光で撮影してください (p.77、76)。

#### 被写体が明るすぎる(白トビする)

- ストロボを [3] にしてください (p.55)。
- 露出補正で明るさを調整してください(p.62)。
- AEロックまたはスポット測光で撮影してください (p.77、76)。 まスポット測光で撮影してください(p.77、76)<br>**そる(白トビする)**<br>『**る(白トビする)**<br>』にしてください(p.55)。<br>さを調整してください(p.62)。<br>まスポット測光で撮影してください。<br>ている照明を弱めてください。<br>し**のに暗になった(p.67)。**<br>してください(p.67)。<br>通した距離で撮影してください(p.63)。<br>■**画像の被写体が明るすぎる(白トビする)**<br>適した距離で撮影してください(p.63)。<br>適した
- 被写体にあたっている照明を弱めてください。

#### ストロボが光ったのに暗い画像になった(p.26)

- ISO感度を高くしてください(p.67)。
- ストロボ撮影に適した距離で撮影してください (p.63)。

#### ストロボ撮影した画像の被写体が明るすぎる(白トビする)

- ストロボ撮影に適した距離で撮影してください(p.63)。
- ストロボを [6)] にしてください (p.55)。

#### ストロボ撮影時、画像に白い点などが写る

• 空気中のちりなどにストロボ光が反射しました。

#### 画像が粗い感じになる

- ISO感度を低くして撮影してください([p.67](#page-66-0))。
- 撮影モードによってはISO感度が高くなるため、粗い感じの画像になることがありま す([p.54](#page-53-0)、[67](#page-66-0))。

#### 目が赤く写る([p.78](#page-77-1))

• [赤目緩和ランプ]を[入]に設定してください([p.109](#page-108-0))。ストロボ撮影のときは、 ランプ (前面) ([p.40](#page-39-0)) が点灯して、約1秒間は赤目現象を緩和するため撮影できま せん。また、写される人がランプを見ているときに効果があります。「室内を明るく する」、「写したい人に近づく」と効果が上がります。

#### カードへの画像の記録時間が長い、または連続撮影速度が遅くなった

• カードをこのカメラで物理フォーマットしてください([p.49](#page-48-0))。

#### 撮影機能やFUNC.メニューの設定ができない

• 設定できる項目は撮影モードによって異なります。「撮影機能/FUNC.メニュー 一 覧」([p.120](#page-119-0)~[123](#page-122-0))で確認してください。

#### **動画撮影**

#### 正しい撮影時間が表示されない、または中断される

• カードをこのカメラで初期化するか、書き込み速度の速いカードを使ってください。 撮影時間が正しく表示されないときも、カードには実際に撮影した時間の動画が撮影 されています([p.30](#page-29-0)、[82](#page-81-0))。

#### 画面に「 ●1 が表示され、撮影が自動的に終わった

カメラの内部メモリーが少なくなりました。以下の方法を試してください。

- カードをこのカメラで物理フォーマットする ([p.49](#page-48-0))。
- 画質を変える([p.82](#page-81-1))。
- 書き込み速度の速いカードを使う(p.49)。

#### ズームできない

• 撮影中はデジタルズームを使えますが、光学ズームは動作しません([p.83](#page-82-0))。

### **再生**

#### 再生できない

• パソコンでファイル名やフォルダ構造を変えると再生できないことがあります。ファ イル名やフォルダ構造については、「ソフトウェアガイド」([p.2](#page-1-0))を参照してくださ い。 度の速いカードを使う(p.49)。<br>**い**<br>ジタルズームを使えますが、光学ズームは動作し<br>ジタルズームを使えますが、光学ズームは動作し<br>ファイル名やフォルダ構造を変えると再生できな<br>オルダ構造については、「ソフトウェアガイド」(<br>で初期化したカードをお使いください(p.49)。<br>み込み速度の遅いカードにコピーして再生すると、

#### 再生が中断する、または音声が途切れる

- このカメラで初期化したカードをお使いください(p.49)。
- 動画を、読み込み速度の遅いカードにコピーして再生すると、再生が一瞬中断するこ とがあります。
- パソコンで動画を再生するとき、パソコンの性能によっては、画像がフレーム(コ マ)落ちしたり、音声が途切れたりすることがあります。

### **パソコン**

#### 画像をパソコンに取り込めない

カメラとパソコンをケーブルでつないで取り込むときは、以下の操作で画像の取り込み 速度を遅くすることで、問題が解決できることがあります。

● MENUボタンを押したまま、▲と(※)を同時に押します。表示された画面で [B] を 選んで(罰)を押します。

## <span id="page-115-0"></span>**画面に表示されるメッセージ一覧**

画面にメッセージが表示されたときは、以下のように対応してください。

#### カードがありません

• カードが正しい向きで入っていません。カードを正しい向きで入れます([p.17](#page-16-2))。

#### カードがロックされています

• SDメモリーカード、SDHCメモリーカード、SDXCメモリーカードのスイッチが 「LOCK」側(書き込み禁止)になっています。スイッチを書き込みできる方へ切り 換えます([p.16](#page-15-1))。

#### 記録できません ■

• カードが入っていない状態で撮影しました。撮影するときは、カードを正しい向きで 入れます ([p.17](#page-16-2))。

#### カードが異常です([p.49](#page-48-0))

● 初期化したカードを正しい向きで入れても同じ表示が出るときは、別紙の相談窓口 ご相談ください (p.17)。

#### カード残量が足りません

• カードの空き容量がないため、撮影(p.24、51、61、73)や編集([p.94](#page-93-0)~[96](#page-95-0))は できません。画像を消して(p.28、93)空き容量を作るか、空き容量のあるカード に交換します (p.17)。 The Lubions と大れとも向ひ返がか仙るとさる<br>「(p.17)。<br>「重がないため、撮影(p.24、51、61、73)や編<br>量がないため、撮影(p.24、51、61、73)や編<br>像を消して(p.28、93)空き容量を作るか、空:<br>p.17)。<br>してください(p.17)<br>「<br>「copy」をのないJ[P](#page-23-0)EGです/画像が大き<br>「(p.92)

#### バッテリーを交換してください(p.17)

#### 画像がありません |

● カードに表示できる画像が入っていません。

#### 保護されています (p.92) ■

#### 認識できない画像です/互換性のないJPEGです/画像が大きすぎます/再生で きません(MOV)/RAW

- 非対応の画像やデータが壊れている画像は表示できません。
- パソコンで加工したり、ファイル名を変えたりした画像や、このカメラ以外で撮影し た画像は、表示できないことがあります。

#### 拡大できない画像です/回転できない画像です/処理できない画像です/指定で きない画像です

- 非対応の画像は、拡大([p.90](#page-89-0))、回転([p.93](#page-92-1))、編集([p.94](#page-93-0)~[96](#page-95-0))、印刷指定([p.100](#page-99-0)) はできません。
- パソコンで編集した画像やファイル名を変えた画像、このカメラ以外で撮影した画像 は、拡大、回転、編集、印刷指定はできないことがあります。
- 動画は拡大([p.90](#page-89-0))できません。

#### 指定枚数の上限を超えています

- 印刷指定の画像を998枚より多く指定しました。指定する画像を998枚以下にしま す([p.100](#page-99-0))。
- 印刷指定を正しく保存できませんでした。指定枚数を減らして、もう一度指定します  $(p.100)$  $(p.100)$  $(p.100)$ <sub>0</sub>

#### 通信エラー

● カードに大量の画像(1000枚程度)があるため、パソコンに画像を取り込んだり印 刷したりできません。パソコンへ取り込むときは、カードリーダー(市販品)を使い ます。印刷するときは、プリンターのカードスロットにカードを差して印刷します。

#### ファイル名が作成できません

• カメラが作成しようとしたフォルダや画像と同じファイル名があるとき、画像番号が 最大値になっているときは、フォルダや画像が作成できません。[1] メニューで [画像番号]を[オートリセット]に変えるか([p.104](#page-103-0))、カードを初期化します([p.49](#page-48-0))。

#### レンズエラーを検知しました

- レンズ動作中にレンズを押さえたり、ホコリや砂ボコリの立つ場所などでカメラを使 うと表示されることがあります。
- 頻繁に表示されるときは故障が考えられますので、別紙の相談窓口へご相談くださ い。

#### カメラがエラーを検知しました(エラー番号)

- 撮影直後に表示されたときは、撮影されていないことがあります。再生して画像を確 認してください。
- 頻繁に表示されるときは故障が考えられますので、エラー番号(Exx)を控えて、別<br>紙の相談窓口へご相談ください。 **ンスエラーを快知しました**<br>レンズ動作中にレンズを押さえたり、ホコリや砂ボコリの立て<br>うと表示されることがあります。<br>うえま示されるときは故障が考えられますので、別紙の相い。<br>い。<br>い。<br>撮影直後に表示されたときは、撮影されていないことがあり。<br>最影直後に表示されたときは、撮影されていないことがあり。<br>認してください。<br>紙の相談窓口へご相談ください。<br><br>紙の相談窓口へご相談ください。

## **画面の表示内容一覧**

### <span id="page-117-1"></span>**撮影時(情報表示あり)**

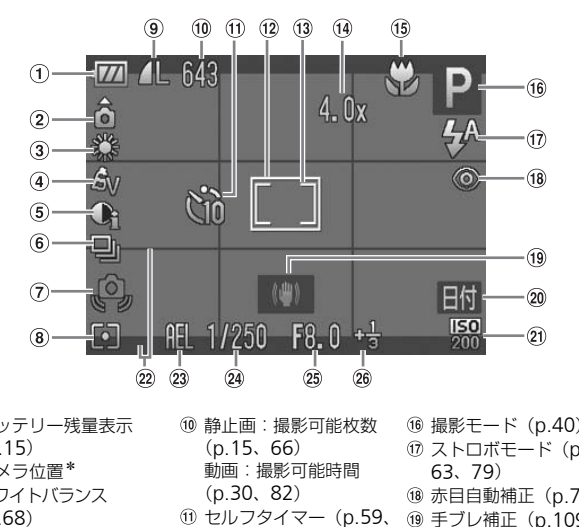

- バッテリー残量表示 ([p.15](#page-14-0))
- カメラ位置\*
- ホワイトバランス ([p.68](#page-67-0))
- マイカラー([p.69](#page-68-0))
- i-コントラスト([p.78](#page-77-0))
- ドライブモード([p.70](#page-69-0))
- 手ブレ警告([p.113](#page-112-0))
- 測光モード([p.76](#page-75-1))
- 圧縮率(画質)([p.65](#page-64-0)) /記録画素数([p.65](#page-64-1)[、](#page-81-2) [82](#page-81-2))
- 静止画:撮影可能枚数 (p.15、66) 動画:撮影可能時間 (p.30、82)
- セルフタイマー([p.59](#page-58-0)、 [70](#page-69-1)、[71](#page-70-0))
- (12) AFフレーム ([p.25](#page-24-0))
- 13 スポット測光枠 ([p.76](#page-75-2)) (4) デジタルズーム倍率 ([p.56](#page-55-0))、デジタルテレ
	- コンバーター ([p.57](#page-56-0))
- フォーカスゾーン ([p.63](#page-62-1)、[64](#page-63-0))、AFロック ([p.76](#page-75-0))
- 撮影モード([p.40](#page-39-1))
- ストロボモード([p.55](#page-54-1)[、](#page-62-0) 63、[79](#page-78-0))
- 赤目自動補正([p.78](#page-77-1))
- 手ブレ補正([p.109](#page-108-0))
- 20 日付写し込み ([p.58](#page-57-0))
- <span id="page-117-0"></span>**20 ISO感度 ([p.67](#page-66-0))**
- **22 撮影ガイド ([p.108](#page-107-0))**
- **23 AEロック ([p.77](#page-76-0))、FE** ロック ([p.77](#page-76-1))
- 24 シャッタースピード
- 25 絞り数値
- 露出補正量([p.62](#page-61-0))
- **∗ å** : 通常、β (å : カメラを縦位置に構えたとき 撮影時にカメラの向きを検知して最適な撮影ができるよう制御され、再生時には、カ メラが縦向きでも横向きでも、画像が自動的に回転して正位置で見ることができます。 ただし、カメラを真上や真下に向けると正しく検出できないことがあります。

### <span id="page-118-0"></span>**再生時(詳細情報表示)**

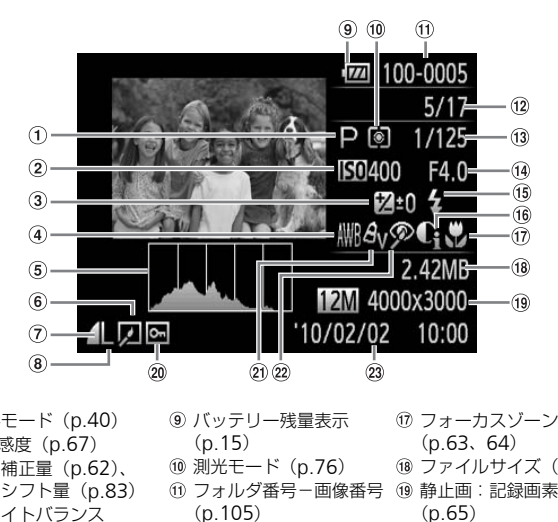

- 撮影モード(p.40)
- 2 ISO感度 (p.67)
- 露出補正量(p.62)、 露出シフト量(p.83)
- ホワイトバランス ([p.68](#page-67-0))
- ヒストグラム([p.43](#page-42-1))
- 画像編集([p.94](#page-93-0)~[96](#page-95-0))
- 圧縮率(画質)([p.65](#page-64-0))
- 記録画素数([p.65](#page-64-1))、 AVI(動画)
- 9) バッテリー残量表示 (p.15)
- 測光モード(p.76)
- フォルダ番号-画像番号 ([p.105](#page-104-0))
- 再生画像番号/総画像数
- (3) シャッタースピード
- 絞り数値、画質(動画) ([p.82](#page-81-1))
- ストロボ発光([p.63](#page-62-0))
- i-コントラスト([p.78](#page-77-0)[、](#page-94-0) [95](#page-94-0))
- フォーカスゾーン ([p.63](#page-62-1)、[64](#page-63-0))
- ファイルサイズ([p.65](#page-64-1))
- 静止画:記録画素数 ([p.65](#page-64-1))
	- 動画:撮影時間([p.82](#page-81-1))
- 保護([p.92](#page-91-0))
- マイカラー([p.69](#page-68-0))
- 赤目補正([p.78](#page-77-1)、[96](#page-95-0))
- 撮影日時([p.19](#page-18-0))

## <span id="page-119-1"></span><span id="page-119-0"></span>**撮影機能/**FUNC.**メニュー 一覧**

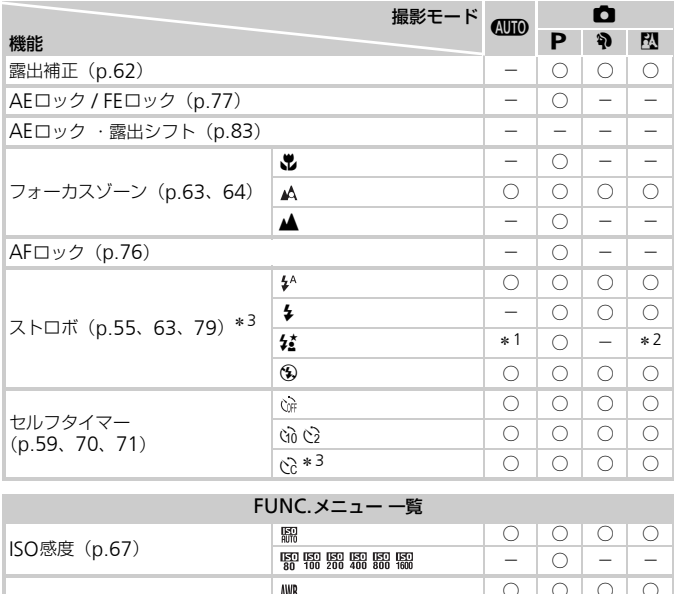

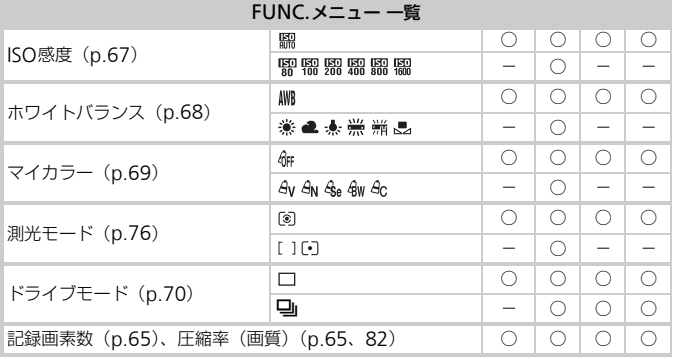

\*1 選択不可ただし状況に応じて自動で発光<br>\*2 選択不可ただしストロボ発光時は[✿<mark>4</mark>]

\* 3 [時間]は0~30秒、[枚数]は1~10枚まで設定可能<br>\* 4 記録画素数は[ M ]固定、圧縮率は選択可能

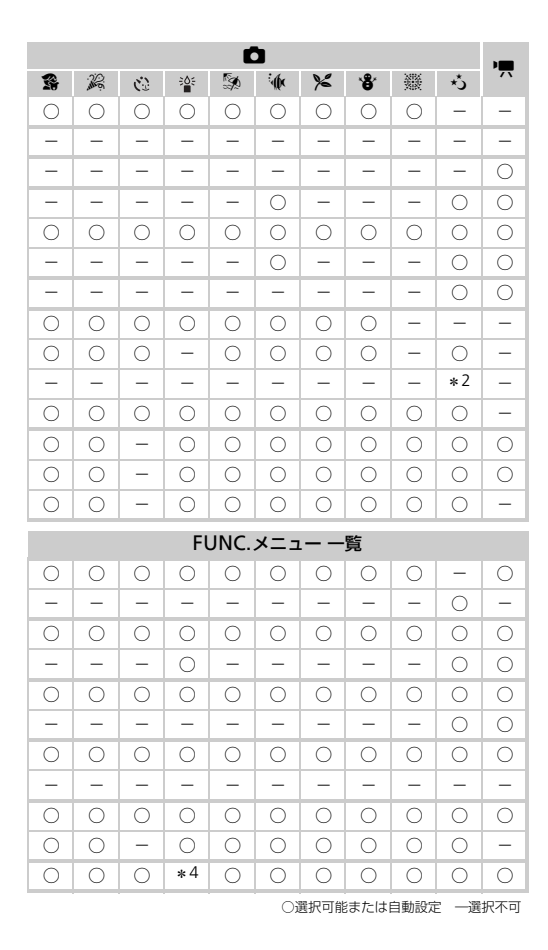

<span id="page-121-0"></span>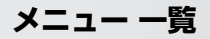

## 4 **撮影タブメニュー 一覧**

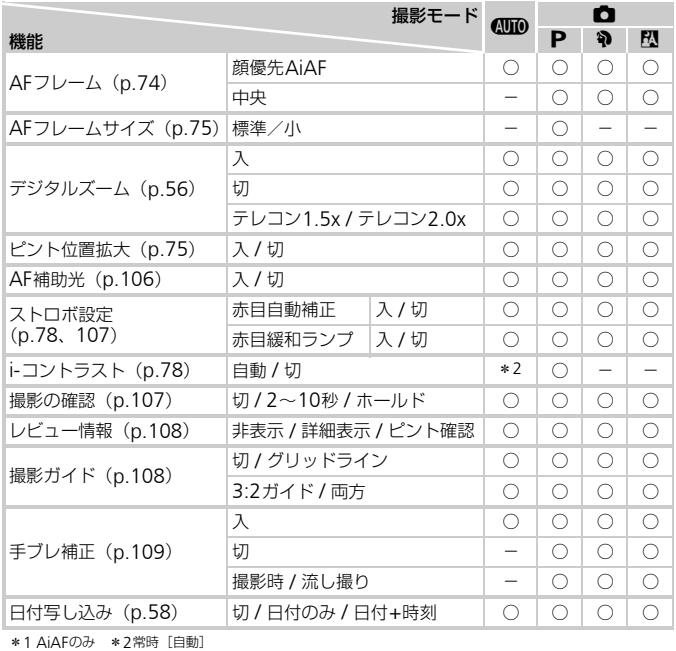

<span id="page-122-0"></span>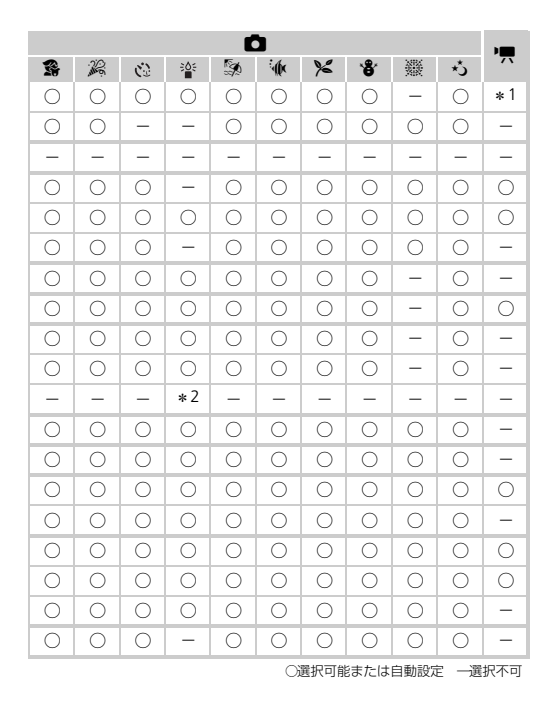

### 3 **設定タブメニュー 一覧**

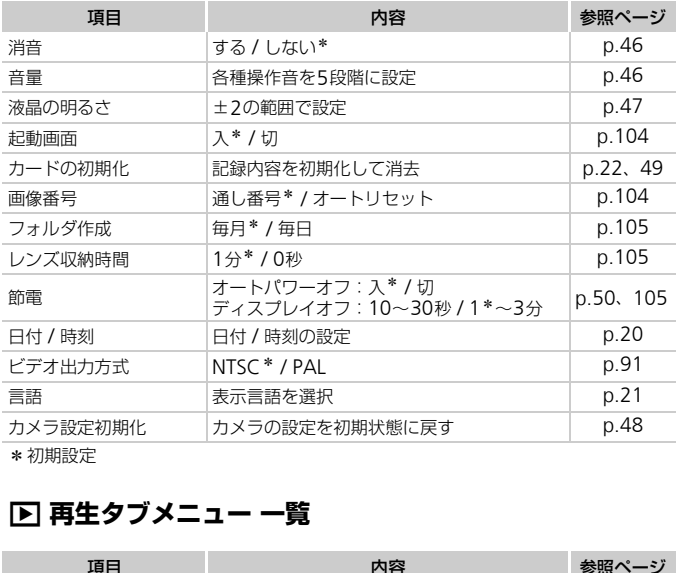

\*初期設定

### 1 **再生タブメニュー 一覧**

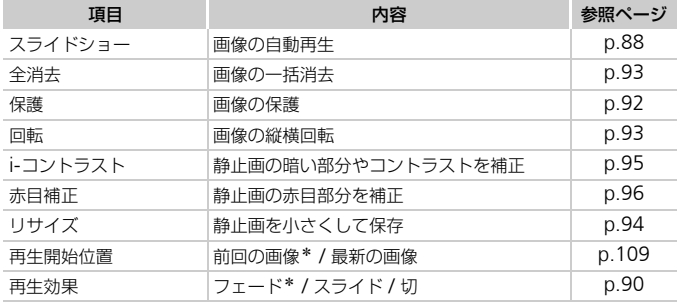

\*初期設定

### 2 **印刷タブメニュー 一覧**

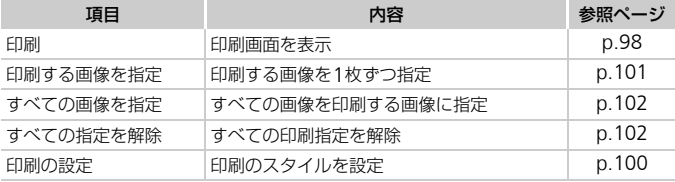

## **日ごろの取り扱いについて**

- カメラは精密機器です。落としたり、衝撃を与えたりしないでください。
- カメラを磁石やモーターなどの、強力な磁場を発生させる装置の近くに、 絶対に置かないでください。電磁波により、カメラが誤作動したり、記録 した画像が消えたりすることがあります。 青密機器です。落としたり、衝撃を与えた!<br>磁石やモーターなどの、強力な磁場を発生されていてください。電磁波により、カメラカ<br>が消えたりすることがあります。<br>が消えたりすることがあります。<br>画面に水滴や汚れがついたときは、メガネ拭<br>とってください。ただし、強くこすったり、<br>そ含むクリーナーなどでは、絶対にカメラや
- カメラや画面に水滴や汚れがついたときは、メガネ拭きなどのやわらかい 布で拭きとってください。ただし、強くこすったり、押したりしないでく ださい。
- 有機溶剤を含むクリーナーなどでは、絶対にカメラや画面を拭かないでく ださい。
- レンズにゴミがついているときは、市販のブロアーで吹き飛ばすだけにし てください。汚れがひどいときは、別紙の相談窓口にご相談ください。
- カメラを寒いところから急に暑いところへ移すと、カメラに結露(水滴) が発生することがあります。カメラを寒いところから暑いところへ移すと きは結露の発生を防ぐため、カメラをビニール袋に入れて袋の口を閉じ、 周囲の温度になじませてから取り出してください。
- 結露が発生したときは、故障の原因となりますのでカメラを使わないでく ださい。バッテリー、カードをカメラから取り出し、水滴が消えてから、 カメラを使ってください。

## **主な仕様**

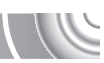

<span id="page-125-0"></span>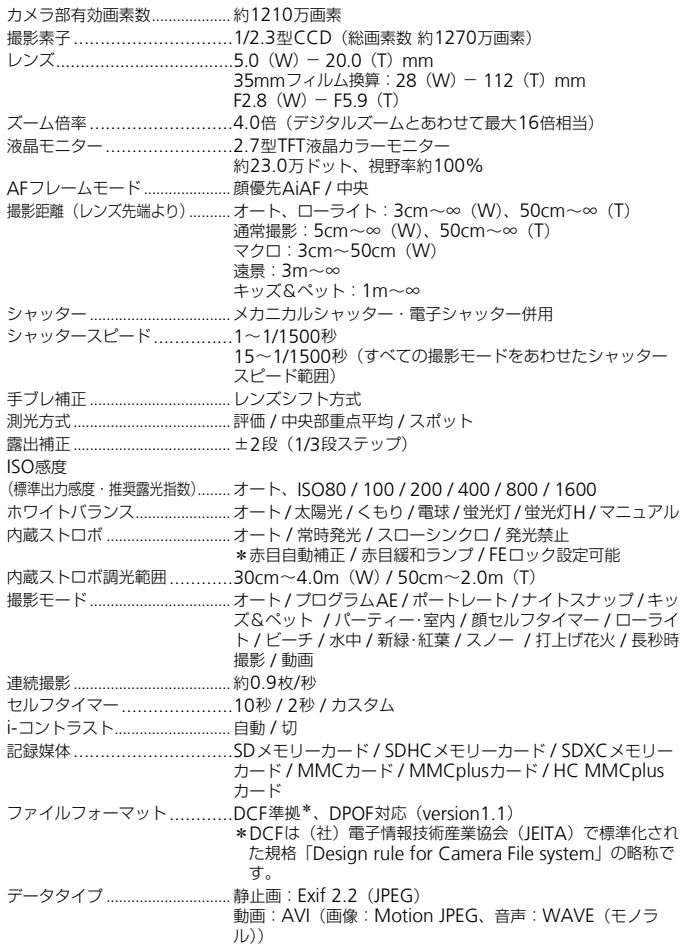

#### 主な仕様

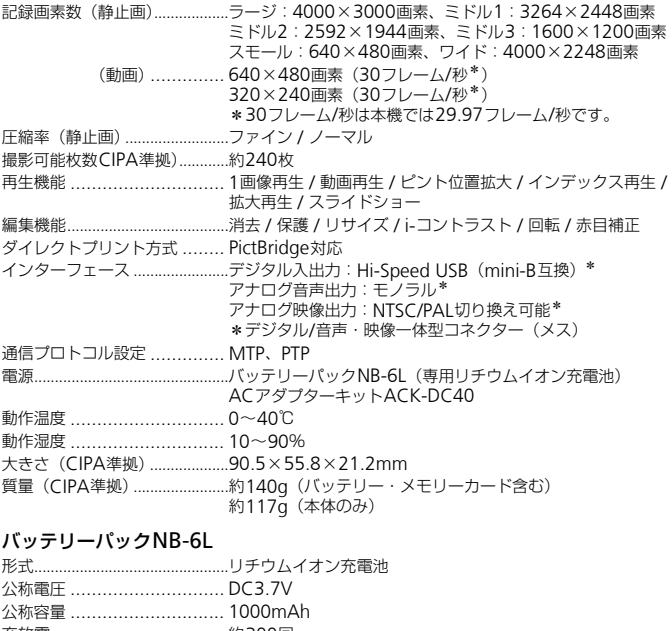

### バッテリーパックNB-6L

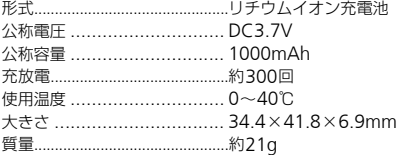

### バッテリーチャージャー CB-2LY

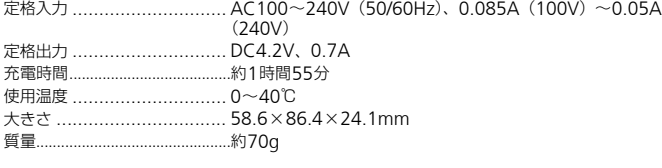

• 記載データはすべて当社試験基準によります。

• 製品の仕様および、外観の一部を予告なく変更することがあります。

#### 主な仕様

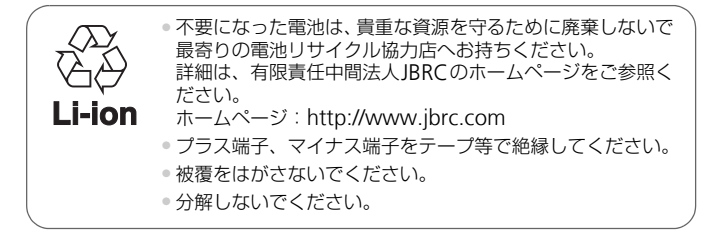

### **補修用性能部品について**

保守サービスのために必要な補修用性能部品の最低保有期間は、製品の製造 打切り後7年間です。(補修用性能部品とは、その製品の機能を維持するた めに必要な部品です。)なお、弊社の判断により保守サービスとして同一機 種または同程度の仕様の製品への本体交換を実施させていただく場合があ ります。同程度の機種との交換の場合、ご使用の消耗品や付属品をご使用い ただけない場合もあります。 C'9 。(柵/後用性問部品とは、その保品のあり、)があれたが、弊社の判断により保守サービのの仕様の製品への本体交換を実施させての機種との交換の場合、ご使用の消耗品やイン酸をする。<br>の仕様の製品への本体交換を実施させて<br>の機種との交換の場合、ご使用の消耗品やイ<br>もあります。<br>もあります。<br>この装置がラジオやテレビジョン<br>こんますが、この装置がラジオやテレビジョ<br>に従って正しい取り扱いをしてください。

### **妨害電波自主規制について**

この装置は、クラスB情報技術装置です。この装置は、家庭環境で使用する ことを目的としていますが、この装置がラジオやテレビジョン受信機に近接 して使用されると、受信障害を引き起こすことがあります。カメラユーザー ガイド(本書)に従って正しい取り扱いをしてください。

VCCI-B

索引

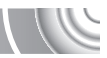

### 【英数字】

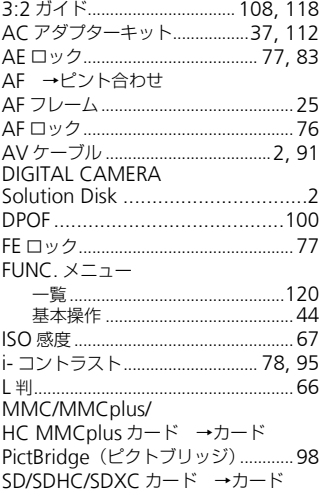

### 【あ】

未日

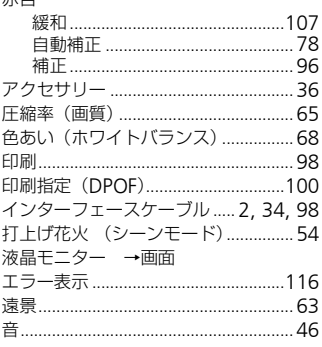

## [\d

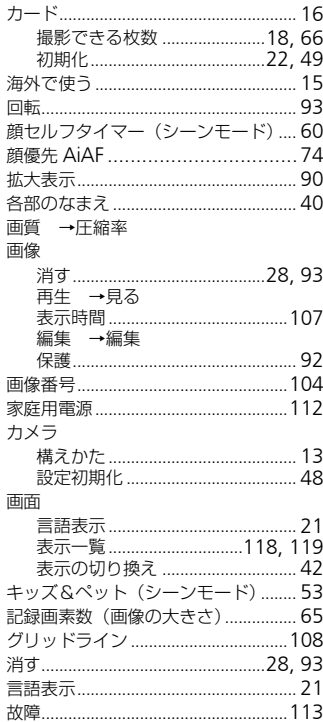

Í

## [찬]

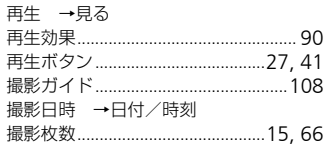

#### 索引

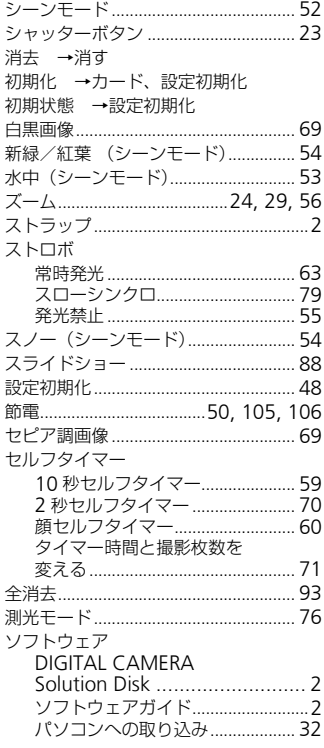

### 【た】

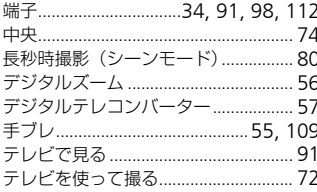

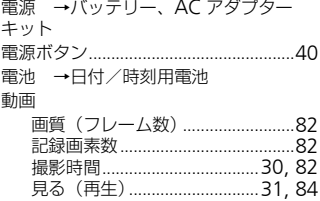

### 【な】

ナイトスナップ (シーンモード).........52 日時 →日付/時刻

### 【は】

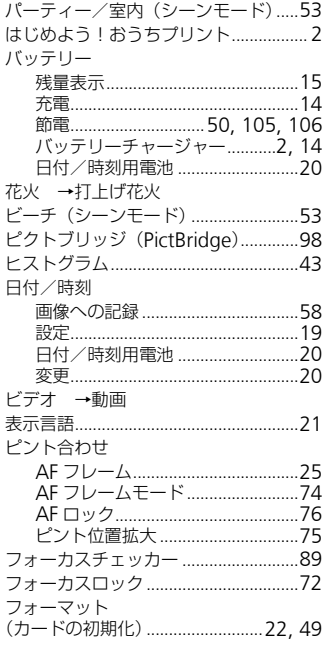

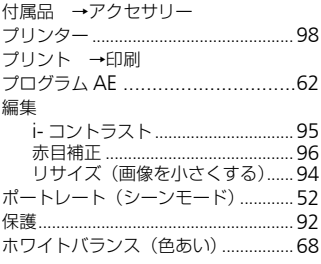

#### 【ま】

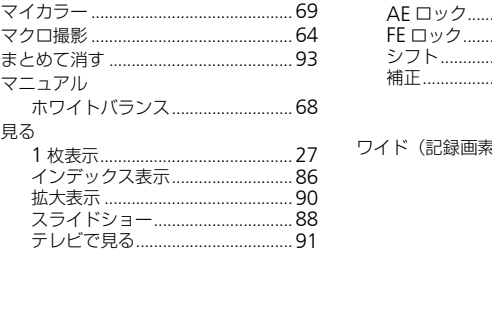

#### メニュー [一覧................................................](#page-121-0)122 [基本操作 ..........................................](#page-44-0) 45 [メモリーカード →カード](#page-15-4) [モードスイッチ .....................................](#page-39-1) 40

### 【ら】

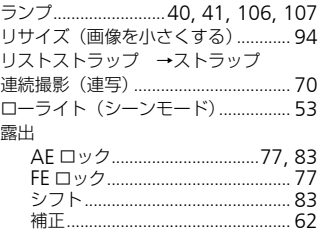

### 【わ】 [ワイド\(記録画素数\).....................](#page-64-3)65, [66](#page-65-4)

### **商標、ライセンスについて**

- DCFは、(社)電子情報技術産業協会の団体商標で、日本国内における登 録商標です。
- SDXCロゴはSD-3C,LLC.の商標です。
- 本機器は、Microsoft からライセンスされた exFAT 技術を搭載していま す。

### **このガイドについて**

- 内容の一部または全部を無断で転載することは、禁止されています。
- 内容に関しては、将来予告なく変更することがあります。
- イラストや画面表示は、実際と一部異なることがあります。
- 内容については万全を期していますが、万一不審な点や誤り、記載もれな ど、お気付きの点がありましたら、別紙の相談窓口までご連絡ください。

# Canon

キヤノン株式会社 キヤノンマーケティングジャパン株式会社 〒108-8011 東京都港区港南2-16-6

### 製品取り扱い方法に関するご相談窓口

## お客様相談センター 050-555-90005

受付時間:平日 9:00~20:00/土・日・祝日 10:00~17:00 (1月1日~1月3日は休ませていただきます)

- ※ 海外からご利用の方、または050からはじまるIP電話番号をご利用いただけない方は、 043-211-9630をご利用ください。
- ※ 受付時間は予告なく変更する場合があります。あらかじめご了承ください。

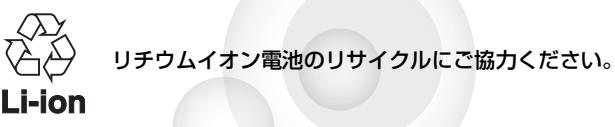

CDI-J407-010 XXXXXXX © CANON INC. 2010 PRINTED IN CHINA